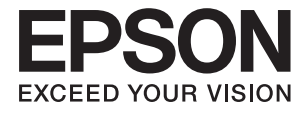

# ET-3600 / L605 **Guia do Utilizador**

# <span id="page-1-0"></span>**Copyright**

Nenhuma parte desta publicação pode ser reproduzida, armazenada num sistema de recuperação ou transmitida por qualquer forma ou meio, quer seja electrónico, mecânico, por fotocópia, gravação ou outro, sem o consentimento prévio por escrito da Seiko Epson Corporation. Não será assumida qualquer responsabilidade por patentes no que respeita ao uso das informações aqui contidas. De igual forma, não será assumida qualquer responsabilidade por danos resultantes da utilização das informações aqui contidas. As informações aqui contidas destinam-se a ser utilizadas apenas com este produto Epson. A Epson não se responsabiliza por qualquer utilização destas informações em outros produtos.

O comprador deste produto ou terceiros não podem responsabilizar a Seiko Epson Corporation, ou as suas filiais, por quaisquer danos, perdas, custos ou despesas incorridos por ele ou por terceiros, resultantes de acidentes, abusos ou má utilização do produto, de modificações não autorizadas, reparações ou alterações do produto, ou que resultem ainda (excluindo os E.U.A.) da inobservância estrita das instruções de utilização e de manutenção estabelecidas pela Seiko Epson Corporation.

A Seiko Epson Corporation e as respectivas filiais não se responsabilizam por nenhuns danos ou problemas decorrentes da utilização de opções ou consumíveis não reconhecidos como sendo produtos originais Epson ou produtos aprovados pela Seiko Epson Corporation.

A Seiko Epson Corporation não se responsabiliza por quaisquer avarias provocadas por interferências electromagnéticas resultantes da utilização de quaisquer cabos de interface não reconhecidos como sendo produtos aprovados pela Seiko Epson Corporation.

© 2016 Seiko Epson Corporation. All rights reserved.

Os conteúdos deste manual e as especificações deste produto estão sujeitos a alterações sem aviso prévio.

## <span id="page-2-0"></span>**Marcas comerciais**

- ❏ EPSON® é uma marca comercial registada e EPSON EXCEED YOUR VISION ou EXCEED YOUR VISION é uma marca comercial da Seiko Epson Corporation.
- ❏ Epson Scan 2 software is based in part on the work of the Independent JPEG Group.
- ❏ libtiff

Copyright © 1988-1997 Sam Leffler

Copyright © 1991-1997 Silicon Graphics, Inc.

Permission to use, copy, modify, distribute, and sell this software and its documentation for any purpose is hereby granted without fee, provided that (i) the above copyright notices and this permission notice appear in all copies of the software and related documentation, and (ii) the names of Sam Leffler and Silicon Graphics may not be used in any advertising or publicity relating to the software without the specific, prior written permission of Sam Leffler and Silicon Graphics.

THE SOFTWARE IS PROVIDED "AS-IS" AND WITHOUT WARRANTY OF ANY KIND, EXPRESS, IMPLIED OR OTHERWISE, INCLUDING WITHOUT LIMITATION, ANY WARRANTY OF MERCHANTABILITY OR FITNESS FOR A PARTICULAR PURPOSE.

IN NO EVENT SHALL SAM LEFFLER OR SILICON GRAPHICS BE LIABLE FOR ANY SPECIAL, INCIDENTAL, INDIRECT OR CONSEQUENTIAL DAMAGES OF ANY KIND, OR ANY DAMAGES WHATSOEVER RESULTING FROM LOSS OF USE, DATA OR PROFITS, WHETHER OR NOT ADVISED OF THE POSSIBILITY OF DAMAGE, AND ON ANY THEORY OF LIABILITY, ARISING OUT OF OR IN CONNECTION WITH THE USE OR PERFORMANCE OF THIS SOFTWARE.

- ❏ Microsoft®, Windows®, and Windows Vista® are registered trademarks of Microsoft Corporation.
- ❏ Apple, Macintosh, Mac OS, OS X, Bonjour, Safari, iPad, iPhone, iPod touch, and iTunes are trademarks of Apple Inc., registered in the U.S. and other countries. AirPrint and the AirPrint logo are trademarks of Apple Inc.
- ❏ Google Cloud Print™, Chrome™, Chrome OS™, and Android™ are trademarks of Google Inc.
- ❏ Adobe and Adobe Reader are either registered trademarks or trademarks of Adobe Systems Incorporated in the United States and/or other countries.
- ❏ Intel® is a registered trademark of Intel Corporation.
- ❏ Aviso Geral: outros nomes de produtos aqui utilizados servem apenas propósitos de identificação e podem ser marcas comerciais dos respectivos proprietários. A Epson declina todos e quaisquer direitos sobre essas marcas.

## *Índice de Conteúdo*

### *[Copyright](#page-1-0)*

### *[Marcas comerciais](#page-2-0)*

### *[Acerca deste manual](#page-7-0)*

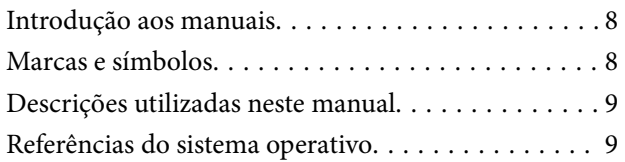

### *[Instruções Importantes](#page-9-0)*

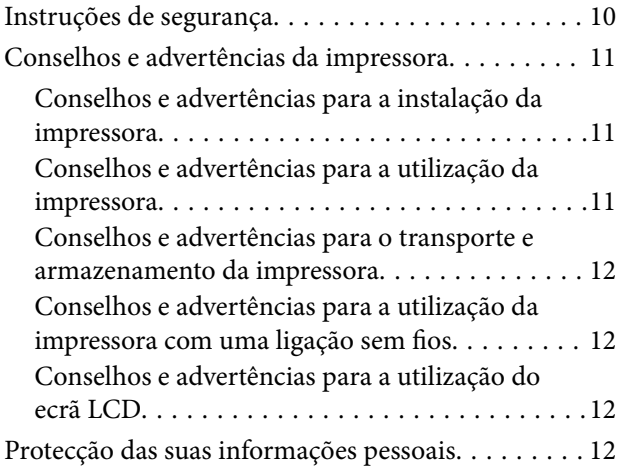

### *[Noções básicas sobre a impressora](#page-12-0)*

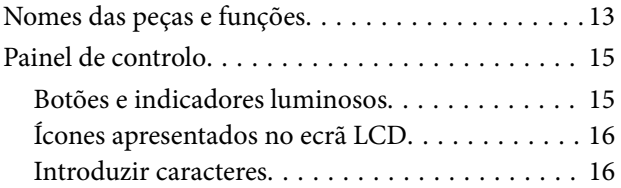

## *[Definições de rede](#page-17-0)*

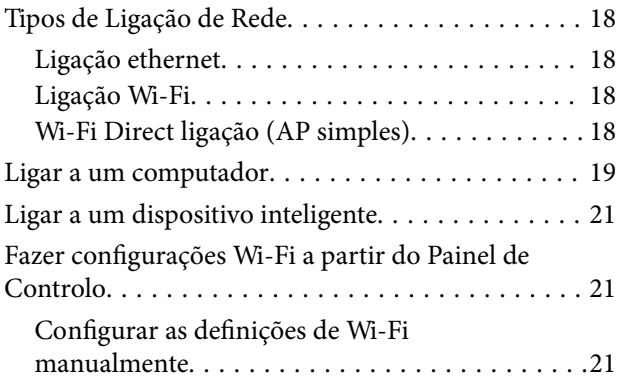

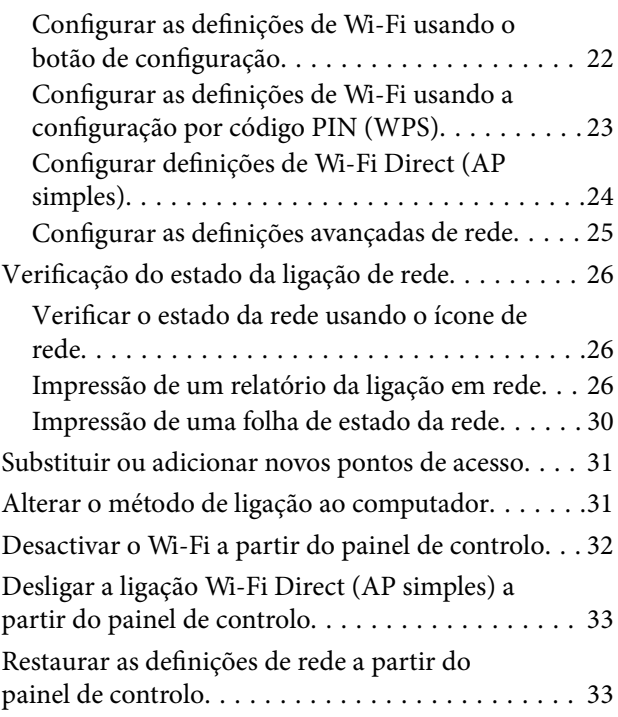

## *[Carregar papel](#page-33-0)*

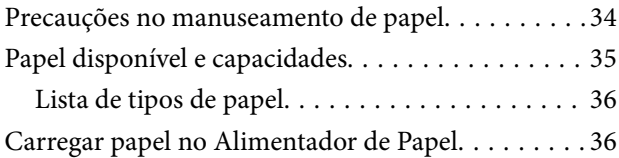

### *[Colocação de originais no Vidro do](#page-39-0)  [scanner](#page-39-0)*

### *[Impressão](#page-41-0)*

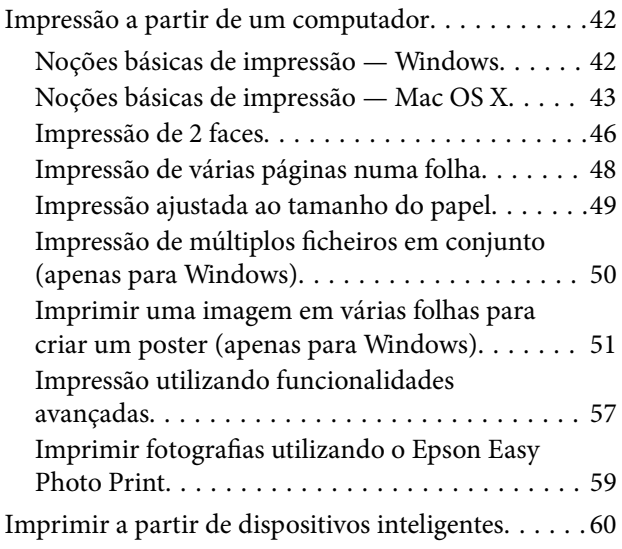

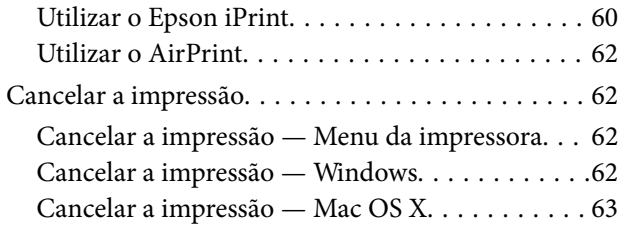

### *[Copiar](#page-63-0)*

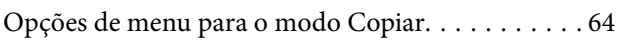

### *[Digitalização](#page-65-0)*

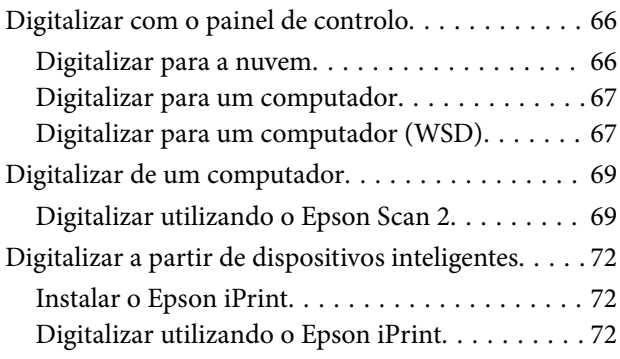

### *[Reabastecer tinta](#page-73-0)*

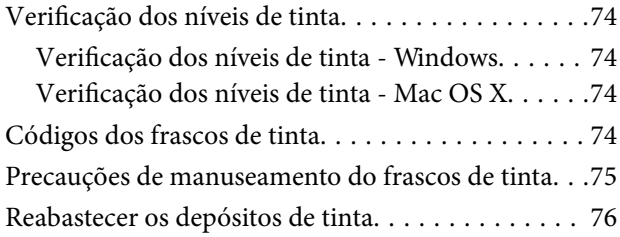

### *[Manutenção da impressora](#page-79-0)*

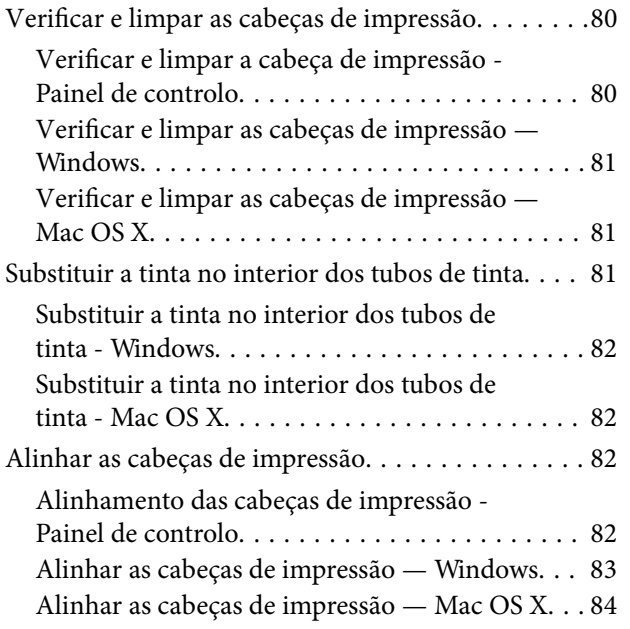

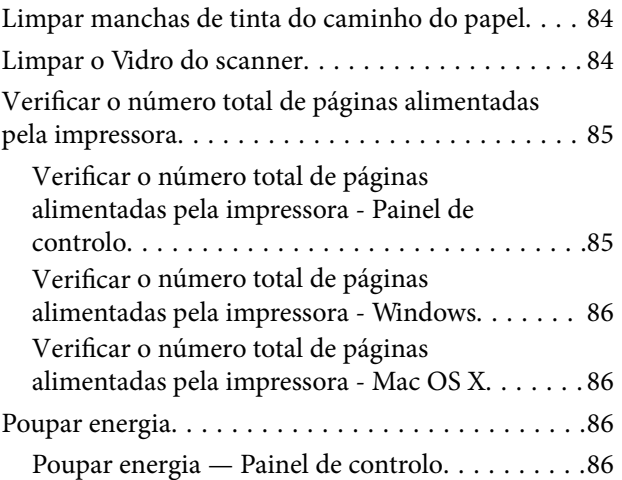

## *[Opções de menu para o modo Conf](#page-86-0)*

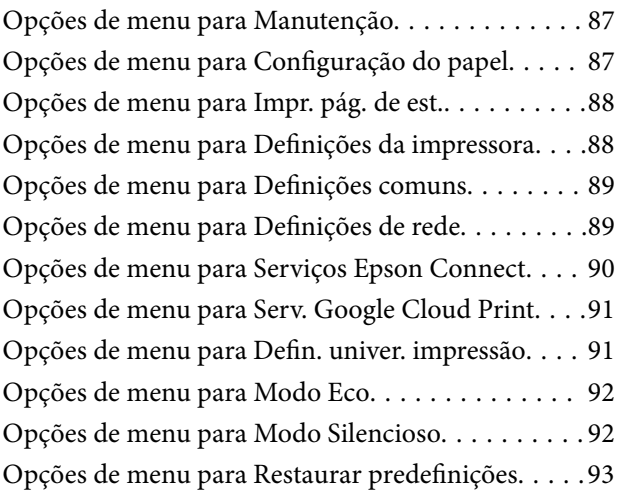

### *[Serviço de rede e informações sobre o](#page-93-0)  [software](#page-93-0)*

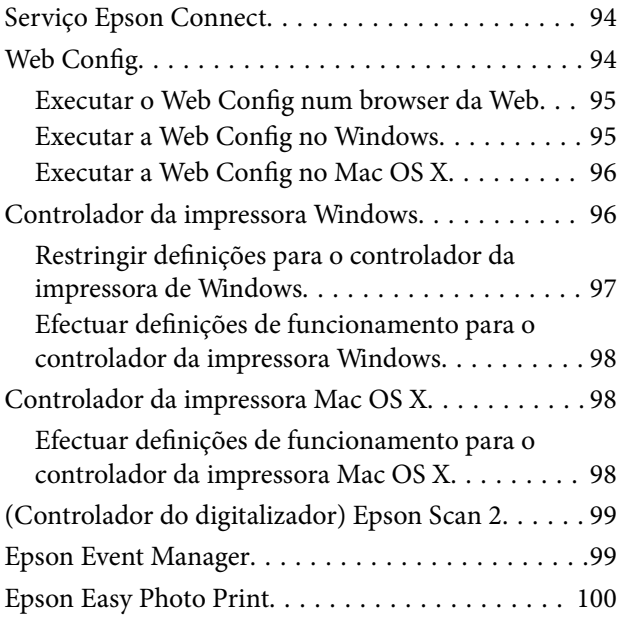

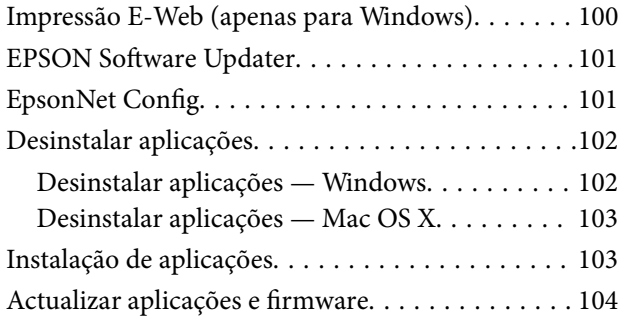

## *[Resolução de problemas](#page-104-0)*

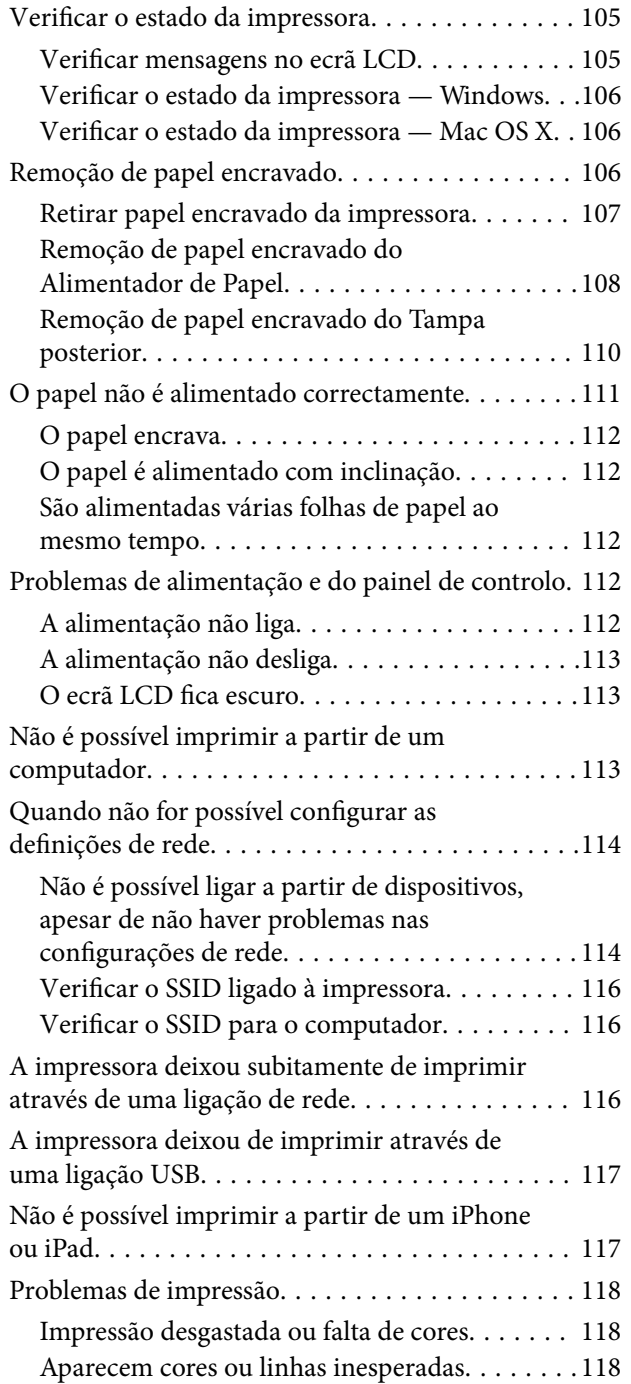

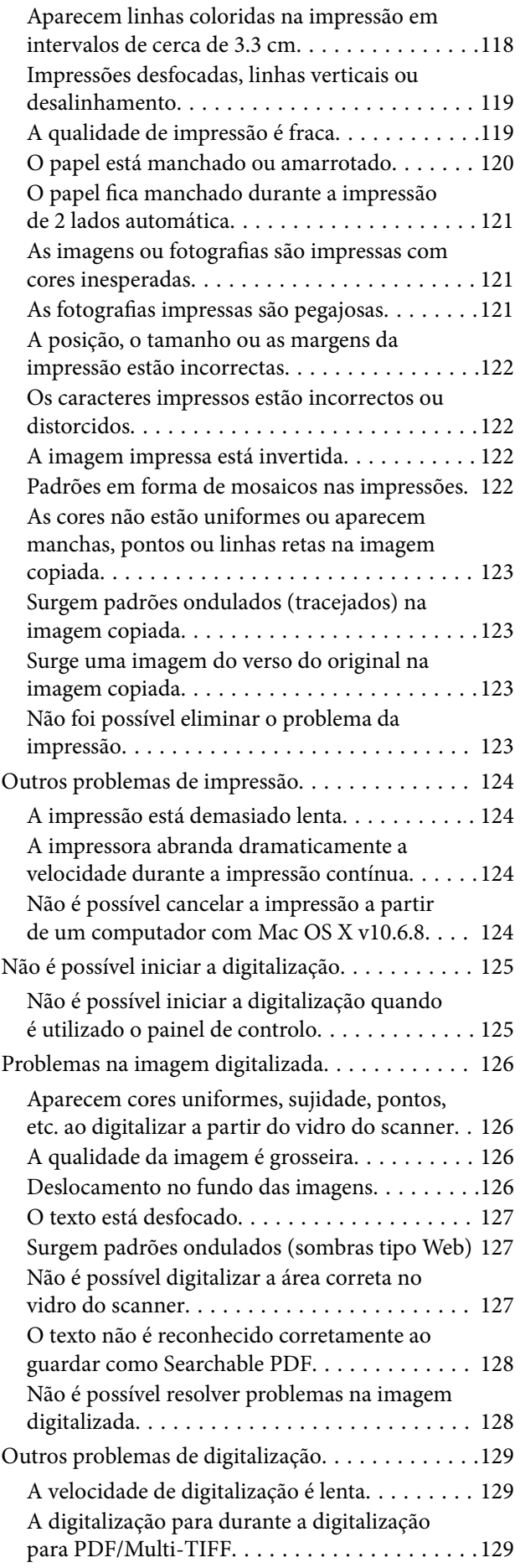

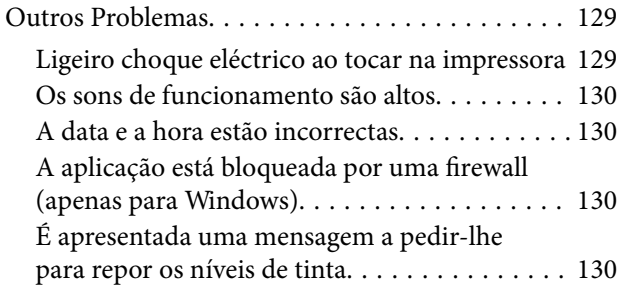

## *[Apêndice](#page-130-0)*

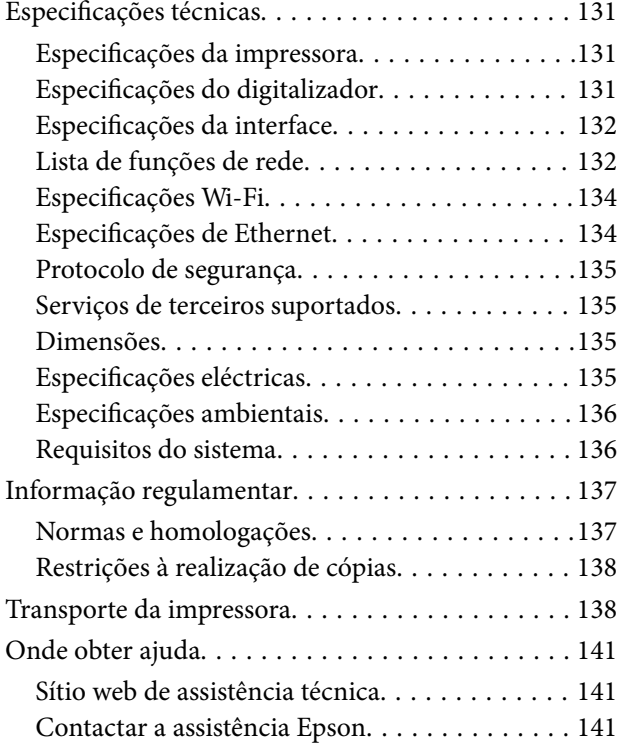

# <span id="page-7-0"></span>**Acerca deste manual**

## **Introdução aos manuais**

Os manuais seguintes são fornecidos com a sua impressora Epson. Para além dos manuais, consulte também a ajuda incluída nas diversas aplicações de software da Epson.

❏ Instruções de segurança importantes (manual impresso)

Fornece instruções que garantem a utilização em segurança da impressora.

❏ Começar por aqui (manual impresso)

Fornece-lhe informações sobre a configuração da impressora, instalação do software, utilização da impressora, resolução de problemas, etc.

❏ Guia do Utilizador (manual digital)

Este manual. Fornece informações e instruções gerais sobre a utilização da impressora, definições de rede quando usar a impressora numa rede e resolução de problemas.

Poderá obter as versões mais recentes dos manuais referidos através dos métodos seguintes.

❏ Manual impresso em papel

Visite o sítio Web de assistência da Epson Europe em <http://www.epson.eu/Support>, ou o sítio Web de assistência a nível mundial da Epson em<http://support.epson.net/>.

❏ Manual digital

Inicie o EPSON Software Updater no computador. O EPSON Software Updater procura actualizações disponíveis de aplicações de software e dos manuais digitais Epson, permitindo transferir os mais recentes.

#### **Informações relacionadas**

& ["EPSON Software Updater" na página 101](#page-100-0)

## **Marcas e símbolos**

#### !*Aviso:*

Instruções que têm de ser rigorosamente cumpridas a fim de evitar lesões corporais.

#### c*Importante:*

Instruções que têm de ser cumpridas a fim de evitar danos no equipamento.

#### *Nota:*

Fornece informações e referências complementares.

 $\blacktriangleright$  Informações relacionadas

Ligações para as secções relacionadas.

## <span id="page-8-0"></span>**Descrições utilizadas neste manual**

- ❏ As capturas dos ecrãs do controlador da impressora e do Epson Scan 2 (controlador do digitalizador) são do Windows 10 ou do Mac OS X v10.11.x. O conteúdo apresentado nos ecrãs varia consoante o modelo e a situação.
- ❏ As ilustrações da impressora utilizadas neste manual são apenas exemplificativas. Apesar de poderem existir ligeiras diferenças consoante o modelo, o método de funcionamento é idêntico.
- ❏ Alguns dos itens de menu no ecrã LCD podem variar consoante o modelo e as definições.

## **Referências do sistema operativo**

#### **Windows**

Neste manual, termos como "Windows 10", "Windows 8.1", "Windows 8", "Windows 7", "Windows Vista", "Windows XP", "Windows Server 2012 R2", "Windows Server 2012", "Windows Server 2008 R2", "Windows Server 2008", "Windows Server 2003 R2" e "Windows Server 2003" referem-se aos seguintes sistemas operativos. Adicionalmente, "Windows" é utilizado para se referir a todas as versões.

- ❏ Sistema operativo Microsoft® Windows® 10
- ❏ Sistema operativo Microsoft® Windows® 8.1
- ❏ Sistema operativo Microsoft® Windows® 8
- ❏ Sistema operativo Microsoft® Windows® 7
- ❏ Sistema operativo Microsoft® Windows Vista®
- ❏ Sistema operativo Microsoft® Windows® XP
- ❏ Sistema operativo Microsoft® Windows® XP Professional x64 Edition
- ❏ Sistema operativo Microsoft® Windows Server® 2012 R2
- ❏ Sistema operativo Microsoft® Windows Server® 2012
- ❏ Sistema operativo Microsoft® Windows Server® 2008 R2
- ❏ Sistema operativo Microsoft® Windows Server® 2008
- ❏ Sistema operativo Microsoft® Windows Server® 2003 R2
- ❏ Sistema operativo Microsoft® Windows Server® 2003

#### **Mac OS X**

Neste manual, "Mac OS X v10.11.x" refere-se a OS X El Capitan, "Mac OS X v10.10.x" refere-se a OS X Yosemite, "Mac OS X v10.9.x" refere-se a OS X Mavericks e "Mac OS X v10.8.x" refere-se a OS X Mountain Lion. Adicionalmente, "Mac OS X" é utilizado para se referir a "Mac OS X v10.11.x", "Mac OS X v10.10.x", "Mac OS X v10.9.x", "Mac OS X v10.8.x", "Mac OS X v10.7.x" e "Mac OS X v10.6.8".

# <span id="page-9-0"></span>**Instruções Importantes**

## **Instruções de segurança**

Leia e siga estas instruções para garantir a utilização da impressora em segurança. Certifique-se de que conserva este manual para referência futura. De igual modo, assegure que segue todos os avisos e instruções assinalados na impressora.

❏ Alguns dos símbolos usados na sua impressora destinam-se a garantir a segurança e a correcta utilização da impressora. Visite o seguinte Web site para se informar sobre o significado dos símbolos.

<http://support.epson.net/symbols>

- ❏ Utilize apenas o cabo de alimentação fornecido com a impressora e não utilize o cabo com qualquer outro equipamento. A utilização de outros cabos com esta impressora ou a utilização do cabo fornecido com outros equipamentos pode resultar em incêndio ou choque eléctrico.
- ❏ Certifique-se de que o cabo de corrente CA está de acordo com as normas de segurança locais.
- ❏ Nunca desmonte, modifique nem tente reparar o cabo de alimentação, a ficha, a unidade de impressão, a unidade de digitalização ou as opções por si mesmo, excepto quando especificamente indicado nos manuais da impressora.
- ❏ Desligue a impressora e recorra aos serviços de técnicos qualificados nas seguintes condições:

Se o cabo de alimentação ou a ficha estiverem danificados; se algum líquido tiver sido derramado na impressora; se a impressora tiver caído ou se a caixa exterior estiver danificada; se a impressora não funcionar correctamente ou apresentar uma alteração significativa no desempenho. Não ajuste controlos que não sejam referidos nas instruções de funcionamento.

- ❏ Coloque a impressora junto a uma tomada de parede, de onde a respectiva ficha possa ser retirada facilmente.
- ❏ Não coloque nem guarde a impressora no exterior, perto de locais sujeitos a sujidade ou pó excessivos, água, fontes de calor ou locais sujeitos a choques, vibrações, temperaturas ou humidade elevadas.
- ❏ Tenha cuidado para não derramar líquidos sobre a impressora e não a manuseie com as mãos molhadas.
- ❏ Mantenha a impressora afastada pelo menos 22 cm de pacemakers. As ondas de rádio emitidas por esta impressora poderão afectar negativamente o funcionamento de pacemakers.
- ❏ Se o ecrã LCD for danificado, contacte o seu fornecedor. Se a solução de cristais líquidos do ecrã entrar em contacto com as mãos, lave-as cuidadosamente com água e sabão. Se a solução de cristais líquidos entrar em contacto com os olhos, lave-os imediatamente com água em abundância. Recorra imediatamente a um médico se o desconforto ou os problemas de visão não desaparecerem após enxaguar abundantemente os olhos com água.
- ❏ Tenha cuidado para não tocar em tinta quando manusear os depósitos de tinta, as respectivas tampas e frascos de tinta abertos ou respectivas tampas.
	- ❏ Se a tinta entrar em contacto com a pele, lave a área cuidadosamente com água e sabão.
	- ❏ Se a tinta entrar em contacto com os olhos, lave-os imediatamente com água. Caso os problemas de visão e desconforto permaneçam após um enxaguamento rigoroso, consulte um médico imediatamente.
	- ❏ Se lhe entrar tinta para a boca, consulte um médico de imediato.
- ❏ Não incline nem agite um frasco de tinta depois de retirar o vedante; pode causar vazamentos.
- ❏ Mantenha os frascos de tinta e a unidade dos depósitos de tinta fora do alcance das crianças. Não permita que as crianças bebam dos frascos nem que os manuseiem ou às respectivas tampas.

## <span id="page-10-0"></span>**Conselhos e advertências da impressora**

Leia e cumpra estas instruções para evitar danificar a impressora ou causar danos materiais. Certifique-se de que conserva este manual para futuras consultas.

### **Conselhos e advertências para a instalação da impressora**

- ❏ Não bloqueie nem cubra as saídas de ventilação e as aberturas existentes na impressora.
- ❏ Utilize apenas o tipo de fonte de alimentação indicado na etiqueta da impressora.
- ❏ Evite utilizar tomadas no mesmo circuito de fotocopiadoras ou sistemas de controlo de ar que sejam regularmente ligados e desligados.
- ❏ Evite utilizar tomadas eléctricas que sejam controladas por interruptores de parede ou temporizadores automáticos.
- ❏ Mantenha o sistema informático afastado de potenciais fontes de interferência electromagnética, tais como altifalantes ou bases de telefones sem fio.
- ❏ Os cabos de alimentação devem ser colocados de forma a evitar abrasões, cortes, desgaste, dobras e curvaturas. Não coloque objectos em cima dos cabos de alimentação, nem permita que estes sejam pisados ou que algo lhe passe por cima. Tenha especial cuidado em manter todos os cabos de alimentação bem esticados nas extremidades e nos pontos de entrada e saída do transformador.
- ❏ Se utilizar uma extensão com a impressora, certifique-se de que a soma total da amperagem dos dispositivos ligados à extensão não excede a amperagem total da própria extensão. Certifique-se também de que a amperagem total de todos os dispositivos ligados à tomada de parede não excede a amperagem da mesma.
- ❏ Se pretende utilizar a impressora na Alemanha, tenha em atenção que, para a proteger de curto-circuitos e sobrecargas, a instalação eléctrica do edifício deve estar protegida por um disjuntor de 10 ou 16 A.
- ❏ Quando ligar a impressora a um computador ou a outro dispositivo através de um cabo, certifique-se de que os conectores se encontram na posição correcta. Cada conector tem apenas uma posição correcta. Se inserir incorrectamente um conector, poderá danificar ambos os dispositivos ligados através do cabo.
- ❏ Coloque a impressora sobre uma superfície plana e estável que seja mais larga do que a base da impressora em todas as direcções. A impressora não funcionará correctamente se estiver inclinada.
- ❏ Deixe espaço por cima da impressora para que possa levantar a tampa do digitalizador na totalidade.
- ❏ Deixe espaço suficiente na parte frontal da impressora para permitir que o papel seja totalmente ejectado.
- ❏ Evite locais sujeitos a variações bruscas de temperatura e humidade. Mantenha também a impressora afastada de luz solar directa, luzes intensas ou fontes de calor.

## **Conselhos e advertências para a utilização da impressora**

- ❏ Não introduza objectos nas ranhuras existentes na impressora.
- ❏ Não coloque as mãos no interior da impressora durante a impressão.
- ❏ Não toque no cabo branco achatado nem nos tubos de tinta no interior da impressora.
- ❏ Não utilize aerossóis que contenham gases inflamáveis no interior ou à volta da impressora. Fazê-lo pode provocar um incêndio.
- ❏ Não mova as cabeças de impressão manualmente, dado que pode danificar a impressora.
- ❏ Tenha cuidado para não entalar os dedos ao fechar a unidade de digitalização.
- ❏ Não exerça demasiada pressão no vidro do scanner durante a colocação dos originais.
- <span id="page-11-0"></span>❏ Verifique visualmente os níveis de tinta reais nos depósitos de tinta. A utilização continuada da impressora quando a tinta acabar poderá danificar a impressora. A Epson recomenda que o depósito de tinta seja enchido até à linha superior quando a impressora não estiver em funcionamento para repor o nível da tinta.
- ❏ Desligue sempre a impressora no botão P. Não desligue a impressora da ficha nem desligue a alimentação na tomada até que a luz  $\bigcup$  deixe de estar intermitente.
- ❏ Se não pretende utilizar a impressora durante um longo período de tempo, certifique-se de que desliga o cabo de alimentação da tomada eléctrica.

## **Conselhos e advertências para o transporte e armazenamento da impressora**

- ❏ Quando guardar ou transportar a impressora, evite incliná-la, colocá-la na vertical ou virá-la ao contrário, já que a tinta pode verter.
- ❏ Antes de transportar a impressora, certifique-se de que a cabeça de impressão está na posição inicial (encostada totalmente à direita).

### **Conselhos e advertências para a utilização da impressora com uma ligação sem fios**

- ❏ As ondas de rádio emitidas por esta impressora podem afectar negativamente o funcionamento de equipamento médico electrónico e fazer com que avarie. Quando utilizar esta impressora dentro de instalações médicas ou perto de equipamento médico, siga as recomendações do pessoal autorizado que representa as instalações médicas, bem como todos os avisos afixados e indicações do próprio equipamento médico.
- ❏ As ondas de rádio emitidas por esta impressora podem afectar negativamente o funcionamento de dispositivos de controlo automático, como portas ou alarmes de incêndio automáticos, e provocar acidentes devido a avaria. Quando utilizar esta impressora perto de dispositivos controlados automaticamente, siga todos os avisos afixados e indicações dos próprios dispositivos.

## **Conselhos e advertências para a utilização do ecrã LCD**

- ❏ Devido às suas características, o ecrã LCD pode conter alguns pequenos pontos brilhantes ou escuros e pode apresentar um brilho irregular. Esta apresentação é normal e não significa que o ecrã esteja danificado.
- ❏ Utilize apenas um pano seco e macio para a limpeza. Não utilize produtos de limpeza líquidos ou de composição química.
- ❏ A superfície externa do ecrã LCD pode partir-se em caso de impacto forte. Caso a superfície do ecrã apresente lascas ou fissuras, não toque nem tente remover os pedaços partidos e contacte o revendedor.

## **Protecção das suas informações pessoais**

Se entregar a impressora a outra pessoa ou se quiser eliminá-la, apague todas as informações pessoais armazenadas na memória da impressora seleccionando **Conf** > **Restaurar predefinições** > **Limpar todos os dados e definições** no painel de controlo.

## <span id="page-12-0"></span>**Nomes das peças e funções**

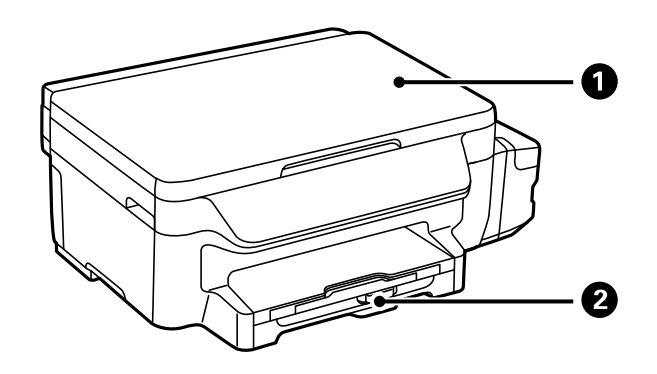

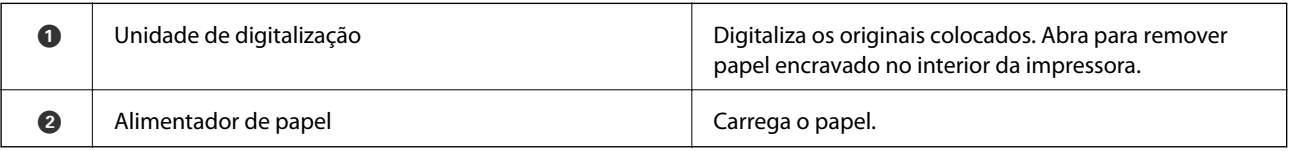

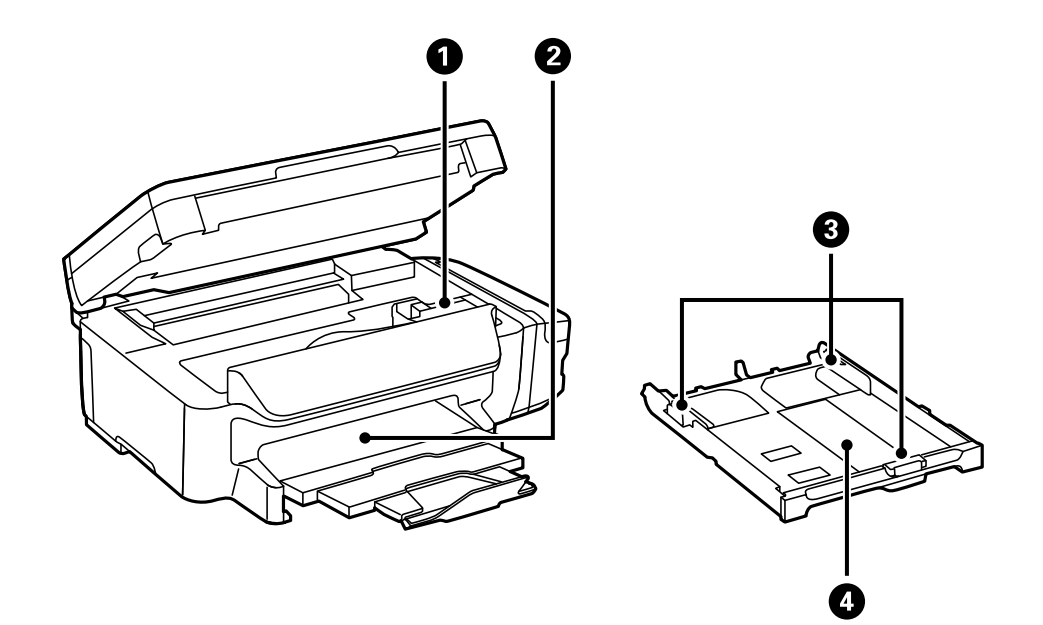

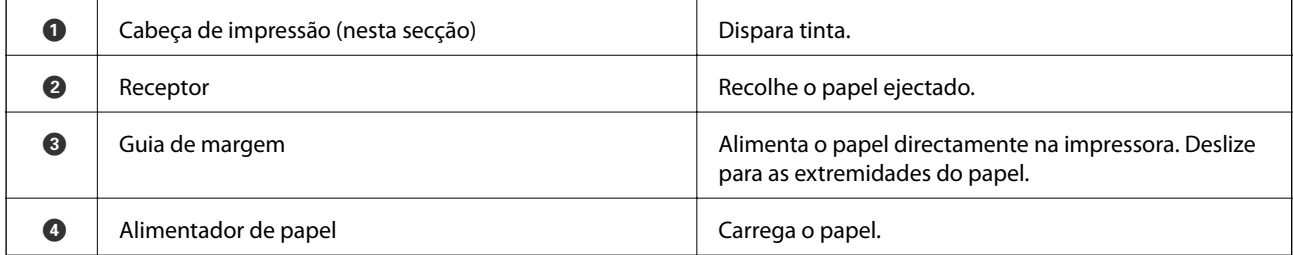

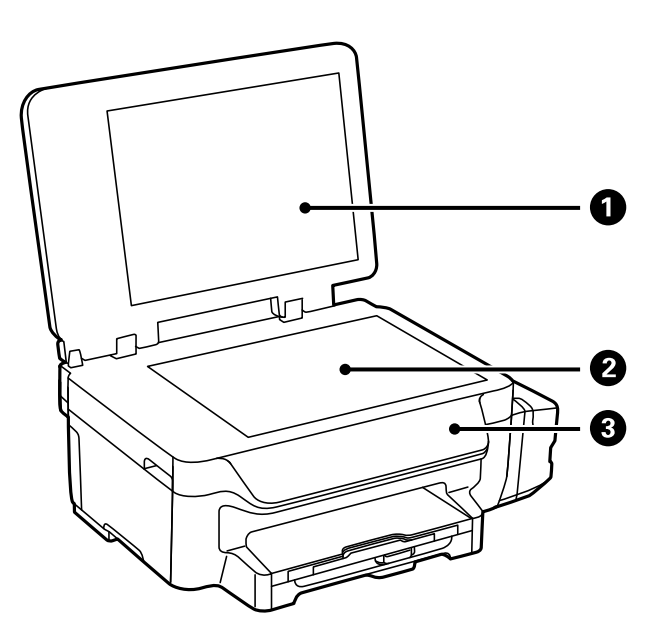

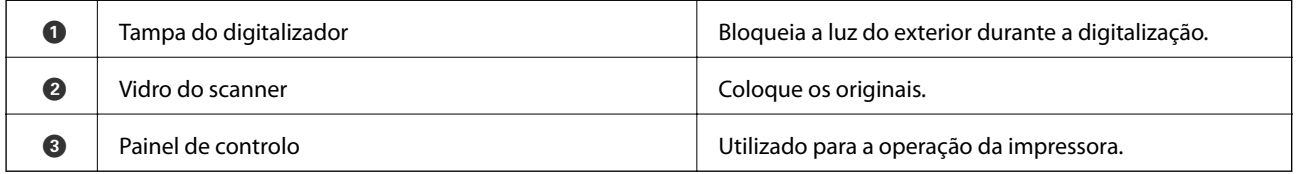

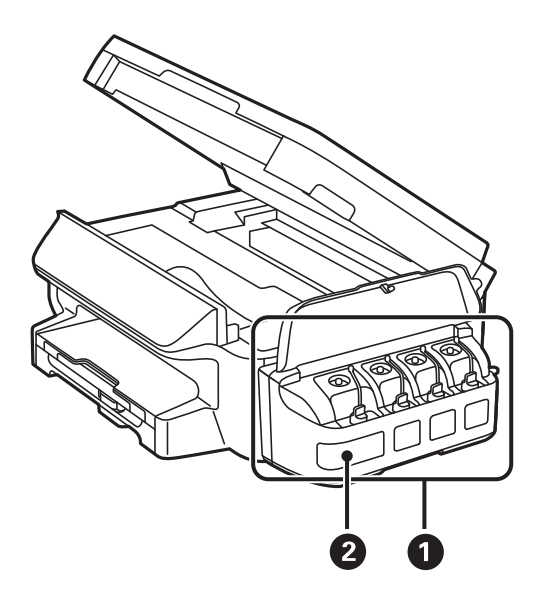

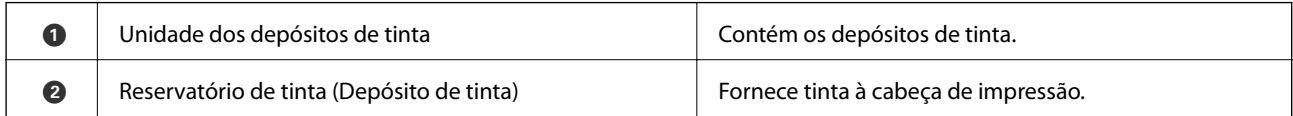

<span id="page-14-0"></span>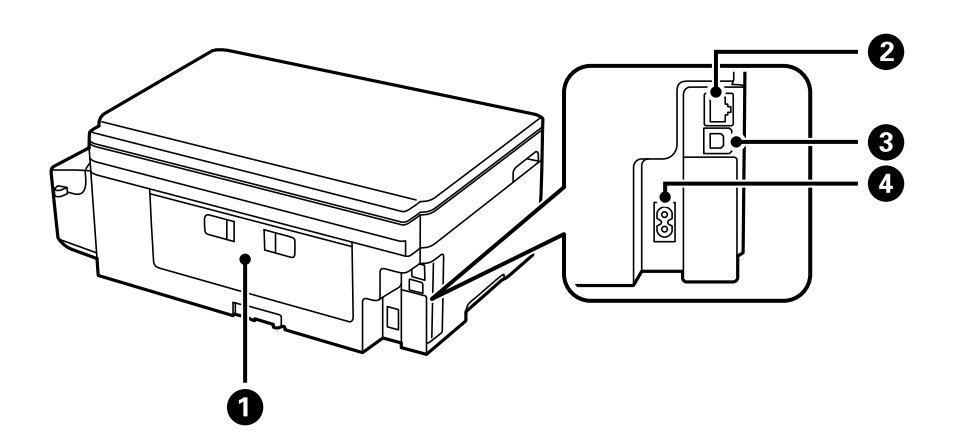

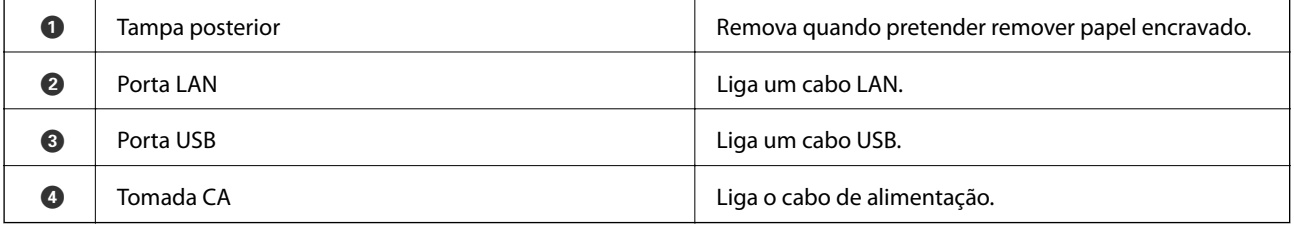

## **Painel de controlo**

## **Botões e indicadores luminosos**

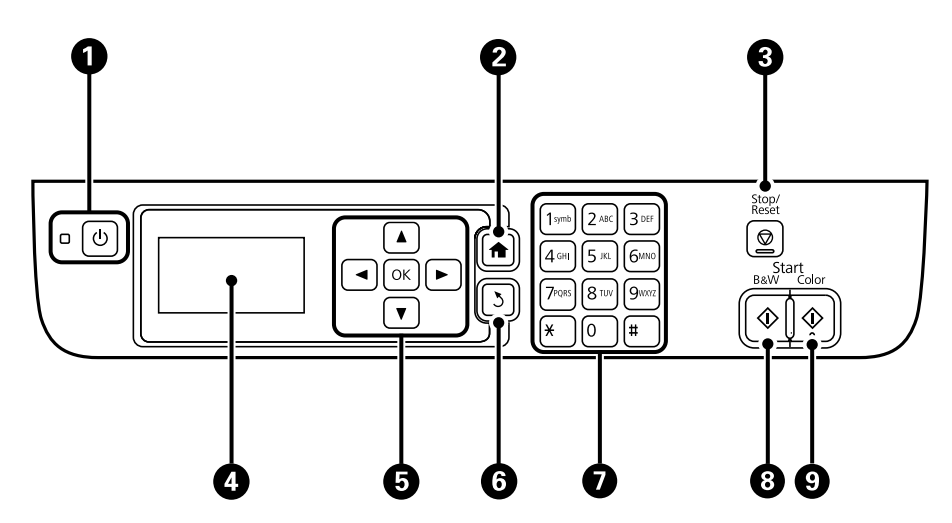

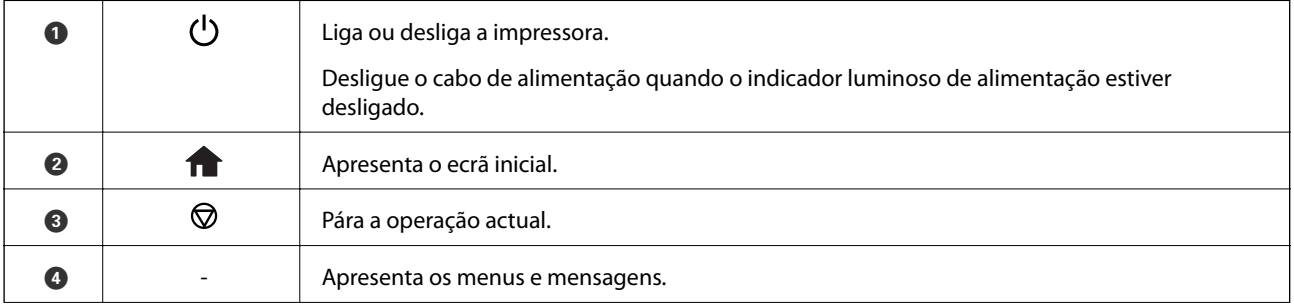

<span id="page-15-0"></span>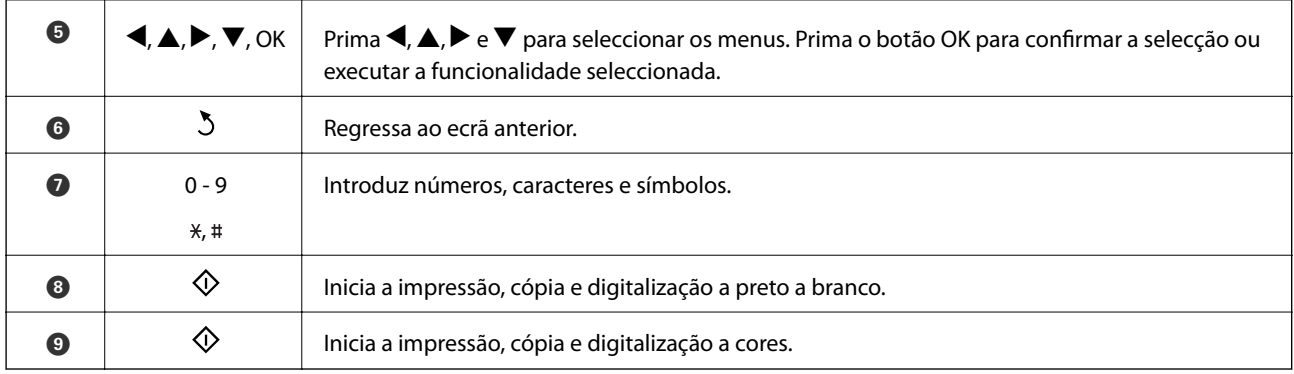

## **Ícones apresentados no ecrã LCD**

Os ícones que se seguem são apresentados no ecrã LCD consoante o estado da impressora.

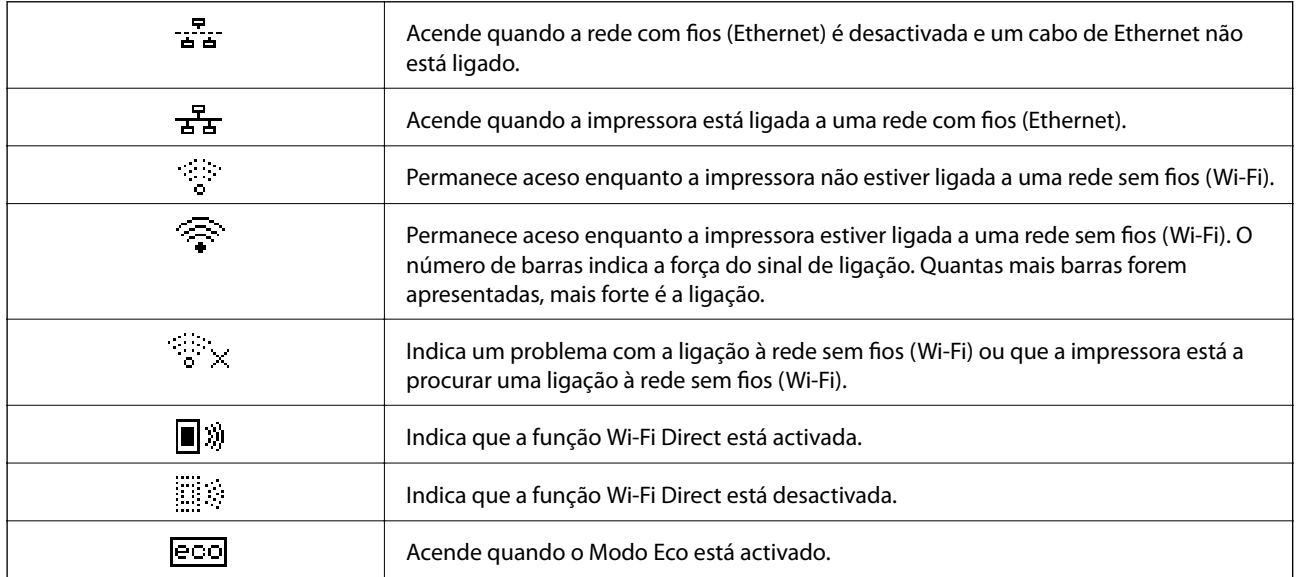

### **Introduzir caracteres**

Utilize o teclado e botões numéricos para introduzir caracteres e símbolos nas definições de rede a partir do painel de controlo. Prima repetidamente um botão no teclado até que o carácter que deseja introduzir seja exibido. Prima o botão OK para confirmar os caracteres introduzidos.

O ecrã apresentado varia consoante os itens de definição. O ecrã seguinte destina-se a introduzir a palavra-passe da sua rede Wi-Fi.

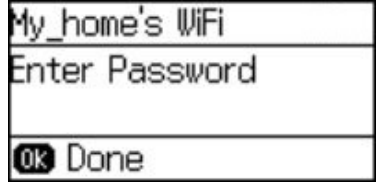

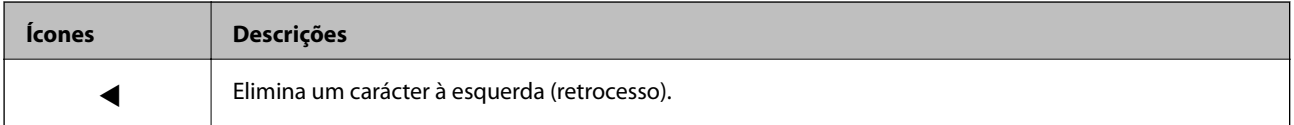

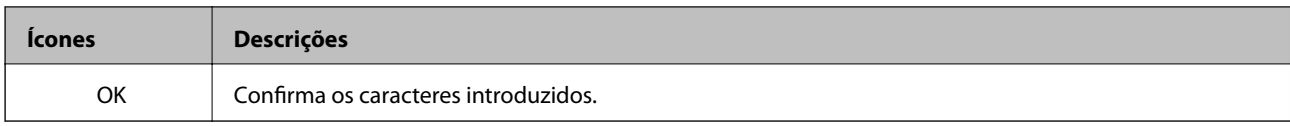

# <span id="page-17-0"></span>**Definições de rede**

## **Tipos de Ligação de Rede**

## **Ligação ethernet**

Ligue a impressora a um concentrador com um cabo Ethernet.

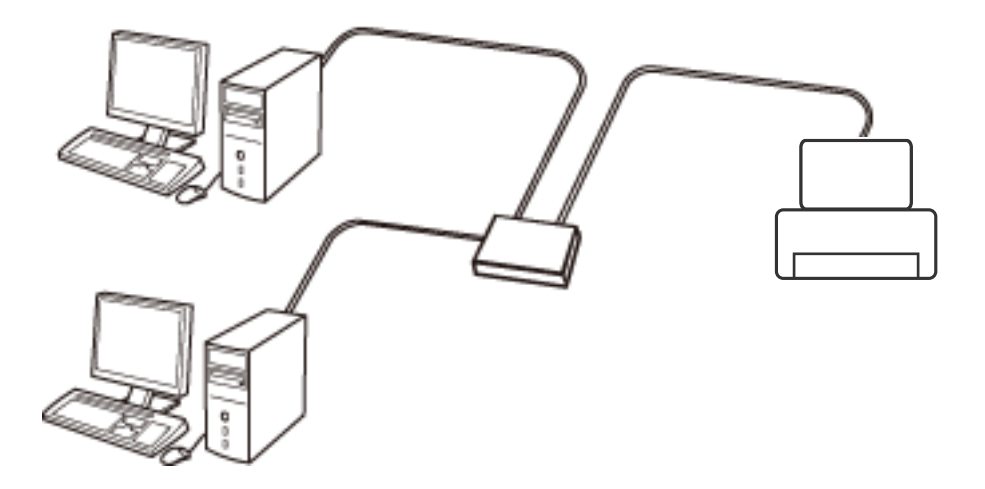

## **Ligação Wi-Fi**

Ligar a impressora e o computador ou dispositivo inteligente ao ponto de acesso. Este é o método de ligação típico para redes de casa ou escritório, em que os computadores estão ligados via Wi-Fi através do ponto de acesso.

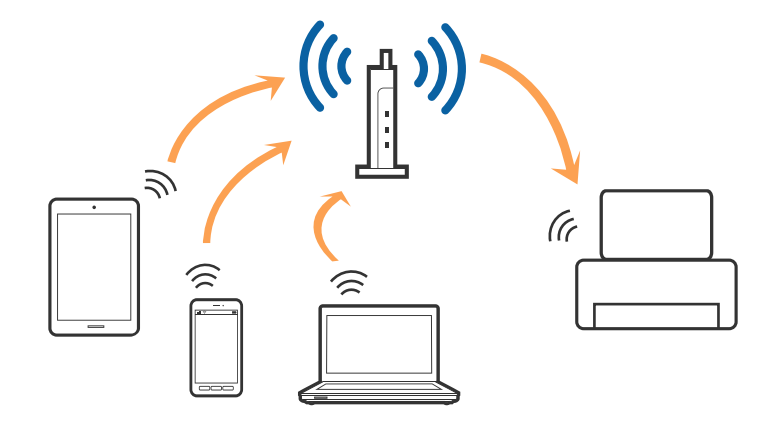

### **Wi-Fi Direct ligação (AP simples)**

Utilize este método de ligação se não estiver a utilizar Wi-Fi em casa ou no escritório ou se pretender ligar diretamente a impressora e o computador ou dispositivo inteligente. Neste modo, a impressora funciona como um ponto de acesso, e é possível ligar até quatro dispositivos à impressora sem ser necessário utilizar um ponto de acesso padrão. No entanto, os dispositivos ligados diretamente à impressora não podem comunicar entre si através da impressora.

#### **Definições de rede**

#### <span id="page-18-0"></span>*Nota:* Wi-Fi Direct (AP simples) método de ligação projetado para substituir o modo Ad-Hoc.

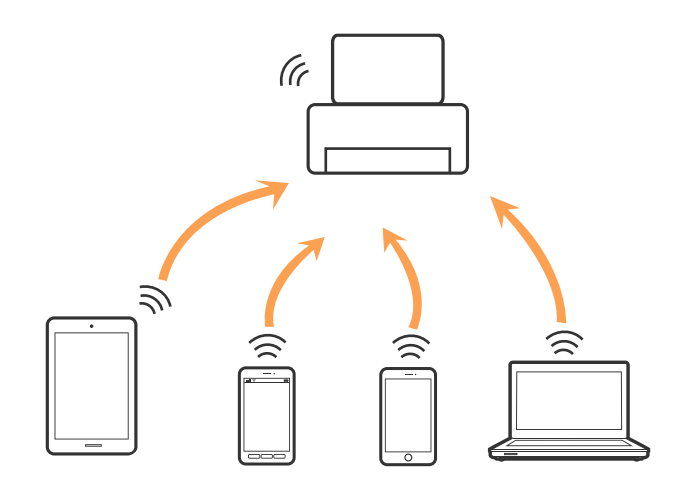

A impressora pode ser ligada por Wi-Fi ou Ethernet e Wi-Fi Direct (AP simples) em simultâneo. No entanto, se iniciar uma ligação de rede em Wi-Fi Direct (AP simples) com a impressora ligada por Wi-Fi, o Wi-Fi é desativado temporariamente.

## **Ligar a um computador**

Recomendamos usar o instalador para ligar a impressora a um computador. Pode executar o instalador através dos seguintes métodos.

❏ Definir a partir do sítio Web

Aceder ao seguinte sítio Web e digitar o nome do produto.

#### <http://epson.sn>

Selecionar **Configuração**, e clicar em **Transferir** na parte transferir e ligar. Clique uma ou duas vezes no arquivo transferido para executar o instalador. Siga as instruções no ecrã.

❏ Realizar a configuração usando o disco de software (apenas nos modelos que vêm com um disco de software e utilizadores com computadores com unidade de disco.)

Inserir o disco de software no computador e siga as instruções apresentadas no ecrã.

#### **Selecionar os métodos de ligação**

Siga as instruções apresentadas no ecrã até que a janela seguinte seja exibida e a seguir, selecione o método de ligação da impressora ao computador.

#### ❏ Windows

Selecione o tipo de ligação e a seguir clique em **Seguinte**.

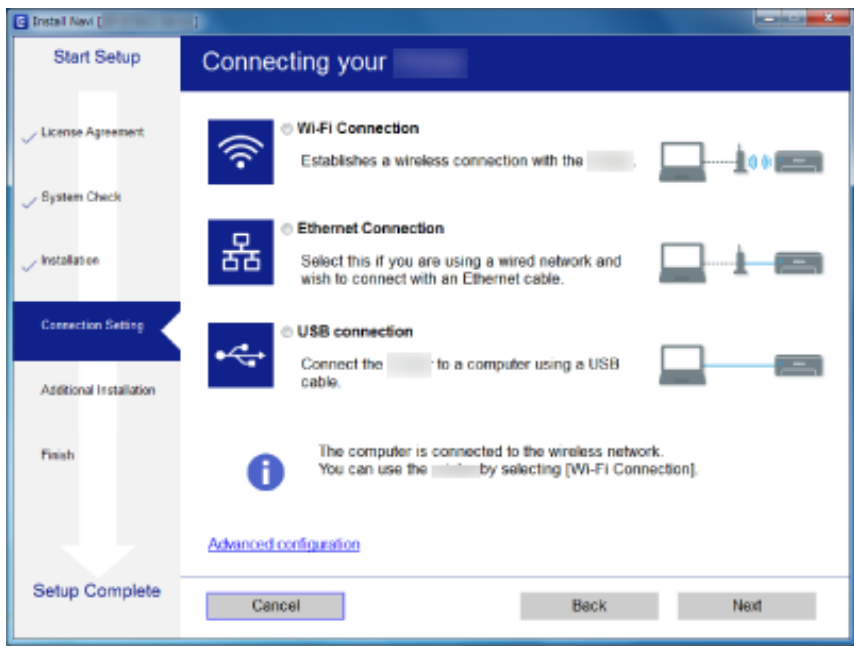

#### ❏ Mac OS X

Selecione o tipo de ligação.

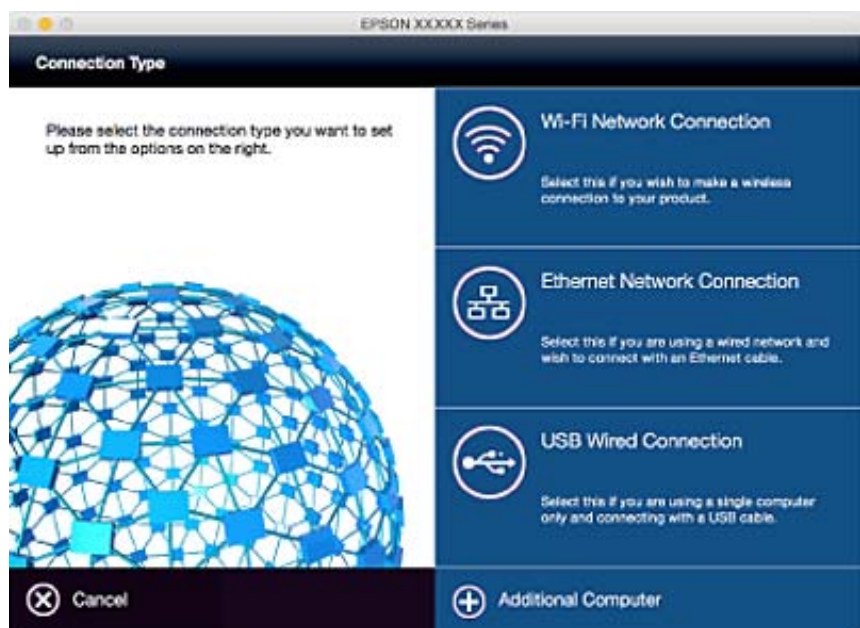

Siga as instruções no ecrã. O software necessário está instalado.

## <span id="page-20-0"></span>**Ligar a um dispositivo inteligente**

Pode usar a impressora a partir de dispositivo inteligente ao ligar o scanner à mesma rede Wi-Fi (SSID) que o dispositivo inteligente. Par usar a impressora a partir de um dispositivo inteligente, faça a configuração a partir do seguinte sítio Web. Aceda ao sítio Web a partir do dispositivo inteligente que pretende ligar à impressora.

#### <http://epson.sn>> **Configuração**

*Nota:*

Se quiser ligar simultaneamente um computador e um dispositivo inteligente à impressora, recomendamos ligar primeiro o computador.

## **Fazer configurações Wi-Fi a partir do Painel de Controlo**

Pode fazer configurações de rede a partir do painel de controlo da impressora. Após ligar a impressora à rede, ligue a impressora a partir do dispositivo que pretende usar (computador, telefone inteligente, tablet, e etc.)

#### **Informações relacionadas**

- & "Configurar as definições de Wi-Fi manualmente" na página 21
- & ["Configurar as definições de Wi-Fi usando o botão de configuração" na página 22](#page-21-0)
- & ["Configurar as definições de Wi-Fi usando a configuração por código PIN \(WPS\)" na página 23](#page-22-0)
- & ["Configurar definições de Wi-Fi Direct \(AP simples\)" na página 24](#page-23-0)

## **Configurar as definições de Wi-Fi manualmente**

É possível configurar manualmente as informações necessárias para a ligação a um ponto de acesso a partir do painel de controlo da impressora. Para efectuar a configuração manual, necessita do SSID e palavra-passe para um ponto de acesso.

#### *Nota:*

Se estiver a utilizar as predefinições de um ponto de acesso, utilize o SSID e a palavra-passe indicados na etiqueta. Se não souber o SSID e a palavra-passe, contacte a pessoa que configurou o ponto de acesso ou consulte a documentação fornecida com o ponto de acesso.

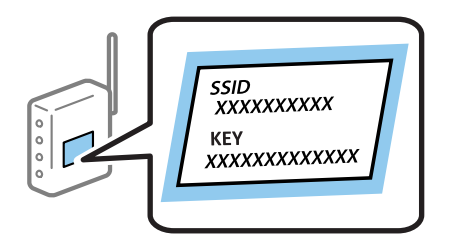

- 1. Seleccione **Conf. Wi-Fi** no ecrã inicial e prima o botão OK.
- 2. Seleccione **Assistente de Conf. Wi-Fi** e prima o botão OK.

<span id="page-21-0"></span>3. Seleccione o SSID do ponto de acesso a partir do painel de controlo da impressora e prima o botão OK.

*Nota:*

- ❏ Se o SSID ao qual pretende estabelecer ligação não for apresentado no painel de controlo da impressora, seleccione *Procurar novamente* para actualizar a lista. Se mesmo assim não for apresentado, seleccione *Outras redes* e introduza o SSID directamente.
- ❏ Se não souber o SSID, verifique se o mesmo está indicado na etiqueta do ponto de acesso. Se estiver a utilizar as predefinições do ponto de acesso, utilize o SSID indicado na etiqueta.

4. Introduza a palavra-passe e prima o botão OK.

#### *Nota:*

- ❏ A palavra-passe é sensível a maiúsculas e minúsculas.
- ❏ Se não souber a palavra-passe, verifique se a mesma está indicada na etiqueta do ponto de acesso. Se estiver a utilizar as predefinições do ponto de acesso, utilize a palavra-passe indicada na etiqueta. A palavra-passe pode também ser designada por "Chave", "Frase de acesso", etc.
- ❏ Se não souber a palavra-passe do ponto de acesso, consulte a documentação fornecida com o ponto de acesso ou contacte a pessoa que o configurou.
- 5. Confirme as definições premindo o botão  $\blacktriangledown$  e depois prima o botão OK.
- 6. Prima o botão OK para terminar.

*Nota:*

Se não for possível estabelecer a ligação, coloque papel e prima o botão  $\hat{\Phi}$  para imprimir um relatório de ligação.

#### **Informações relacionadas**

- & ["Introduzir caracteres" na página 16](#page-15-0)
- & ["Verificação do estado da ligação de rede" na página 26](#page-25-0)
- & ["Quando não for possível configurar as definições de rede" na página 114](#page-113-0)

### **Configurar as definições de Wi-Fi usando o botão de configuração**

É possível configurar automaticamente uma rede Wi-Fi premindo um botão no ponto de acesso. Se estiverem reunidas as condições abaixo, poderá efectuar a configuração utilizando este método.

❏ O ponto de acesso é compatível com WPS (Wi-Fi Protected Setup).

❏ A ligação Wi-Fi actual foi estabelecida premindo um botão no ponto de acesso.

#### *Nota:*

Se não conseguir encontrar o botão ou estiver a efectuar a configuração utilizando o software, consulte a documentação fornecida com o ponto de acesso.

1. Seleccione **Conf. Wi-Fi** no ecrã inicial e prima o botão OK.

2. Seleccione **Configurar tecla (WPS)** e prima o botão OK.

<span id="page-22-0"></span>3. Mantenha o botão [WPS] premido no ponto de acesso até a luz de segurança começar a piscar.

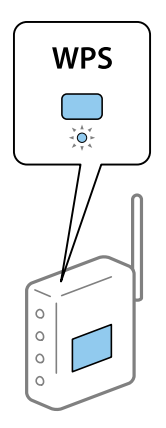

Se não souber onde se encontra o botão [WPS] ou se não existirem botões no ponto de acesso, consulte a documentação fornecida com o seu ponto de acesso.

- 4. Prima o botão OK no painel de controlo da impressora.
- 5. Prima o botão OK.

O ecrã desliga-se automaticamente após um período de tempo específico se não premir o botão OK.

#### *Nota:*

Se a ligação falhar, reinicie o ponto de acesso, aproxime-o da impressora e tente novamente. Se mesmo assim a ligação não funcionar, imprima um relatório de ligação e verifique a solução.

#### **Informações relacionadas**

- & ["Verificação do estado da ligação de rede" na página 26](#page-25-0)
- & ["Quando não for possível configurar as definições de rede" na página 114](#page-113-0)

## **Configurar as definições de Wi-Fi usando a configuração por código PIN (WPS)**

É possível estabelecer uma ligação a um ponto de acesso utilizando um código PIN. Pode utilizar este método de configuração se um ponto de acesso for compatível com WPS (Wi-Fi Protected Setup). Utilize um computador para introduzir um código PIN no ponto de acesso.

- 1. Seleccione **Conf. Wi-Fi** no ecrã inicial e prima o botão OK.
- 2. Seleccione **Config. código PIN (WPS)** e prima o botão OK.
- 3. Utilize o seu computador para introduzir o código PIN (um número com oito dígitos), apresentado no painel de controlo da impressora, no ponto de acesso no espaço de dois minutos.

#### *Nota:*

Para obter mais detalhes sobre a introdução de um código PIN, consulte a documentação fornecida com o seu ponto de acesso.

4. Prima o botão OK.

A configuração estará concluída quando aparecer uma mensagem de conclusão.

#### <span id="page-23-0"></span>*Nota:*

Se a ligação falhar, reinicie o ponto de acesso, aproxime-o da impressora e tente novamente. Se mesmo assim a ligação não funcionar, imprima um relatório de ligação e verifique a solução.

#### **Informações relacionadas**

- & ["Verificação do estado da ligação de rede" na página 26](#page-25-0)
- & ["Quando não for possível configurar as definições de rede" na página 114](#page-113-0)

### **Configurar definições de Wi-Fi Direct (AP simples)**

Este método permite ligar directamente a impressora a computadores e dispositivos inteligentes sem um ponto de acesso. A impressora funciona como um ponto de acesso.

#### c*Importante:*

Quando ligar a partir de um computador ou dispositivo inteligente à impressora através da ligação Wi-Fi Direct (AP simples), a impressora está ligada à mesma rede Wi-Fi (SSID) que o computador ou dispositivo inteligente e a comunicação é estabelecida entre estes. Como o computador ou dispositivo inteligente ligam automaticamente a outras redes Wi-Fi conectáveis se a impressora for desligada, não se voltarão a ligar à rede Wi-Fi anterior se a impressora for ligada. Ligue-se novamente ao SSID da impressora na ligação Wi-Fi Direct (AP simples) a partir do computador ou dispositivo inteligente. Se não quiser efectuar a ligação de cada vez que ligar e desligar a impressora, recomendamos que utilize uma rede Wi-Fi ligando a impressora a um ponto de acesso.

- 1. Seleccione **Conf. Wi-Fi** no ecrã inicial e prima o botão OK.
- 2. Seleccione **Config. Wi-Fi Direct** e prima o botão OK.
- 3. Seleccione **Configuração de ligação** e prima o botão OK.
- 4. Prima o botão OK para iniciar a configuração.
- 5. Prima o botão OK.
- 6. Verifique o SSID e a palavra-passe apresentados no painel de controlo da impressora. No mesmo ecrã de ligação de rede do computador ou dispositivo inteligente, seleccione o SSID apresentado no painel de controlo da impressora para efectuar a ligação.
- 7. Introduza no computador ou dispositivo inteligente a palavra-passe apresentada no painel de controlo da impressora.
- 8. Depois de efectuar a ligação, prima o botão OK no painel de controlo da impressora.
- 9. Prima o botão OK.

#### **Informações relacionadas**

- & ["Verificação do estado da ligação de rede" na página 26](#page-25-0)
- & ["Quando não for possível configurar as definições de rede" na página 114](#page-113-0)

## <span id="page-24-0"></span>**Configurar as definições avançadas de rede**

Pode alterar o nome da impressora de rede, a configuração de TCP/IP, o servidor DNS e outros elementos. Verifique o seu ambiente de rede antes de fazer alterações.

- 1. Seleccione **Conf** no ecrã inicial e prima o botão OK.
- 2. Seleccione **Definições de rede** e prima o botão OK.
- 3. Seleccione **Configuração avançada** e prima o botão OK.
- 4. Seleccione o item do menu para configurar, seleccione ou especifique os valores de configuração e prima o botão OK.
- 5. Prima o botão OK para confirmar as definições.

### **Definir itens nas definições avançadas de rede**

Seleccione o item do menu para configurar e seleccione ou especifique os valores de configuração.

❏ Nome Impres.

Introduza o nome da impressora através do teclado no painel de controlo da impressora. Pode introduzir os caracteres abaixo indicados.

- ❏ Limites de caracteres: 2 a 15 (tem de introduzir pelo menos 2 caracteres)
- □ Caracteres que pode utilizar: A até  $Z$ , a até  $z$ , 0 a 9,  $-$ .
- ❏ Caracteres que não pode utilizar no início: 0 a 9.

❏ Caracteres que não pode utilizar no final: -

#### *Nota:*

Se premir o botão OK sem introduzir o nome da impressora, é utilizado o nome predefinido (EPSON e os seis últimos dígitos do endereço MAC da impressora).

- ❏ Endereço TCP/IP
	- ❏ Auto

Especifique se está a utilizar um ponto de acesso em casa ou se permite que o endereço IP seja adquirido automaticamente por DHCP.

❏ Manual

Especifique se pretende que o endereço IP da impressora não seja alterado. Introduza o **Ender IP**, **Másc subrede** e **Gateway predef.** de acordo com o seu ambiente de rede.

- ❏ Servidor DNS
	- ❏ Auto

Especifique se pretende adquirir automaticamente o endereço IP.

❏ Manual

Especifique se pretende definir um endereço de servidor DNS único para a impressora. Introduza os endereços para o **Servidor DNS principal** e o **Servidor DNS secundário**.

#### <span id="page-25-0"></span>❏ Servidor proxy

❏ Utilizar

Especifique se está a utilizar um servidor proxy no ambiente de rede e pretende defini-lo para a impressora. Introduza o endereço e o número da porta do servidor proxy.

❏ Não utilizar

Especifique se está a utilizar a impressora num ambiente de rede doméstica.

- ❏ Endereço IPv6
	- ❏ Activar

Seleccione esta opção quando utilizar um endereço IPv6.

❏ Desactivar

Seleccione esta opção quando utilizar um endereço IPv4.

#### **Informações relacionadas**

& ["Introduzir caracteres" na página 16](#page-15-0)

## **Verificação do estado da ligação de rede**

### **Verificar o estado da rede usando o ícone de rede**

Pode verificar o estado da ligação de rede utilizando o ícone de rede no ecrã inicial da impressora. O ícone muda em função do tipo de ligação e da intensidade da onda de rádio.

#### **Informações relacionadas**

& ["Ícones apresentados no ecrã LCD" na página 16](#page-15-0)

## **Impressão de um relatório da ligação em rede**

Pode imprimir um relatório de ligação de rede para verificar o estado entre a impressora e o ponto de acesso.

- 1. Coloque papel.
- 2. Seleccione **Conf** no ecrã inicial e prima o botão OK.
- 3. Seleccione **Definições de rede** > **Verificar ligação**.

A verificação da ligação será iniciada.

4. Prima o botão  $\Phi$  para imprimir o relatório da ligação em rede.

Se tiver ocorrido um erro, verifique o relatório da ligação em rede e siga as instruções impressas.

#### **Informações relacionadas**

& ["Mensagens e soluções no relatório de ligação de rede" na página 27](#page-26-0)

### <span id="page-26-0"></span>**Mensagens e soluções no relatório de ligação de rede**

Verifique as mensagens e os códigos de erro no relatório da ligação de rede e siga as soluções.

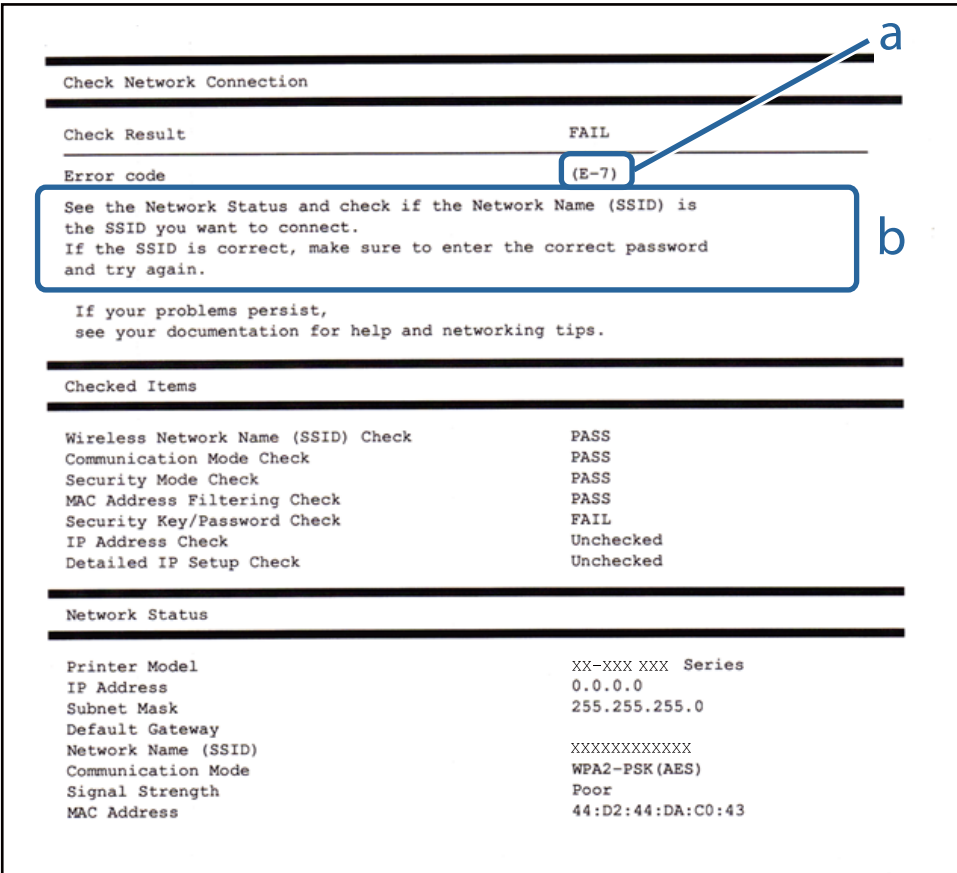

a. Código de erro

b. Mensagens no ambiente de rede

#### **a. Código de erro**

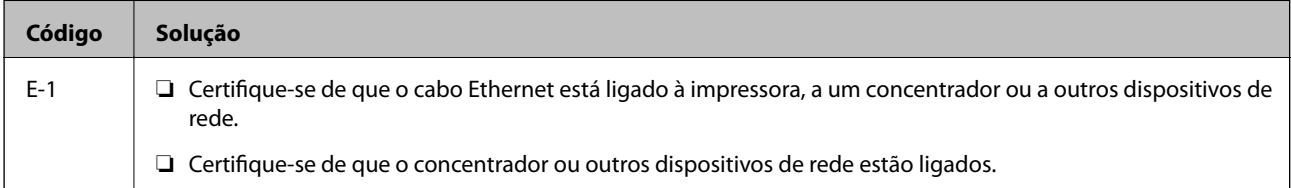

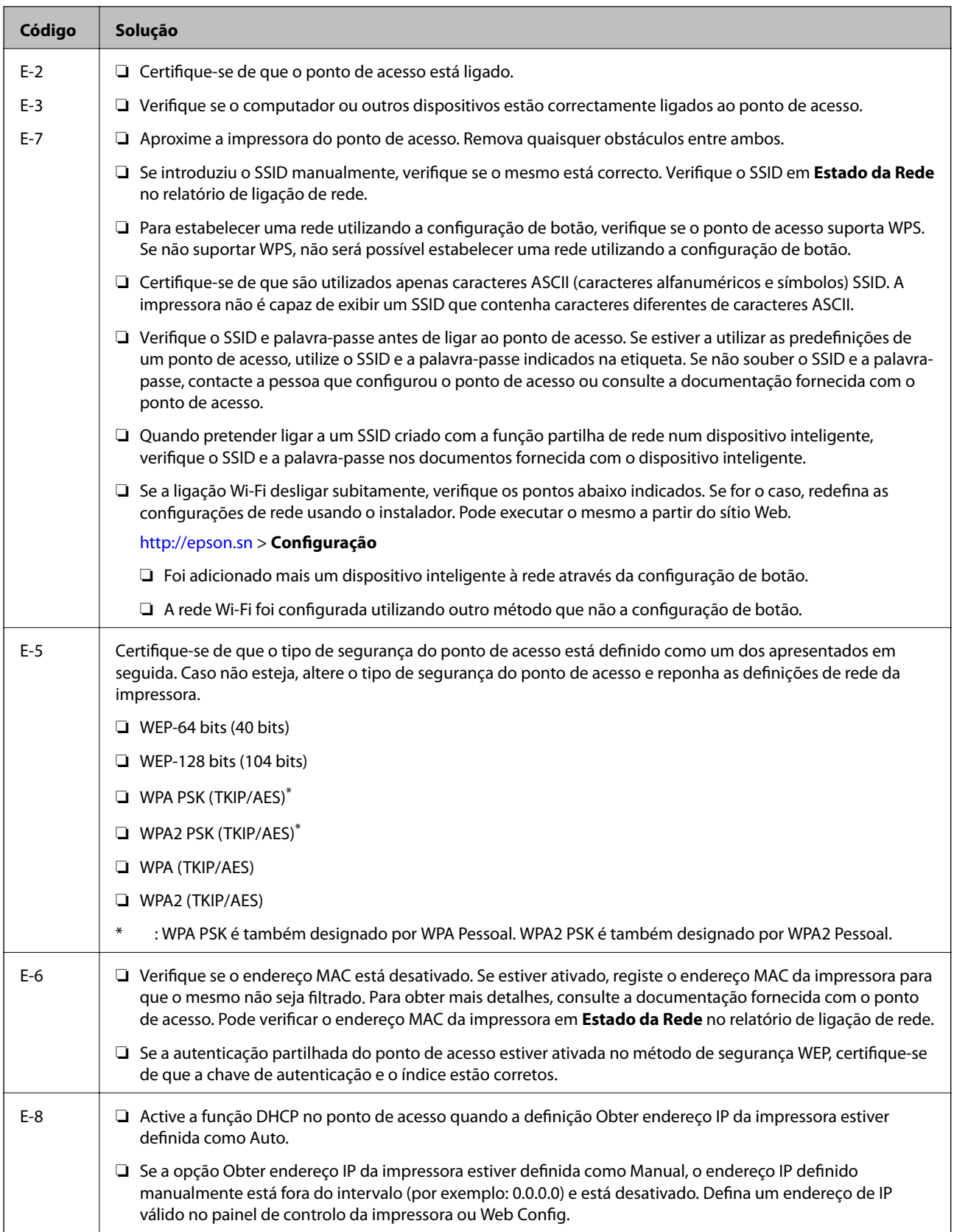

#### **Definições de rede**

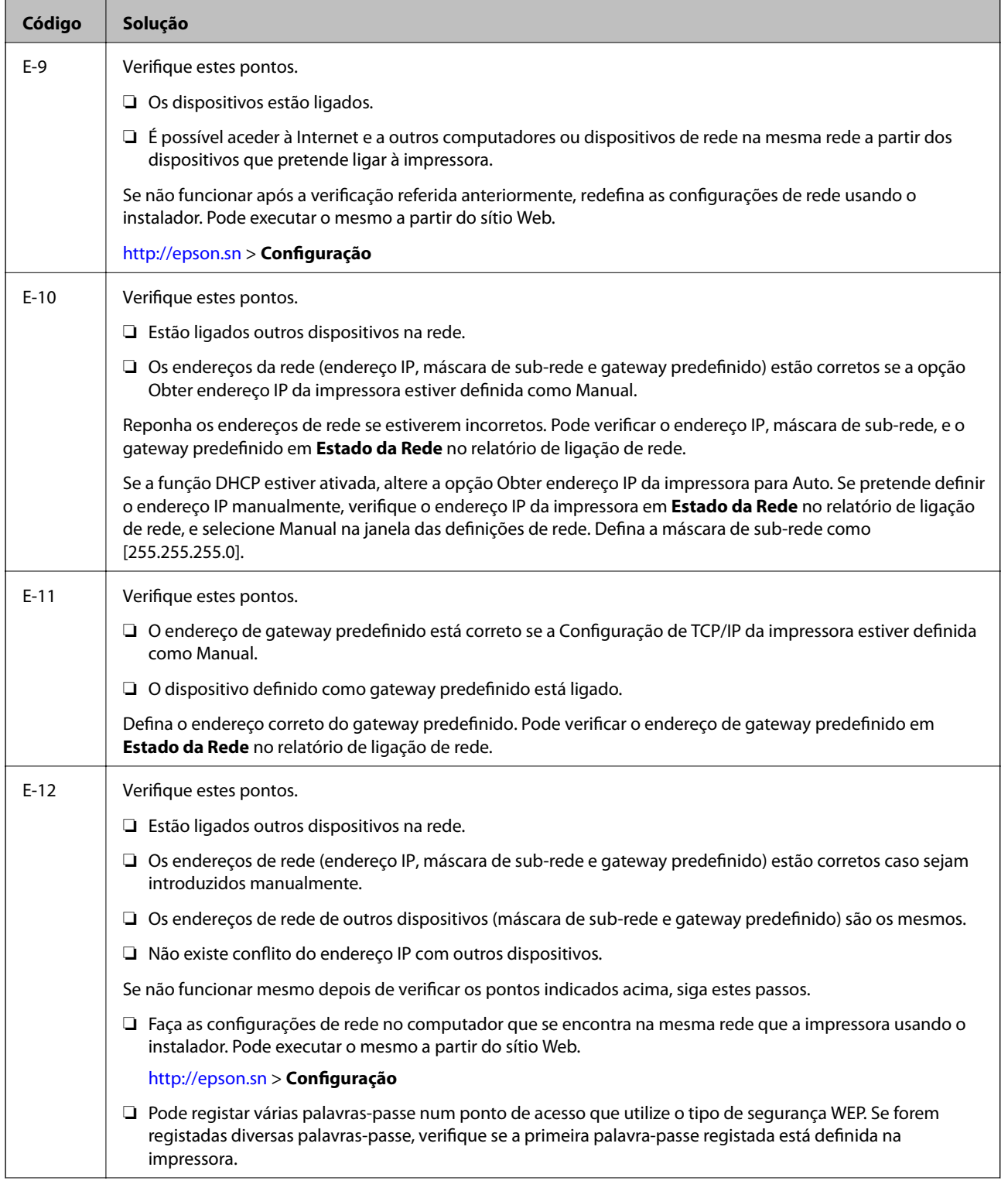

<span id="page-29-0"></span>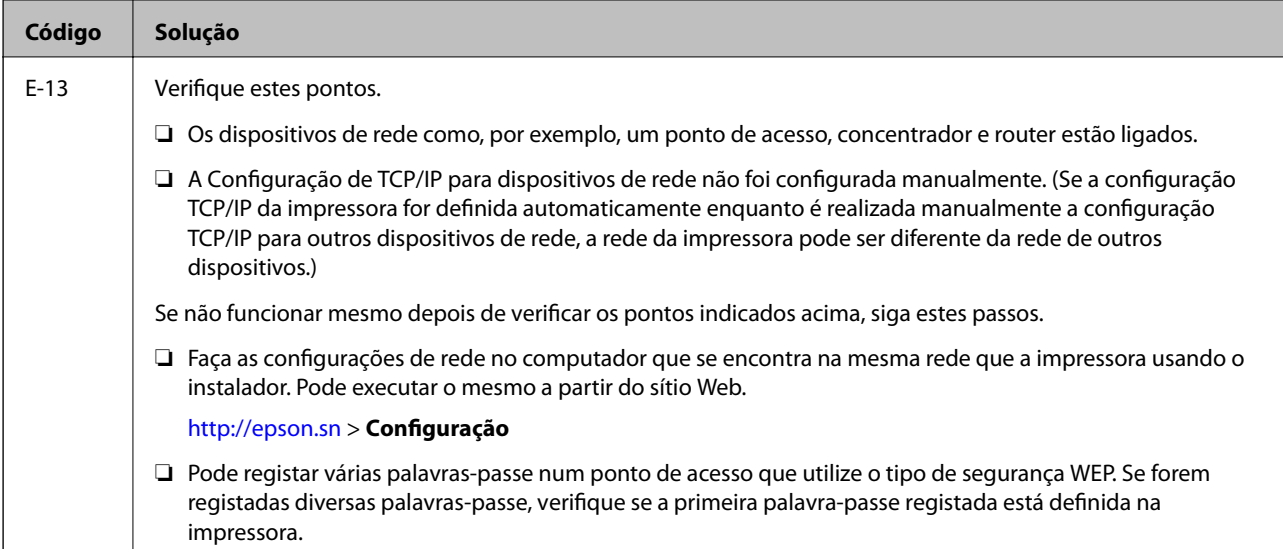

#### **b. Mensagens no ambiente de rede**

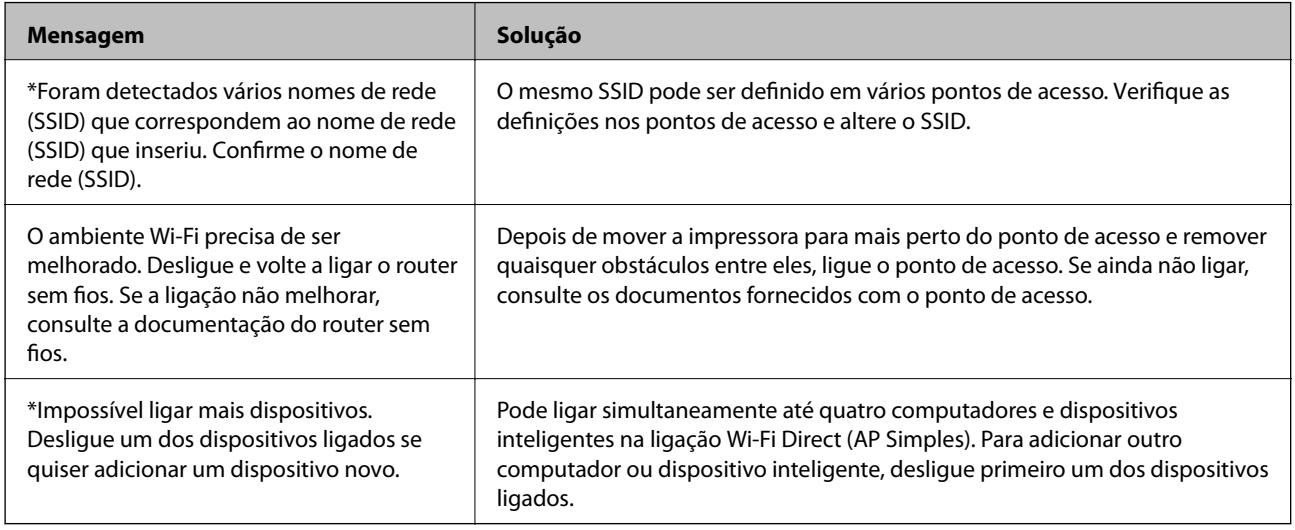

#### **Informações relacionadas**

- & ["Ligar a um computador" na página 19](#page-18-0)
- & ["Web Config" na página 94](#page-93-0)
- & ["Quando não for possível configurar as definições de rede" na página 114](#page-113-0)

### **Impressão de uma folha de estado da rede**

Pode consultar as informações detalhadas da rede imprimindo-a

- 1. Coloque papel.
- 2. Seleccione **Conf** no ecrã inicial e prima o botão OK.
- 3. Seleccione **Definições de rede** > **Estado da rede** > **Imprimir folha do estado**.

<span id="page-30-0"></span>4. Prima o botão  $\Phi$ .

A folha de estado da rede é impressa.

## **Substituir ou adicionar novos pontos de acesso**

Se o SSID for alterado devido à substituição de um ponto de acesso, ou se for adicionado um ponto de acesso e for estabelecido um novo ambiente de rede, redefina as configurações de Wi-Fi.

#### **Informações relacionadas**

& "Alterar o método de ligação ao computador" na página 31

## **Alterar o método de ligação ao computador**

Usar o instalador e redefinir através de um método de ligação diferente.

❏ Definir a partir do sítio Web

Aceder ao seguinte sítio Web e digitar o nome do produto.

<http://epson.sn>

Selecionar **Configuração**, e clicar em **Transferir** na parte transferir e ligar. Clique uma ou duas vezes no arquivo transferido para executar o instalador. Siga as instruções no ecrã.

❏ Realizar a configuração usando o disco de software (apenas nos modelos que vêm com um disco de software e utilizadores com computadores com unidade de disco.)

Inserir o disco de software no computador e siga as instruções apresentadas no ecrã.

#### **Selecionar mudar os métodos de ligação**

Siga as instruções apresentadas no ecrã até que a janela que se segue seja exibida.

#### <span id="page-31-0"></span>❏ Windows

Selecionar **Alterar ou voltar a definir o método de ligação** na janela Seleccionar Instalação de Software, e a seguir clicar em **Seguinte**.

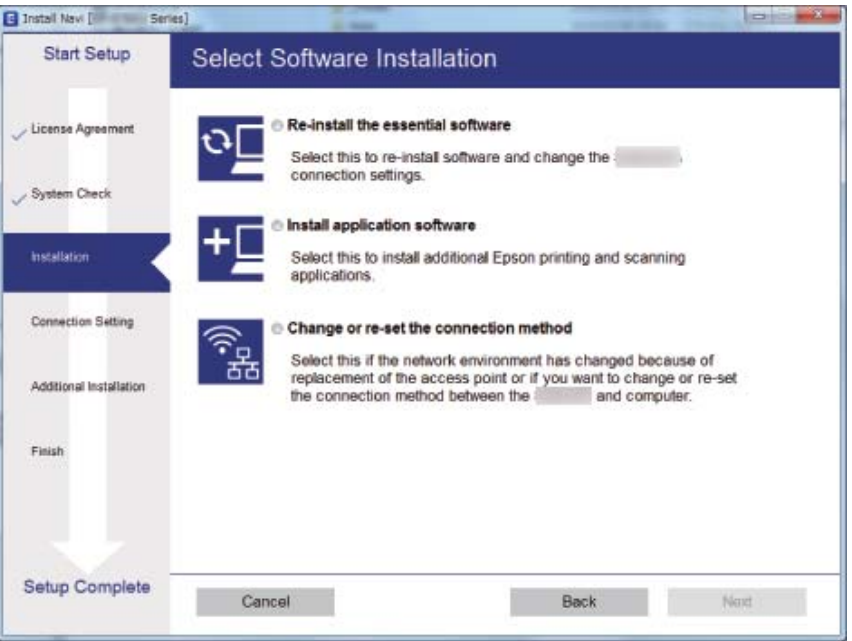

#### ❏ Mac OS X

Selecione como pretende ligar a impressora ao computador.

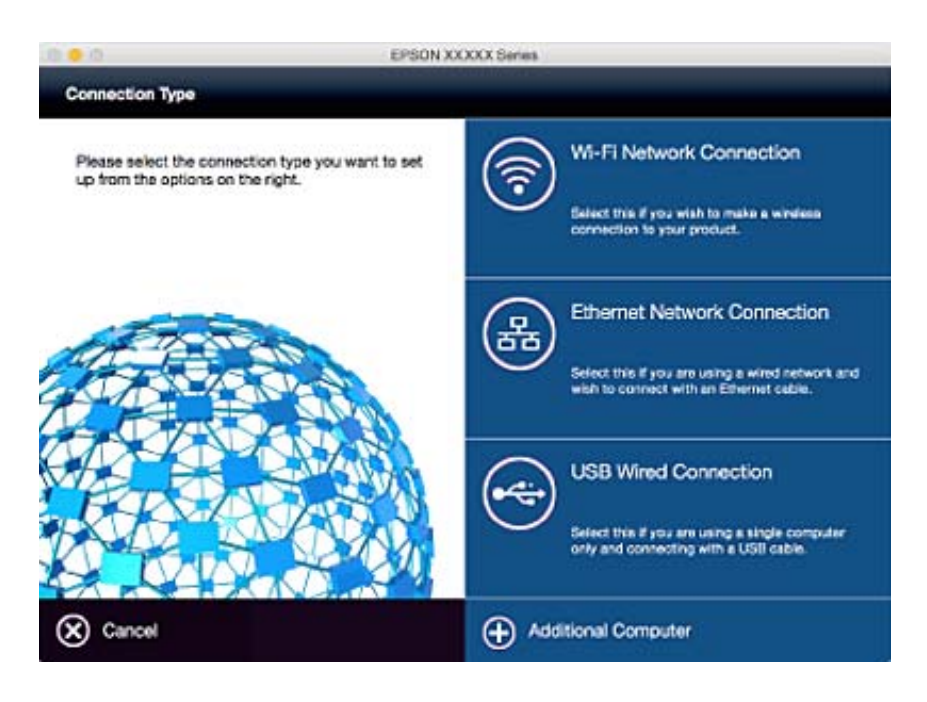

## **Desactivar o Wi-Fi a partir do painel de controlo**

Quando o Wi-Fi é desactivado, a ligação Wi-Fi é interrompida.

1. Seleccione **Conf. Wi-Fi** no ecrã inicial.

- <span id="page-32-0"></span>2. Seleccione **Desactivar Wi-Fi**.
- 3. Verifique a mensagem e seleccione **Sim**.

## **Desligar a ligação Wi-Fi Direct (AP simples) a partir do painel de controlo**

*Nota:*

Quando a ligação Wi-Fi Direct (AP simples) estiver desligada, todos os computadores e dispositivos inteligentes ligados à impressora através da ligação Wi-Fi Direct (AP simples) são desligados. Se pretender desligar um dispositivo específico, façao a partir do dispositivo e não da impressora.

- 1. Seleccione **Conf. Wi-Fi** no ecrã inicial.
- 2. Seleccione **Config. Wi-Fi Direct** > **Desativar Wi-Fi Direct**.
- 3. Verifique a mensagem e seleccione **Sim**.

## **Restaurar as definições de rede a partir do painel de controlo**

Pode restaurar todas as predefinições de rede.

- 1. Seleccione **Conf** no ecrã inicial.
- 2. Seleccione **Restaurar predefinições** > **Definições de rede**.
- 3. Verifique a mensagem e seleccione **Sim**.

# <span id="page-33-0"></span>**Carregar papel**

## **Precauções no manuseamento de papel**

- ❏ Leia as folhas de instruções fornecidas com o papel.
- ❏ Separe e alinhe as extremidades do papel antes de o carregar. Não separe nem enrole papel fotográfico. Se o fizer, pode danificar o lado imprimível.

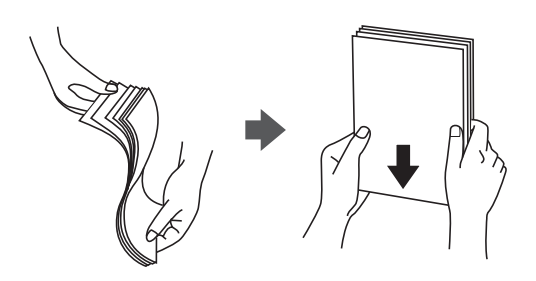

❏ Se o papel estiver enrolado, alise-o ou enrole-o ligeiramente na direcção inversa antes de o carregar. A impressão em papel enrolado pode provocar encravamentos de papel e manchas na impressão.

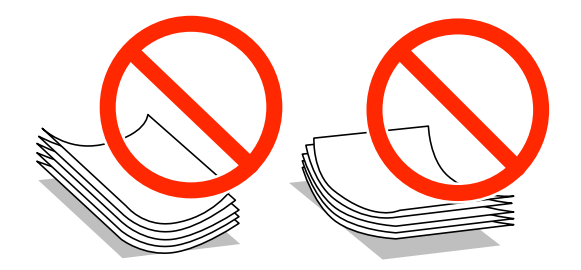

- ❏ Não utilize papel que esteja ondulado, rasgado, cortado, dobrado, húmido, demasiado espesso, demasiado fino ou com autocolantes. A impressão nesses tipos de papel pode provocar encravamentos de papel e manchas na impressão.
- ❏ Separe e alinhe as extremidades dos envelopes antes de os carregar. Se os envelopes empilhados estiverem insuflados, pressione-os para os espalmar antes de os carregar.

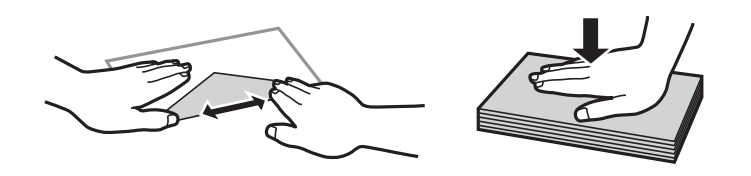

- ❏ Não utilize envelopes que estejam enrolados ou dobrados. A impressão nesses tipos de envelopes pode provocar encravamentos de papel e manchas na impressão.
- ❏ Não utilize envelopes com superfícies adesivas nas abas ou nas janelas dos envelopes.
- ❏ Evite utilizar envelopes que sejam demasiado finos, dado que podem enrolar durante a impressão.

#### **Informações relacionadas**

& ["Especificações da impressora" na página 131](#page-130-0)

## <span id="page-34-0"></span>**Papel disponível e capacidades**

A Epson recomenda a utilização de papel genuíno Epson para garantir impressões de alta qualidade.

#### **Papel genuíno Epson**

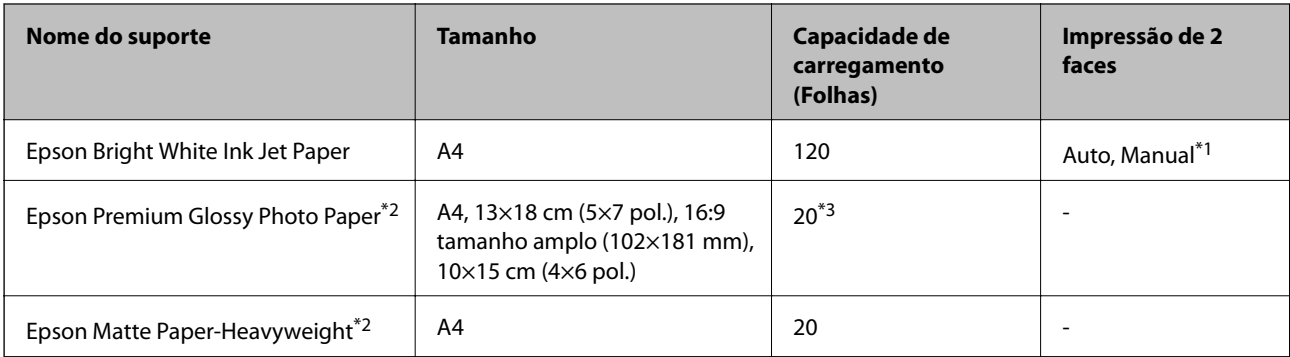

\*1 Pode carregar até 30 folhas de papel com uma face já impressa.

- \*2 Só está disponível a impressão através do computador ou de um dispositivo inteligente.
- \*3 Se o papel não estiver a ser alimentado correctamente ou se a impressão apresentar cores desiguais ou manchas, carregue uma folha de papel de cada vez.

#### *Nota:*

- ❏ A disponibilidade do papel varia consoante o local. Para obter a informação mais recente sobre o papel disponível na sua área, contacte a assistência da Epson.
- ❏ Ao imprimir em papel genuíno Epson num tamanho definido pelo utilizador, apenas estão disponíveis as definições de qualidade de impressão *Normal* ou *Normal*. Apesar de alguns controladores de impressora permitirem seleccionar uma melhor qualidade de impressão, as impressões são efectuadas utilizando as definições *Normal* ou *Normal*.

#### **Papel disponível comercialmente**

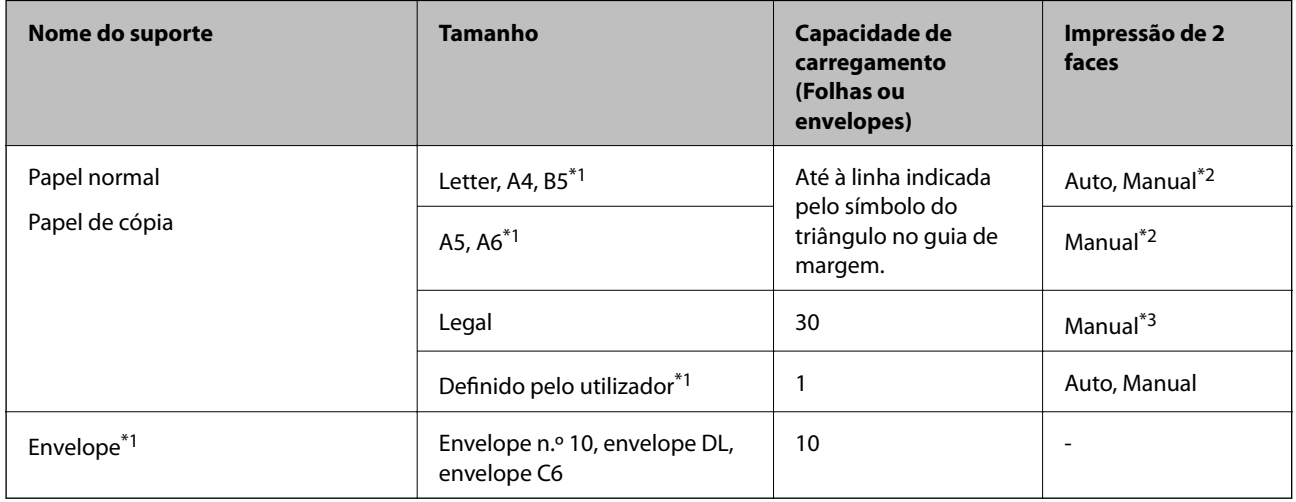

\*1 Só está disponível a impressão através do computador ou de um dispositivo inteligente.

\*2 Pode carregar até 30 folhas de papel com uma face já impressa.

\*3 Pode carregar até 1 folha de papel com uma face já impressa.

#### <span id="page-35-0"></span>**Informações relacionadas**

& ["Sítio web de assistência técnica" na página 141](#page-140-0)

## **Lista de tipos de papel**

Para obter resultados óptimos de impressão, seleccione o tipo de papel que se adequa ao papel.

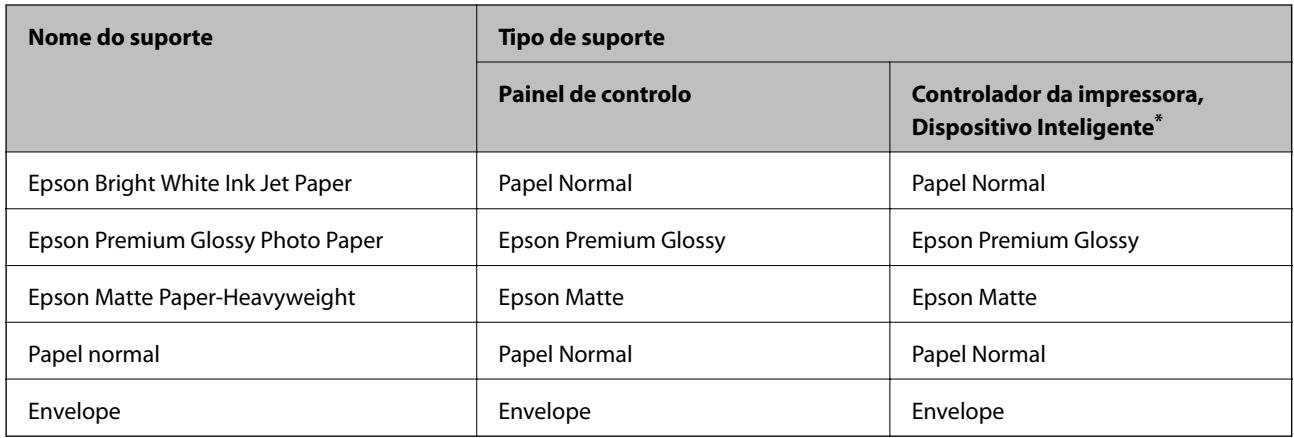

\* Nos dispositivos inteligentes, estes tipos de papel podem ser seleccionados quando imprimir utilizando o Epson iPrint.

## **Carregar papel no Alimentador de Papel**

1. Certifique-se de que a impressora não está a funcionar e puxe o alimentador de papel para fora.

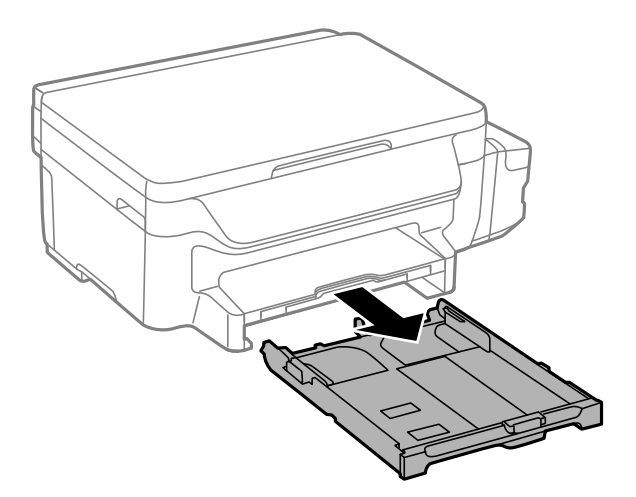

2. Deslize as guias de margem até à posição máxima.

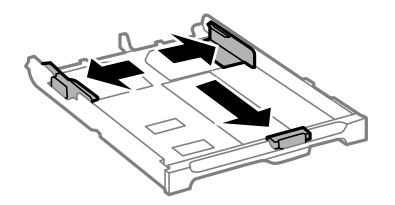
#### **Carregar papel**

*Nota:* Ao utilizar papel maior do que tamanho A4, aumente o alimentador de papel.

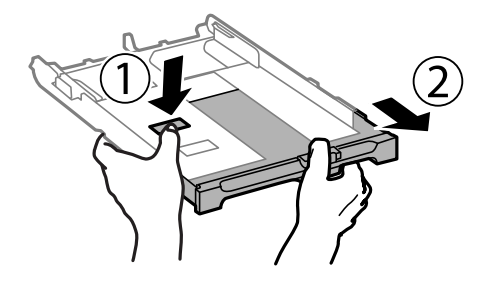

3. Deslize a guia de margem frontal para o tamanho do papel que pretende utilizar.

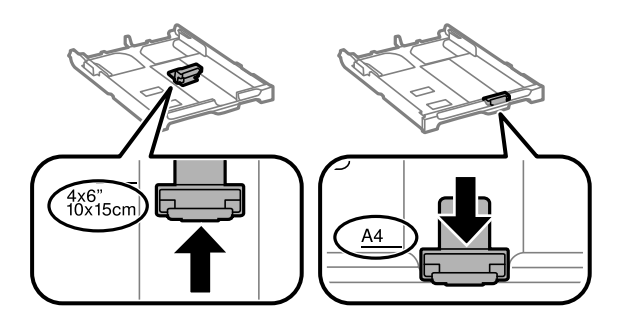

4. Com o lado imprimível virado para baixo, carregue o papel encostado à guia de margem frontal.

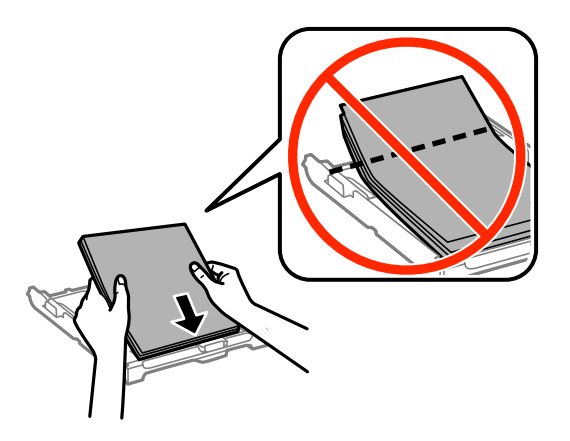

#### c*Importante:*

- ❏ Certifique-se de que o papel não ultrapassa o símbolo do triângulo existente no final do alimentador de papel.
- ❏ Não carregue mais folhas do que o número máximo de folhas especificado para o papel. Para papel normal, não carregue acima da linha indicada pelo símbolo do triângulo no guia de margem.

❏ Envelopes

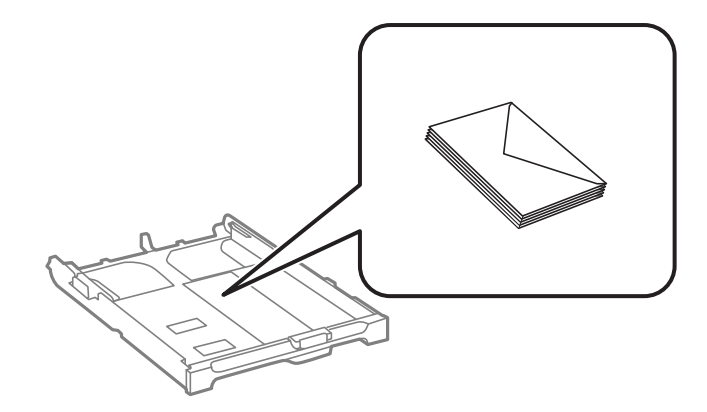

❏ Papel pré-perfurado

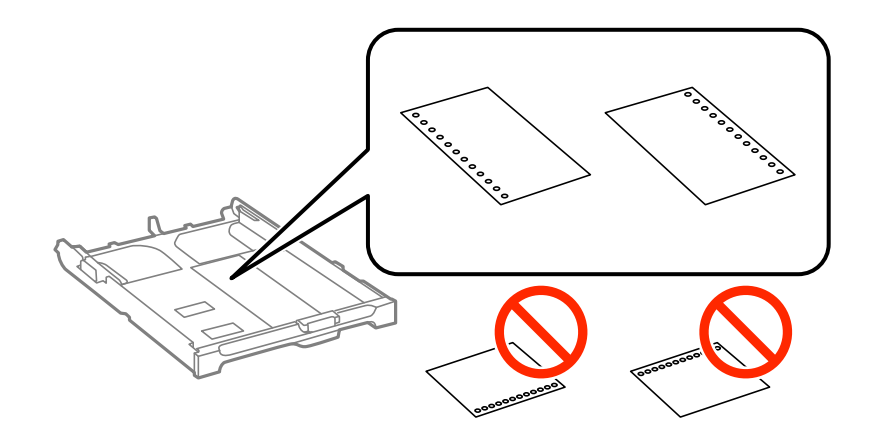

#### *Nota:*

Pode utilizar papel pré-perfurado nas seguintes condições. A impressão automática de 2 faces não está disponível para papel pré-perfurado.

- ❏ Capacidade de carregamento: Uma folha
- ❏ Tamanho disponível: A4, B5, A5, A6, Letter, Legal
- ❏ Orifícios de união: Não carregue papel com orifícios de união na parte superior ou inferior. Ajuste a posição de impressão do seu ficheiro para evitar imprimir sobre os orifícios.
- 5. Deslize os guias de margem para as extremidades dos originais.

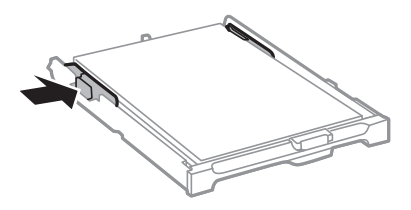

- 6. Insira na totalidade o alimentador de papel.
- 7. No painel de controlo, defina o tamanho e tipo de papel que carregou no alimentador de papel.

*Nota:*

Pode também apresentar o ecrã de definições de tamanho e de tipo de papel seleccionando *Conf* > *Configuração do papel*.

8. Deslize o tabuleiro de saída para fora.

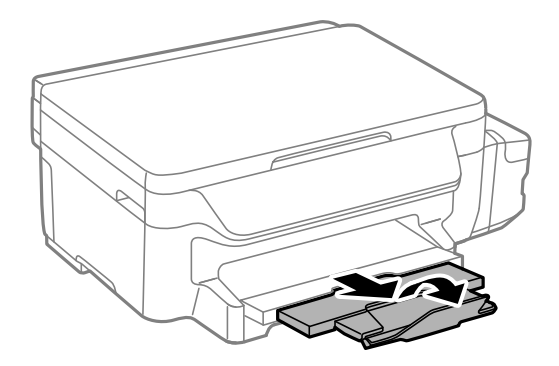

### **Informações relacionadas**

- & ["Precauções no manuseamento de papel" na página 34](#page-33-0)
- $\blacktriangleright$  ["Papel disponível e capacidades" na página 35](#page-34-0)

# <span id="page-39-0"></span>**Colocação de originais no Vidro do scanner**

c*Importante:*

Ao colocar originais volumosos, como livros, impeça que a luz exterior incida directamente no vidro do scanner.

1. Abra a tampa do scanner.

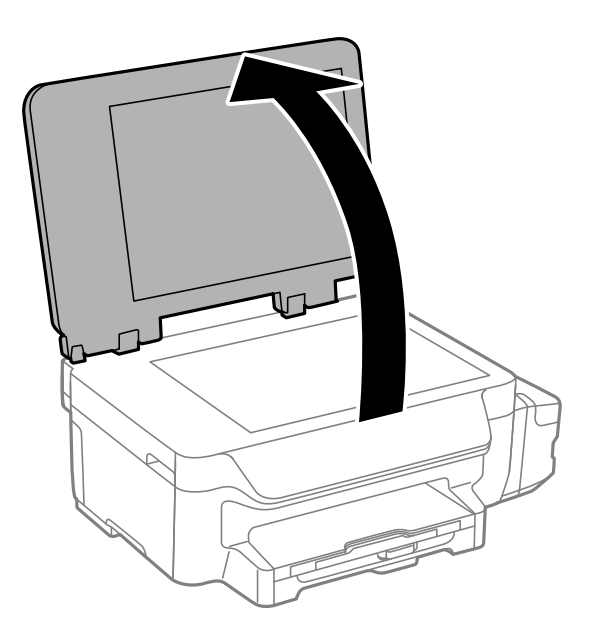

- 2. Remova poeiras e manchas do vidro do scanner.
- 3. Coloque o original com a face voltada para baixo e deslize-o para a marca do canto.

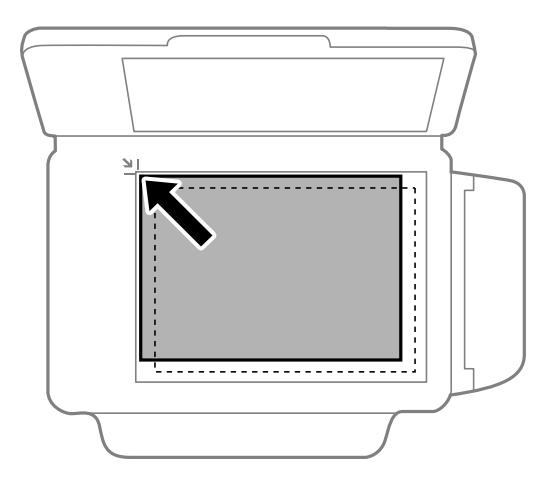

#### *Nota:*

Um intervalo de 1,5 mm desde as extremidades do vidro do scanner não é digitalizado.

4. Feche a tampa com cuidado.

### **Colocação de originais no Vidro do scanner**

5. Retire os originais depois de digitalizar.

#### *Nota:*

Se deixar os originais no vidro do scanner durante longos períodos de tempo, estes poderão aderir à superfície do vidro.

# <span id="page-41-0"></span>**Impressão**

# **Impressão a partir de um computador**

## **Noções básicas de impressão — Windows**

#### *Nota:*

❏ Consulte a ajuda em linha para explicações dos itens de definição. Clique com o botão direito e clique em *Ajuda*.

- ❏ As operações podem variar dependendo da aplicação. Consulte a ajuda da aplicação para obter detalhes.
- 1. Coloque papel na impressora.

#### c*Importante:*

Efectue as definições de papel no painel de controlo.

- 2. Abra o ficheiro que pretende imprimir.
- 3. Seleccione **Impressão** ou **Configurar impressão** no menu **Ficheiro**.
- 4. Seleccione a impressora.
- 5. Seleccione **Preferências** ou **Propriedades** para aceder à janela do controlador da impressora.

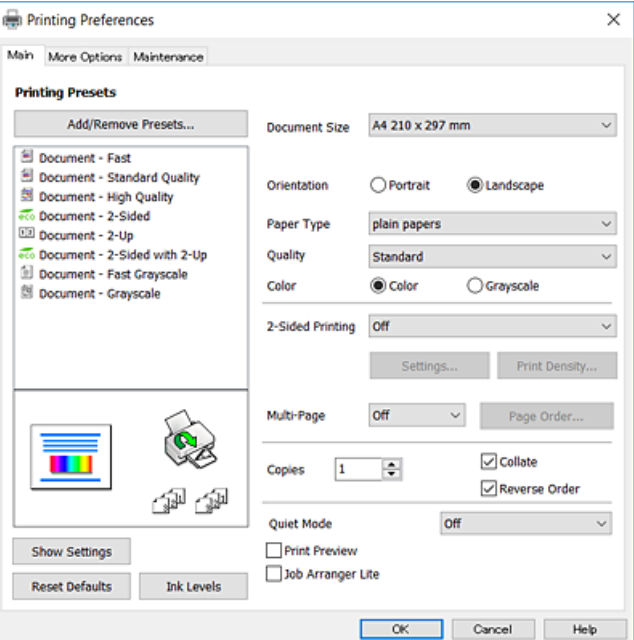

- 6. Efectue as definições abaixo indicadas.
	- ❏ Formato: Selecione o tamanho do papel que colocou na impressora.
	- ❏ Orientação: Seleccione a orientação que definiu na aplicação.
	- ❏ Tipo de Papel: Seleccione o tipo do papel que colocou.
- <span id="page-42-0"></span>❏ Qualidade: Seleccione a qualidade de impressão. Seleccionar **Alto** proporciona maior qualidade de impressão, mas a velocidade de impressão pode ser menor.
- ❏ Cor: Seleccione **Escala de Cinzentos** quando pretender imprimir a preto ou com níveis de cinzento.
- *Nota:*
- ❏ S estiver a imprimir dados de alta densidade em papel normal, papel timbrado ou papel pré-impresso, seleccione Padrão Vivo como definição Qualidade para tornar a sua impressão mais vívida.
- ❏ Quando imprimir em envelopes, seleccione Horizontal para a definição *Orientação*.
- 7. Clique em **OK** para fechar a janela do controlador da impressora.
- 8. Clique em **Imprimir**.

#### **Informações relacionadas**

- & ["Papel disponível e capacidades" na página 35](#page-34-0)
- & ["Carregar papel no Alimentador de Papel" na página 36](#page-35-0)
- & ["Lista de tipos de papel" na página 36](#page-35-0)

# **Noções básicas de impressão — Mac OS X**

#### *Nota:*

- ❏ As explicações da secção utilizam o TextEdit como exemplo. As operações e os ecrãs variam dependendo da aplicação. Consulte a ajuda da aplicação para obter detalhes.
- ❏ Ao imprimir em envelopes, utilize a aplicação para rodar os dados 180 graus. Consulte a ajuda da aplicação para obter detalhes.
- 1. Coloque papel na impressora.

#### c*Importante:*

Efectue as definições de papel no painel de controlo.

2. Abra o ficheiro que pretende imprimir.

3. Seleccione **Imprimir** no menu **Ficheiro** ou outro comando para aceder à caixa de diálogo de impressão.

Se necessário, clique em **Mostrar detalhes** ou ▼ para expandir a janela de impressão.

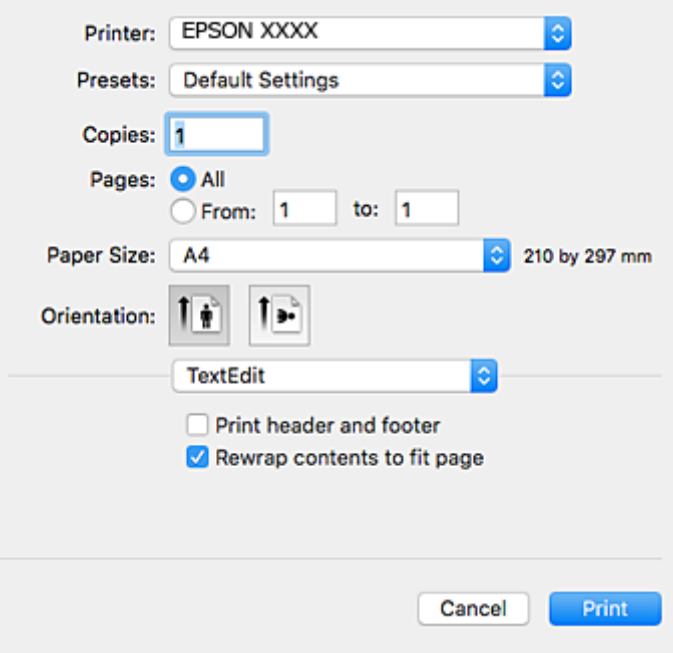

- 4. Efectue as definições abaixo indicadas.
	- ❏ Impressora: Seleccione a sua impressora.
	- ❏ Modelos: Selecione quando pretender utilizar as definições registadas.
	- ❏ Formato: Selecione o tamanho do papel que colocou na impressora.
	- ❏ Orientação: Selecione a orientação que definiu na aplicação.

#### *Nota:*

- ❏ Se os menus de definições anteriores não aparecerem, feche a janela de impressão, seleccione *Configurar página* no menu *Ficheiro* e, de seguida, efectue as definições.
- ❏ Ao imprimir em envelopes, seleccione a orientação horizontal.

Guia do Utilizador

5. Seleccione **Definições de Impressão** no menu instantâneo.

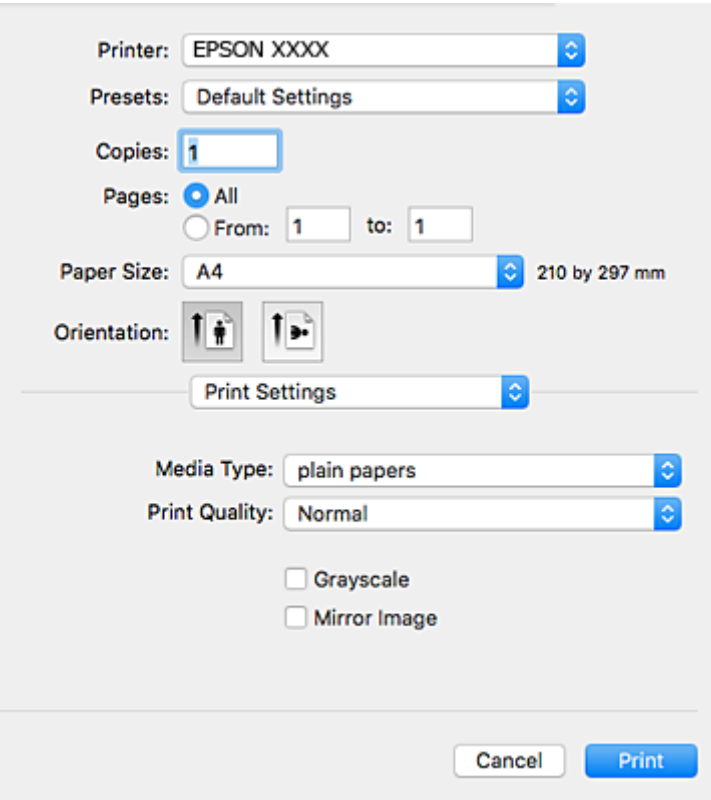

#### *Nota:*

No Mac OS X v10.8.x ou posterior, se o menu *Definições de Impressão* não for apresentado, o controlador de impressora Epson não foi instalado correctamente.

Seleccione *Preferências do sistema no* **menu >** *Impressoras e Digitalizadores* (ou *Impressão e Digitalização*, *Impressão e Fax*), remova a impressora e volte a adicioná-la. Consulte a informação que se segue para adicionar uma impressora.

[http://epson.sn](http://epson.sn/?q=2)

- 6. Efectue as definições abaixo indicadas.
	- ❏ Papel: Seleccione o tipo do papel que colocou.
	- ❏ Resolução: Seleccione a qualidade de impressão. Seleccionar **Óptima** proporciona maior qualidade de impressão, mas a velocidade de impressão pode ser menor.
	- ❏ Escala de Cinzentos: Selecione para imprimir a preto ou em tons de cinzento.

#### *Nota:*

Se estiver a imprimir dados de alta densidade em papel normal, papel timbrado ou papel pré-impresso, seleccione *Normal Vivo* como definição *Resolução* para tornar a sua impressão mais vívida.

#### 7. Clique em **Imprimir**.

#### **Informações relacionadas**

- & ["Papel disponível e capacidades" na página 35](#page-34-0)
- & ["Carregar papel no Alimentador de Papel" na página 36](#page-35-0)
- & ["Lista de tipos de papel" na página 36](#page-35-0)

#### **Impressão**

## **Impressão de 2 faces**

Pode utilizar qualquer um dos seguintes métodos para imprimir nas duas faces do papel.

- ❏ Impressão de 2 faces automática
- ❏ Impressão manual de 2 lados (apenas para Windows)

Quando a impressora tiver concluído a impressão da primeira face, vire o papel para imprimir na outra face.

Também pode imprimir um desdobrável que pode ser criado ao dobrar a impressão. (Apenas para Windows)

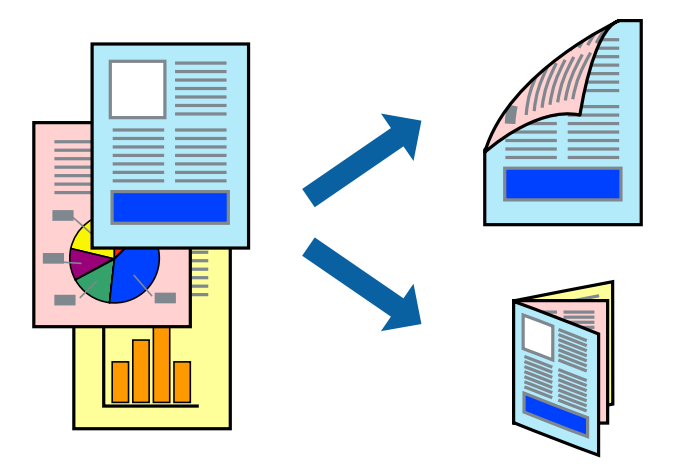

#### *Nota:*

- ❏ Se não utilizar papel adequado para impressão de 2 faces, a qualidade de impressão pode diminuir e podem ocorrer encravamentos de papel.
- ❏ Dependendo do papel e dos dados, é possível que a tinta passe de um lado para o outro do papel.

#### **Informações relacionadas**

& ["Papel disponível e capacidades" na página 35](#page-34-0)

### **Impressão de 2 faces —Windows**

*Nota:*

- ❏ A impressão de 2 faces manual está disponível quando o *EPSON Status Monitor 3* está activado. Se o *EPSON Status Monitor 3* estiver desactivado, aceda ao controlador da impressora, clique em *Definições Aumentadas* no separador *Manutenção* e depois seleccione *Activar EPSON Status Monitor 3*.
- ❏ A impressão de 2 faces manual pode não estar disponível quando a impressora é acedida através de uma rede ou é utilizada como impressora partilhada.
- 1. Carregue papel na impressora.
- 2. Abra o ficheiro que pretende imprimir.
- 3. Aceda à janela do controlador da impressora.
- 4. Seleccione **Auto (União de margem longa)**, **Auto (União de margem curta)**, **Manual (União de margem longa)** ou **Manual (União de margem curta)** em **Impressão dos 2 lados** no separador **Principal**.

5. Clique **Definições** nas definições adequadas e, de seguida, clique em **OK**.

#### *Nota:*

Para imprimir um panfleto dobrável, seleccione *Livro*.

6. Clique em **Densidade Impressão**, seleccione o tipo de documento em **Seleccionar Tipo de Documento** e depois clique **OK**.

O controlador da impressora define automaticamente as opções de **Ajustes** para esse tipo de documento.

- *Nota:*
- ❏ A impressão pode ser lenta, dependendo da combinação de opções seleccionadas para *Seleccionar Tipo de Documento* na janela *Ajuste da Densidade de Impressão* e para *Qualidade* no separador *Principal*.
- ❏ Para impressão manual de 2 faces, a definição *Ajuste da Densidade de Impressão* não está disponível.
- 7. Defina os outros itens nos separadores **Principal** e **Mais Opções** conforme necessário e, de seguida, clique **OK**.
- 8. Clique em **Imprimir**.

Para impressão de 2 faces manual, quando a impressão da primeira face estiver concluída, é apresentada uma janela instantânea no computador. Siga as instruções apresentadas no ecrã.

#### **Informações relacionadas**

- & ["Carregar papel no Alimentador de Papel" na página 36](#page-35-0)
- & ["Noções básicas de impressão Windows" na página 42](#page-41-0)

## **Impressão de 2 faces —Mac OS X**

- 1. Carregue papel na impressora.
- 2. Abra o ficheiro que pretende imprimir.
- 3. Aceda à caixa de diálogo de impressão.
- 4. Seleccione **Definições de Impressão Dúplex** no menu instantâneo.
- 5. Seleccione as uniões e o **Tipo de documento**.

#### *Nota:*

❏ A impressão pode ser lenta, dependendo da definição do *Tipo de documento*.

- ❏ Se estiver a imprimir dados de alta densidade, como fotografias ou gráficos, seleccione *Texto & Gráficos* ou *Texto & Fotografias como a definição do Tipo de documento*. Se a imagem ficar riscada ou se transferir de um lado para o outro do papel, ajuste a densidade da impressão e o tempo de secagem da tinta clicando na seta, junto de *Ajustes*.
- 6. Defina os outros itens conforme necessário.
- 7. Clique em **Imprimir**.

#### **Informações relacionadas**

- & ["Carregar papel no Alimentador de Papel" na página 36](#page-35-0)
- & ["Noções básicas de impressão Mac OS X" na página 43](#page-42-0)

## **Impressão de várias páginas numa folha**

Pode imprimir duas ou quatro páginas de dados numa única folha de papel.

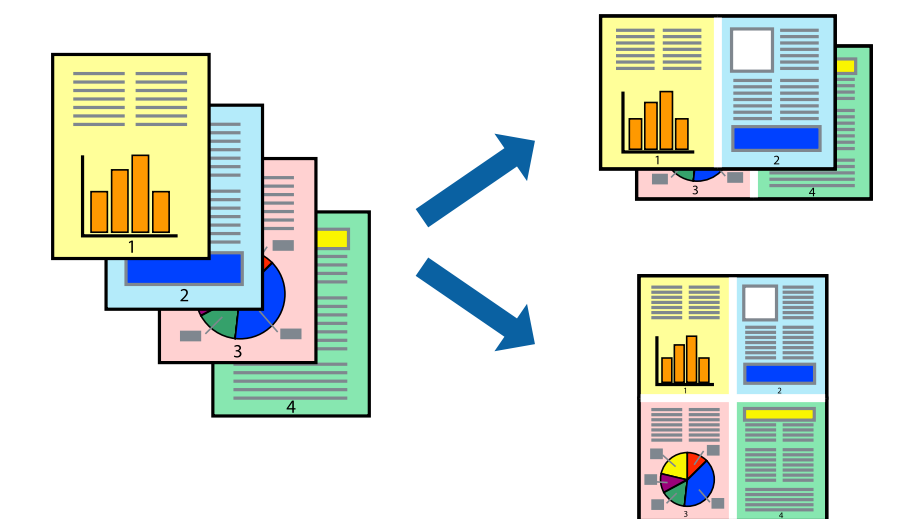

## **Impressão de várias páginas numa folha — Windows**

- 1. Carregue papel na impressora.
- 2. Abra o ficheiro que pretende imprimir.
- 3. Aceda à janela do controlador da impressora.
- 4. Seleccione **2 Cima** ou **4 Cima** como a definição de **Multi-Páginas** no separador **Principal**.
- 5. Clique em **Ordem das Páginas**, efectue as definições adequadas e, de seguida, clique em **OK** para encerrar a janela.
- 6. Defina os outros itens nos separadores **Principal** e **Mais Opções** conforme necessário e, de seguida, clique **OK**.
- 7. Clique em **Imprimir**.

#### **Informações relacionadas**

- & ["Carregar papel no Alimentador de Papel" na página 36](#page-35-0)
- & ["Noções básicas de impressão Windows" na página 42](#page-41-0)

## **Impressão de várias páginas numa folha — Mac OS X**

- 1. Carregue papel na impressora.
- 2. Abra o ficheiro que pretende imprimir.
- 3. Aceda à caixa de diálogo de impressão.
- 4. Seleccione **Esquema** no menu instantâneo.
- 5. Defina o número de páginas em **Páginas por Folha**, a **Direcção** (ordem das páginas), e **Margem**.
- 6. Defina os outros itens conforme necessário.
- 7. Clique em **Imprimir**.

#### **Informações relacionadas**

- & ["Carregar papel no Alimentador de Papel" na página 36](#page-35-0)
- & ["Noções básicas de impressão Mac OS X" na página 43](#page-42-0)

# **Impressão ajustada ao tamanho do papel**

Pode imprimir de forma ajustada ao tamanho do papel que carregou na impressora.

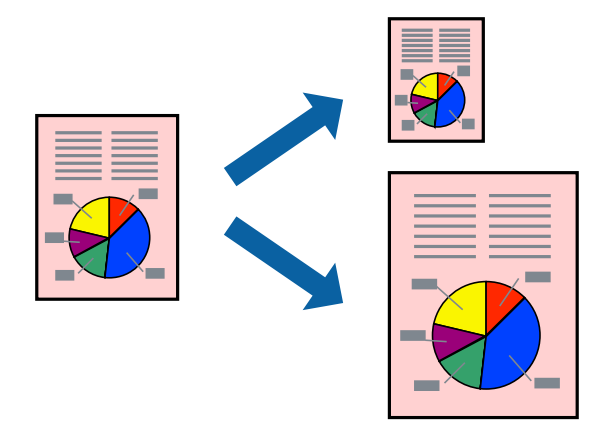

## **Impressão ajustada ao tamanho do papel — Windows**

- 1. Carregue papel na impressora.
- 2. Abra o ficheiro que pretende imprimir.
- 3. Aceda à janela do controlador da impressora.
- 4. Efectue as seguintes definições no separador **Mais Opções**.
	- ❏ Formato: Seleccione o tamanho do papel que definiu na aplicação.
	- ❏ Ejectar Papel: Seleccione o tamanho do papel que carregou na impressora.

**Ajustar à Página** é seleccionado automaticamente.

#### *Nota:*

Se pretende imprimir uma imagem reduzida no centro da página, seleccione *Centro*.

- 5. Defina os outros itens nos separadores **Principal** e **Mais Opções** conforme necessário e, de seguida, clique **OK**.
- 6. Clique em **Imprimir**.

#### **Informações relacionadas**

& ["Carregar papel no Alimentador de Papel" na página 36](#page-35-0)

& ["Noções básicas de impressão — Windows" na página 42](#page-41-0)

### **Impressão ajustada ao tamanho do papel - Mac OS X**

- 1. Carregue papel na impressora.
- 2. Abra o ficheiro que pretende imprimir.
- 3. Aceda à caixa de diálogo de impressão.
- 4. Seleccione o tamanho do papel que definiu na aplicação como a definição de **Formato**.
- 5. Seleccione **Gestão do papel** a partir do menu instantâneo.
- 6. Seleccione **Ajustar ao tamanho do papel**.
- 7. Seleccione o tamanho do papel que carregou na impressora como a definição de **Tamanho do papel a usar**.
- 8. Defina os outros itens conforme necessário.
- 9. Clique em **Imprimir**.

#### **Informações relacionadas**

- & ["Carregar papel no Alimentador de Papel" na página 36](#page-35-0)
- & ["Noções básicas de impressão Mac OS X" na página 43](#page-42-0)

# **Impressão de múltiplos ficheiros em conjunto (apenas para Windows)**

O **Organizador de Tarefas Fácil** permite-lhe combinar vários ficheiros criados por diferentes aplicações e imprimi-los como um único trabalho de impressão. Pode especificar as definições de impressão para ficheiros combinados, como o esquema, ordem de impressão e orientação.

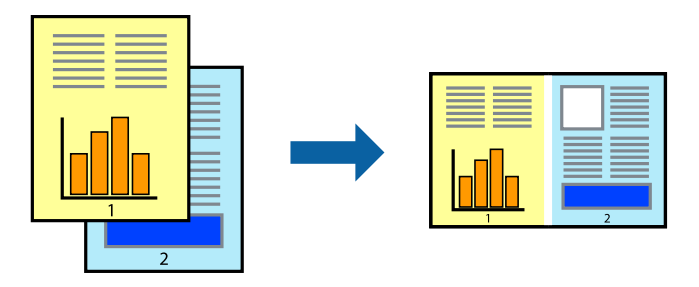

- 1. Coloque papel na impressora.
- 2. Abra o ficheiro que pretende imprimir.
- 3. Aceda à janela do controlador da impressora.
- 4. Selecione **Organizador de Tarefas Fácil** no separador **Principal**.
- 5. Clique em **OK** para fechar a janela do controlador da impressora.

#### 6. Clique em **Imprimir**.

A janela **Organizador de Tarefas Fácil** é apresentada e o trabalho de impressão é adicionado ao **Imprimir Projecto**.

7. Com janela do **Organizador de Tarefas Fácil** aberta, abra o ficheiro que deseja combinar com o ficheiro actual e, de seguida, repita os passos de 3 a 6.

*Nota:*

- ❏ Se fechar a janela *Organizador de Tarefas Fácil*, o *Imprimir Projecto* não guardado é eliminado. Para imprimir mais tarde, selecione *Gravar* no menu *Ficheiro*.
- ❏ Para abrir um *Imprimir Projecto* gravado no *Organizador de Tarefas Fácil*, clique em *Organizador de Tarefas Fácil* no separador do controlador da impressora *Manutenção*. De seguida, selecione *Abrir* no menu *Ficheiro* para selecionar o ficheiro. A extensão dos ficheiros guardados é "ecl".
- 8. Selecione os menus **Esquema** e **Editar** no **Organizador de Tarefas Fácil** para editar o **Imprimir Projecto** conforme necessário. Consulte a ajuda do Organizador de Tarefas Fácil para obter mais detalhes.
- 9. Selecione **Imprimir** no menu **Ficheiro**.

#### **Informações relacionadas**

- & ["Carregar papel no Alimentador de Papel" na página 36](#page-35-0)
- & ["Noções básicas de impressão Windows" na página 42](#page-41-0)

# **Imprimir uma imagem em várias folhas para criar um poster (apenas para Windows)**

Esta função permite imprimir uma imagem em várias folhas de papel. Pode criar um poster maior colando as folhas.

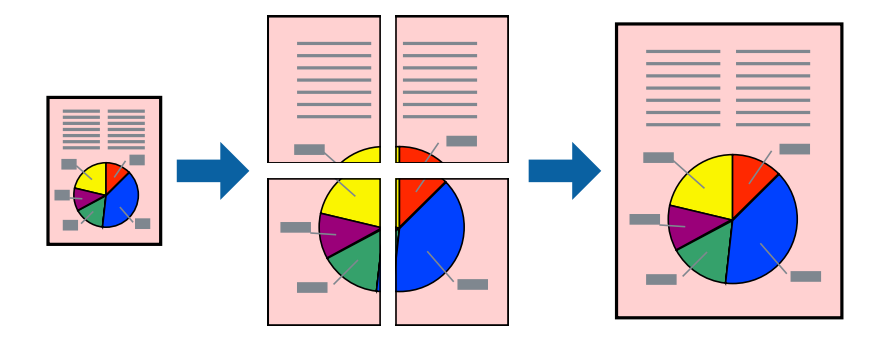

- 1. Coloque papel na impressora.
- 2. Abra o ficheiro que pretende imprimir.
- 3. Aceda à janela do controlador da impressora.
- 4. Selecione **Poster 2x1**, **Poster 2x2**, **Poster 3x3** ou **Poster 4x4** em **Multi-Páginas** no separador **Principal**.
- 5. Clique **Definições** nas definições adequadas e, de seguida, clique em **OK**.

*Nota: Imprimir Marcas de Corte* permite imprimir um guia de corte.

- 6. Defina os outros itens nos separadores **Principal** e **Mais Opções** conforme necessário e, de seguida, clique **OK**.
- 7. Clique em **Imprimir**.

#### **Informações relacionadas**

- & ["Carregar papel no Alimentador de Papel" na página 36](#page-35-0)
- & ["Noções básicas de impressão Windows" na página 42](#page-41-0)

## **Criar posters utilizando Sobrepor Marcas de Alinhamento**

Aqui tem um exemplo de como criar um poster quando **Poster 2x2** estiver seleccionado e **Sobrepor Marcas de Alinhamento** estiver seleccionado em **Imprimir Marcas de Corte**.

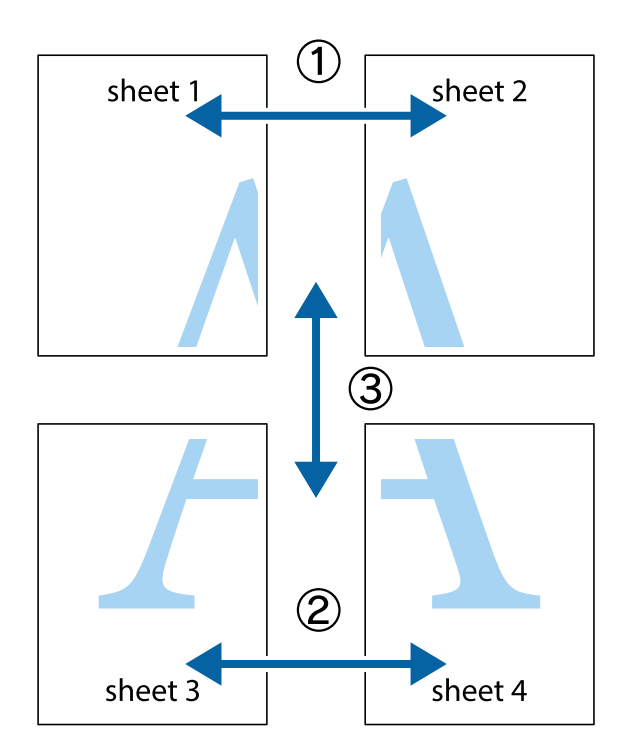

- $\chi$  $\begin{picture}(180,175) \put(0,0){\line(1,0){155}} \put(15,0){\line(1,0){155}} \put(15,0){\line(1,0){155}} \put(15,0){\line(1,0){155}} \put(15,0){\line(1,0){155}} \put(15,0){\line(1,0){155}} \put(15,0){\line(1,0){155}} \put(15,0){\line(1,0){155}} \put(15,0){\line(1,0){155}} \put(15,0){\line(1,0){155}} \put(15,0){\line(1,0){155$  $\mathbb{R}^{\mathbb{Z}}$  $\boxed{\text{a}}^{\text{ex}}$  $\sqrt{\frac{1}{2}}$  $\overline{\mathbf{w}}$  $\overline{\Xi}$ <u>tw</u> sheet 1 sheet 2 sheet 2 sheet 1
- 1. Prepare Sheet 1 e Sheet 2. Corte as margens da Sheet 1 ao longo da linha azul vertical, pelo centro das marcas em cruz superiores e inferiores.

2. Coloque a margem da Sheet 1 em cima da Sheet 2, alinhe as marcas em cruz e cole temporariamente as duas folhas juntas pela parte de trás.

 $\overline{\mathbf{R}}$ 

 $\mathbf{R}$ 

 $\begin{picture}(20,5) \put(0,0){\line(1,0){155}} \put(15,0){\line(1,0){155}} \put(15,0){\line(1,0){155}} \put(15,0){\line(1,0){155}} \put(15,0){\line(1,0){155}} \put(15,0){\line(1,0){155}} \put(15,0){\line(1,0){155}} \put(15,0){\line(1,0){155}} \put(15,0){\line(1,0){155}} \put(15,0){\line(1,0){155}} \put(15,0){\line(1,0){155}} \put$ 

..<br>만

 $\mathbb{R}$ 

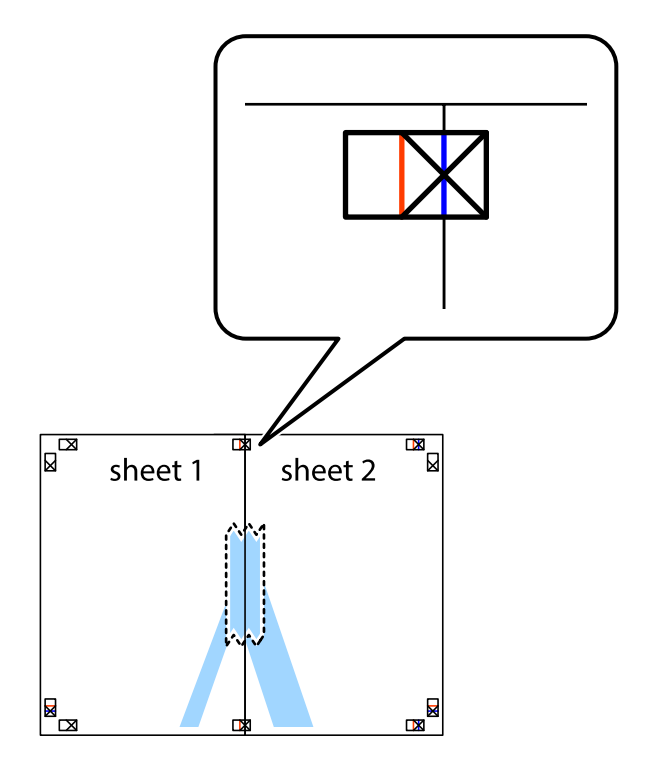

3. Corte as folhas coladas em dois ao longo da linha vermelha vertical, pelas marcas de alinhamento (desta vez, a linha à esquerda das marcas em cruz).

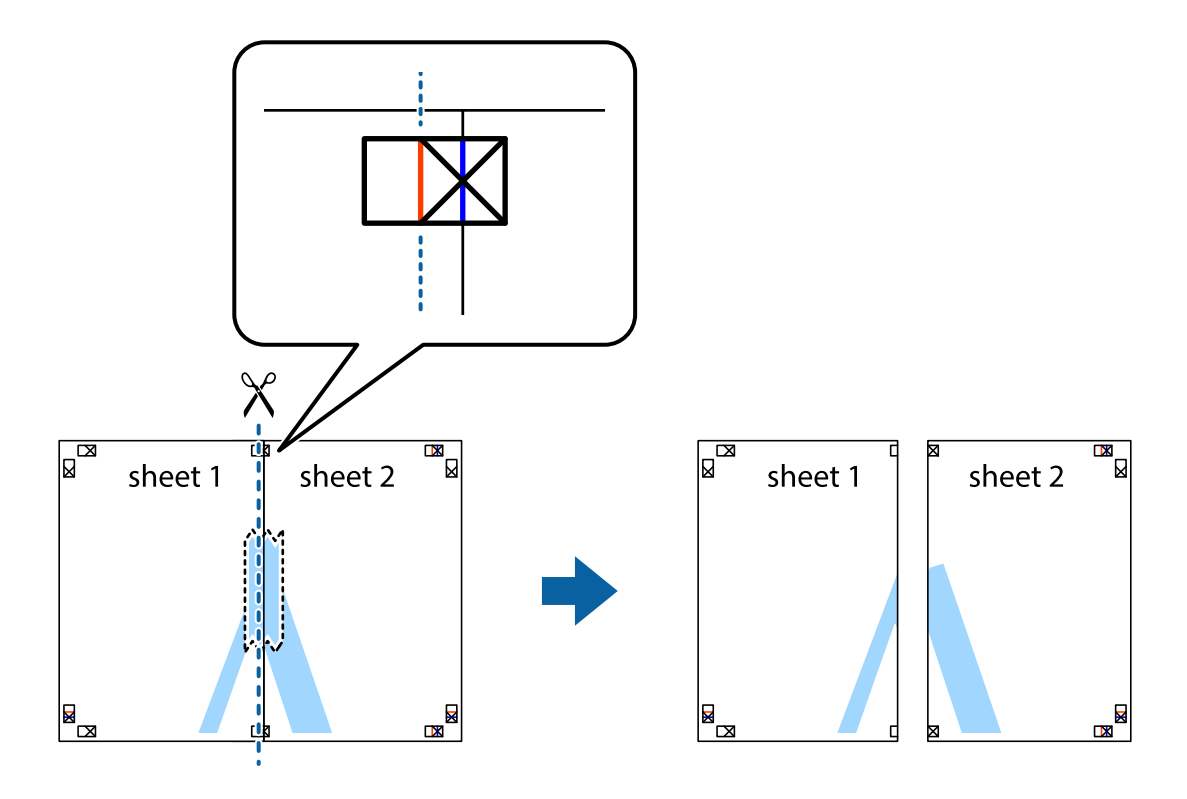

4. Cole as folhas juntas pela parte de trás.

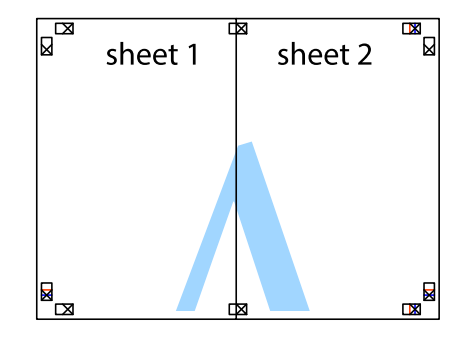

5. Repita os passo 1 a 4 para colar Sheet 3 e Sheet 4.

6. Corte as margens da Sheet 1 e da Sheet 2 ao longo da linha azul horizontal, pelo centro das marcas em cruz do lado esquerdo e direito.

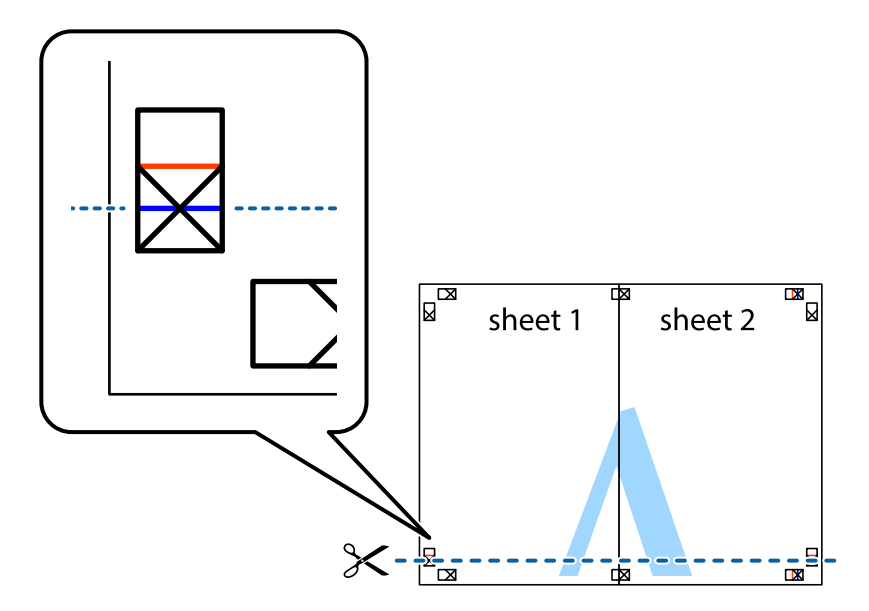

7. Coloque a margem da Sheet 1 e Sheet 2 em cima da Sheet 3 e Sheet 4 e alinhe as marcas em cruz e cole temporariamente as duas folhas juntas pela parte de trás.

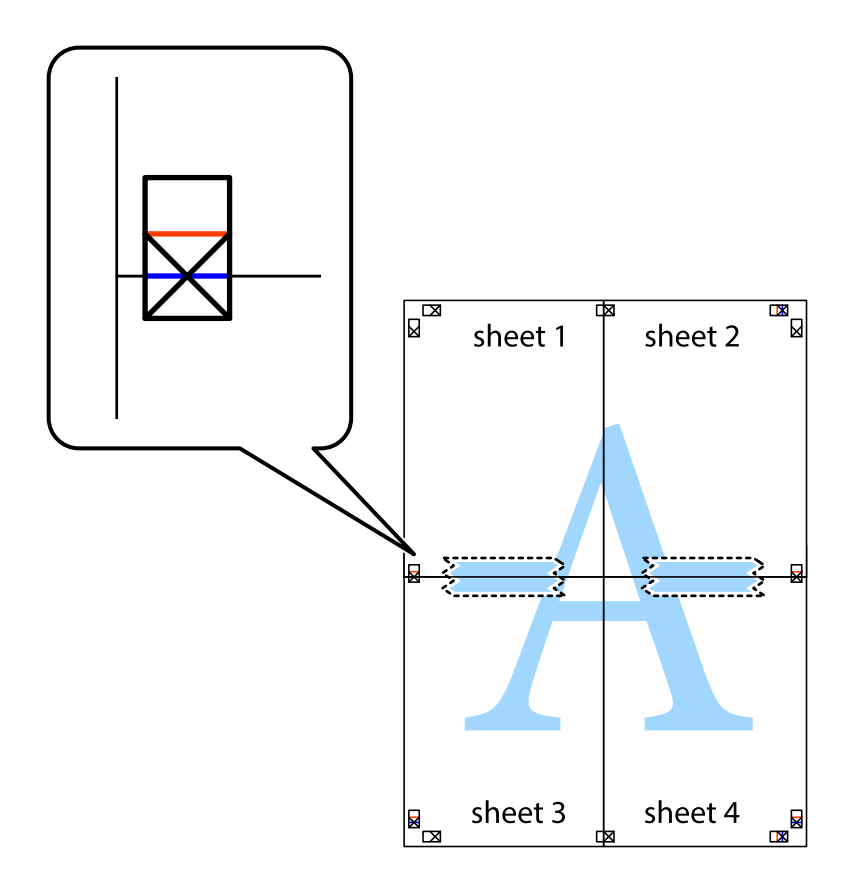

8. Corte as folhas coladas em dois ao longo da linha vermelha horizontal, pelas marcas de alinhamento (desta vez, a linha por cima das marcas em cruz).

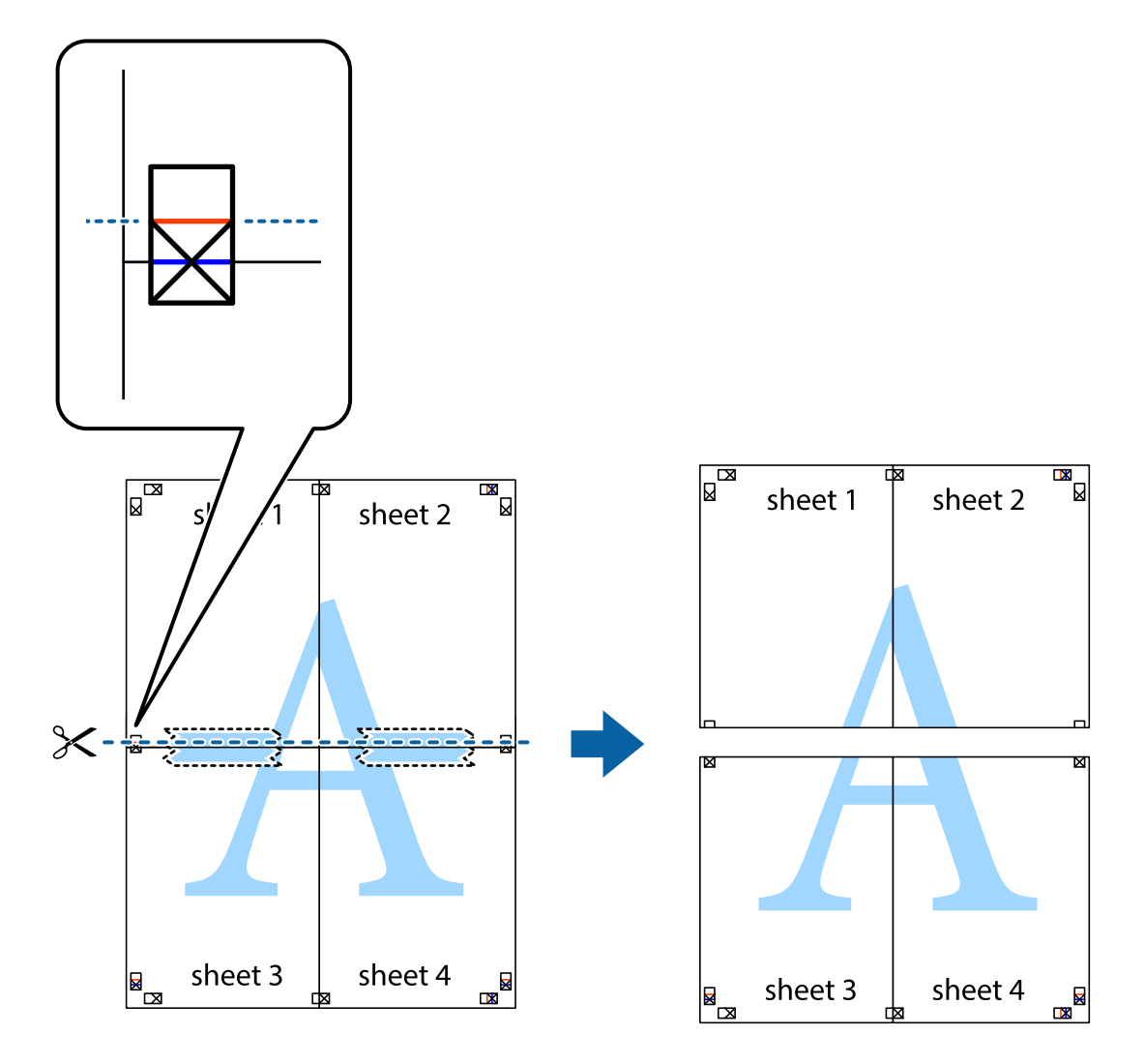

9. Cole as folhas juntas pela parte de trás.

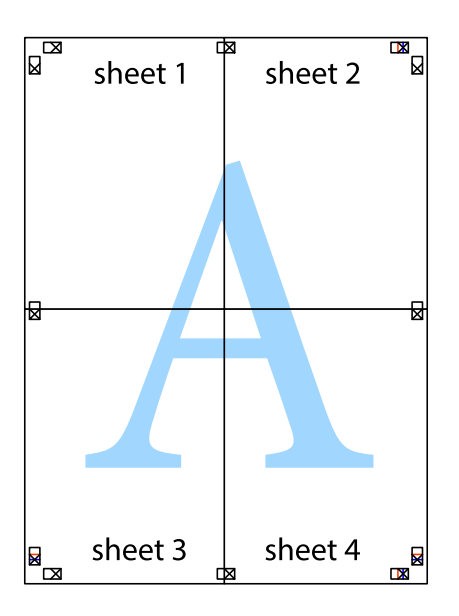

10. Corte as restantes margens ao longo do guia exterior.

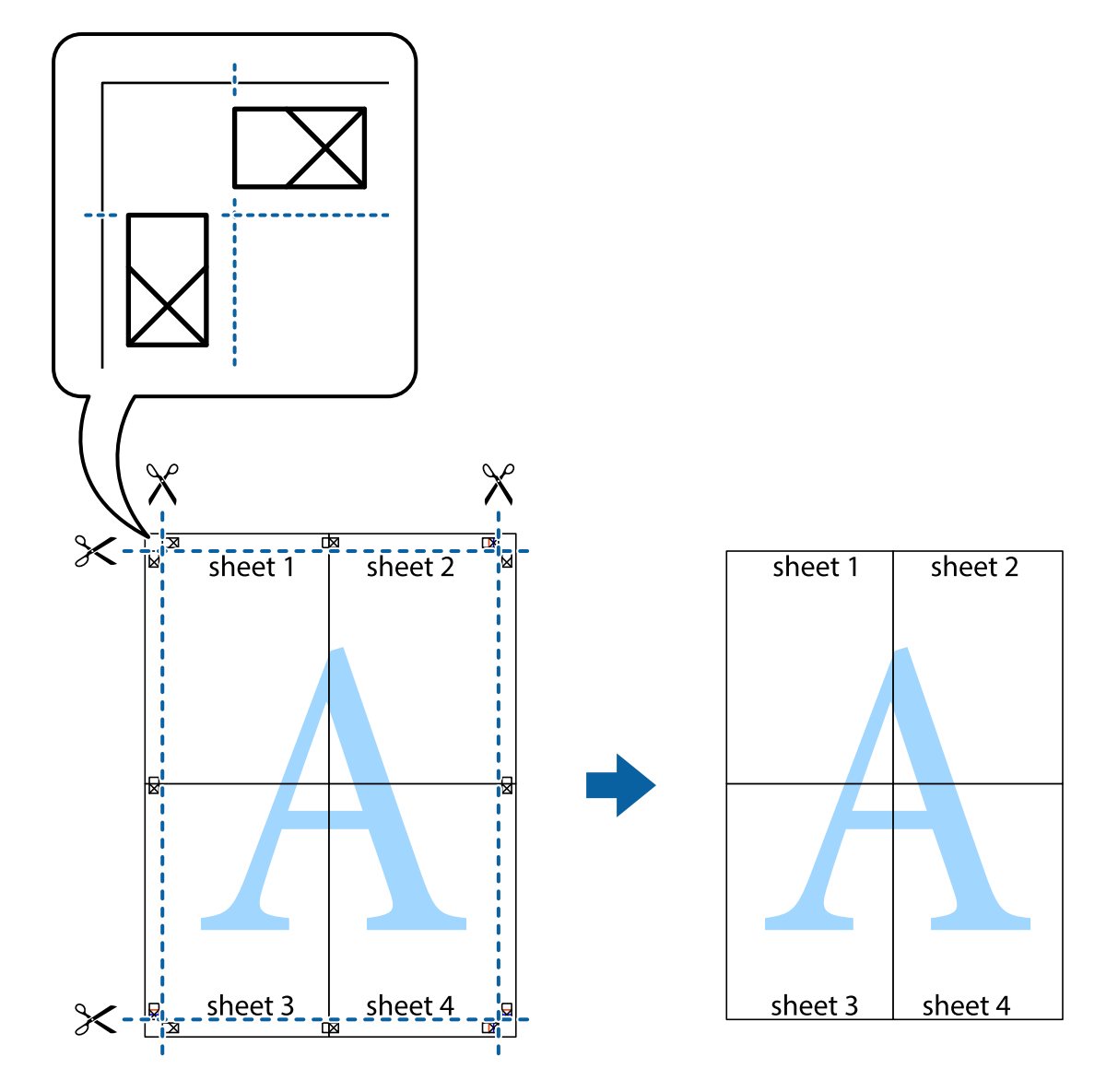

## **Impressão utilizando funcionalidades avançadas**

Esta secção introduz uma variedade de funcionalidades adicionais de esquema e impressão disponíveis no controlador da impressora.

#### **Informações relacionadas**

- & ["Controlador da impressora Windows" na página 96](#page-95-0)
- & ["Controlador da impressora Mac OS X" na página 98](#page-97-0)

## **Adicionar uma predefinição de impressão para imprimir facilmente**

Se criar a sua própria predefinição de definições de impressão utilizadas frequentemente no controlador da impressão, pode imprimir facilmente seleccionando a predefinição na lista.

#### **Windows**

Para adicionar a sua própria predefinição, defina itens como o **Formato** e o **Tipo de Papel** no separador **Principal** ou no separador **Mais Opções** e, de seguida, clique em **Adicionar/Remover Predefinições** em **Predefinições Impressão**.

#### *Nota:*

Para apagar uma predefinição adicionada, clique em *Adicionar/Remover Predefinições*, seleccione o nome predefinido que pretende apagar da lista e depois apague-o.

#### **Mac OS X**

Aceda à caixa de diálogo de impressão. Para adicionar a sua própria predefinição, defina itens como **Formato** e **Papel** e, em seguida, guarde as definições actuais como predefinição na definição **Predefinições**.

#### *Nota:*

Para apagar uma predefinição adicionada, clique em *Predefinições* > *Mostrar predefinições*, seleccione o nome da predefinição que pretende apagar da lista e depois apague-a.

## **Impressão de documento reduzido ou ampliado**

Pode reduzir ou aumentar o tamanho de um documento numa percentagem específica.

#### **Windows**

Defina o **Formato** no separador **Mais Opções**. Seleccione **Reduzir/Aumentar Documento**, **Zoom para**, e, de seguida, introduza uma percentagem.

#### **Mac OS X**

*Nota:*

As operações diferem consoante a aplicação. Consulte a ajuda da aplicação para obter detalhes.

Seleccione **Configurar página** (ou **Imprimir**) no menu **Ficheiro**. Seleccione a impressora em **Formato para**, seleccione o tamanho do papel e depois introduza uma percentagem em **Escala**. Feche a janela e imprima seguindo as instruções básicas de impressão.

## **Ajustar a cor da impressão**

Pode ajustar as cores utilizadas no trabalho de impressão.

**PhotoEnhance** produz imagens mais nítidas e cores mais vivas ajustando automaticamente o contraste, a saturação e o brilho dos dados da imagem original.

*Nota:*

❏ Estes ajustes não são aplicados aos dados originais.

❏ *PhotoEnhance* ajusta a cor analisando a localização do sujeito. Assim, se alterou a localização do sujeito reduzindo, aumentando, cortando ou rodando a imagem, a cor pode alterar-se inesperadamente. Se a imagem estiver desfocada, o tom poderá ser anómalo. Se a cor sofrer alterações ou se tornar artificial, imprima num modo que não *PhotoEnhance*.

#### **Windows**

Seleccione o método de correcção de cor em **Correcção de Cor** no separador **Mais Opções**.

Se seleccionar **Automático**, as cores serão ajustadas automaticamente para coincidir com o tipo de papel e as definições de qualidade de impressão. Se seleccionar **Personalizado** e clicar em **Avançado**, pode ajustar as suas definições.

#### **Mac OS X**

Aceda à caixa de diálogo de impressão. Seleccione **Correspondência de cor** no menu instantâneo e, de seguida, seleccione **EPSON Ajuste de Cor**. Seleccione **Opções de Cor** no menu instantâneo e, de seguida, seleccione uma das opções disponíveis. Clique na seta junto de **Definições Avançadas** e efectue as definições adequadas..

## **Imprimir um padrão anti-cópia (apenas para Windows)**

Pode imprimir documentos com letras invisíveis, como "Cópia". Estas letras aparecem quando o documento é fotocopiado para que possa distinguir as cópias dos originais. Também pode adicionar o seu próprio padrão anticópia.

#### *Nota:*

Esta função apenas está disponível quando as seguintes definições estão seleccionadas.

- ❏ Tipo de Papel: Papel Normal
- ❏ Qualidade: Normal
- ❏ Impressão dos 2 lados: Desactivado
- ❏ Correcção de Cor: Automático

Clique **Funções de Marca de Água** no separador **Mais Opções** e seleccione um padrão anti-cópia. Clique **Definições** para alterar os detalhes, como o tamanho e a densidade.

## **Impressão de marca de água (apenas para Windows)**

Pode imprimir uma marca de água, como "Confidencial", nas suas impressões. Pode também adicionar a sua própria marca de água.

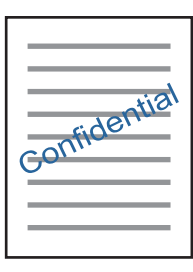

Clique **Funções de Marca de Água** no separador **Mais Opções** e seleccione uma marca de água. Clique em **Definições** para alterar detalhes como a densidade e a posição da marca de água.

## **Imprimir um cabeçalho e rodapé (apenas para Windows)**

Pode imprimir as informações, como o nome de utilizador e a data de impressão como cabeçalhos e notas de rodapé.

Clique **Funções de Marca de Água** no separador **Mais Opções** e seleccione **Cabeçalho/Rodapé**. Clique **Definições** e seleccione os itens necessários na lista pendente.

# **Imprimir fotografias utilizando o Epson Easy Photo Print**

O Epson Easy Photo Print permite dispor e imprimir fotografias facilmente em vários tipos de papel. Consulte a ajuda da aplicação para obter detalhes.

#### *Nota:*

Ao imprimir em papel fotográfico genuíno Epson, a qualidade da tinta é maximizada e as impressões ficam vívidas e nítidas.

#### **Informações relacionadas**

- & ["Papel disponível e capacidades" na página 35](#page-34-0)
- & ["Carregar papel no Alimentador de Papel" na página 36](#page-35-0)
- & ["Epson Easy Photo Print" na página 100](#page-99-0)
- & ["Instalação de aplicações" na página 103](#page-102-0)

# **Imprimir a partir de dispositivos inteligentes**

# **Utilizar o Epson iPrint**

O Epson iPrint é uma aplicação que permite imprimir fotografias, documentos e páginas Web a partir de um dispositivo inteligente, como smartphone ou tablet. Pode utilizar a impressão local, imprimir de um dispositivo inteligente que esteja ligado à mesma rede sem fios que a impressora, ou a impressão remota que consiste em imprimir de um local remoto pela Internet. Para utilizar a impressão remota, registe a sua impressora no serviço Epson Connect.

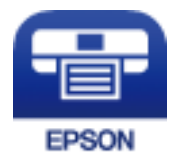

#### **Informações relacionadas**

& ["Serviço Epson Connect" na página 94](#page-93-0)

## **Instalar o Epson iPrint**

Pode instalar o Epson iPrint no seu dispositivo inteligente a partir dos seguintes URL ou código QR.

<http://ipr.to/c>

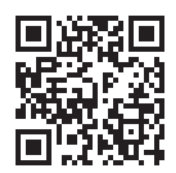

## **Imprimir utilizando o Epson iPrint**

Inicie o Epson iPrint a partir do seu dispositivo inteligente e seleccione o item que pretende utilizar no ecrã inicial.

#### **Impressão**

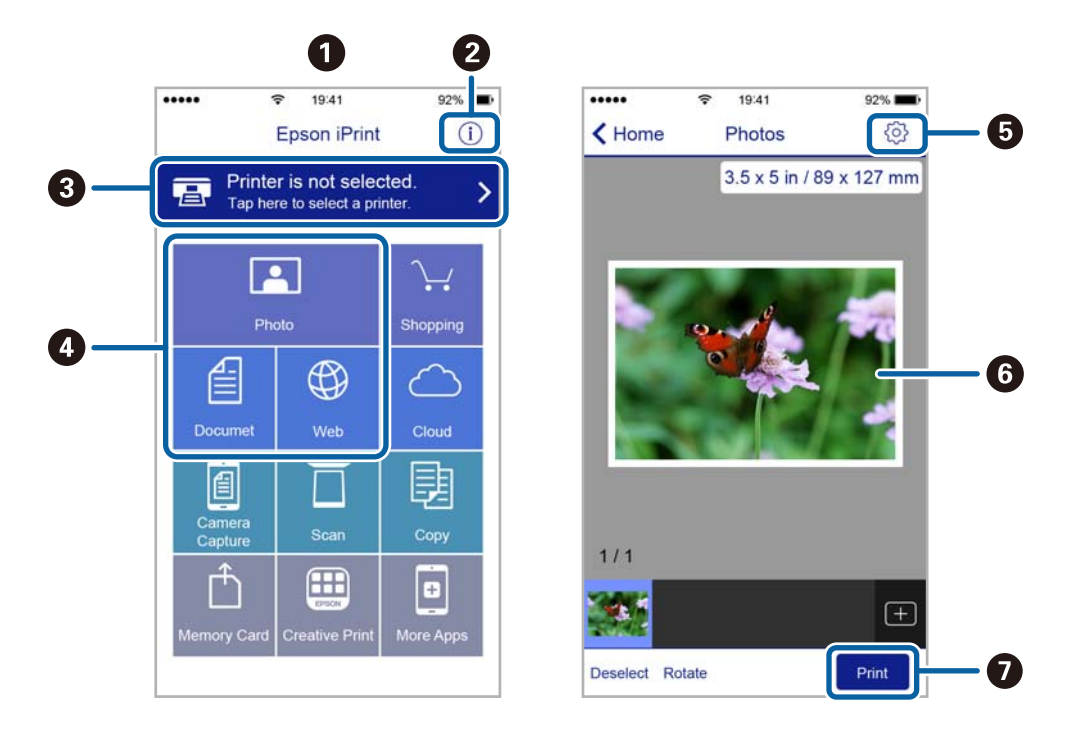

Os seguintes ecrãs estão sujeitos a alterações sem aviso prévio.

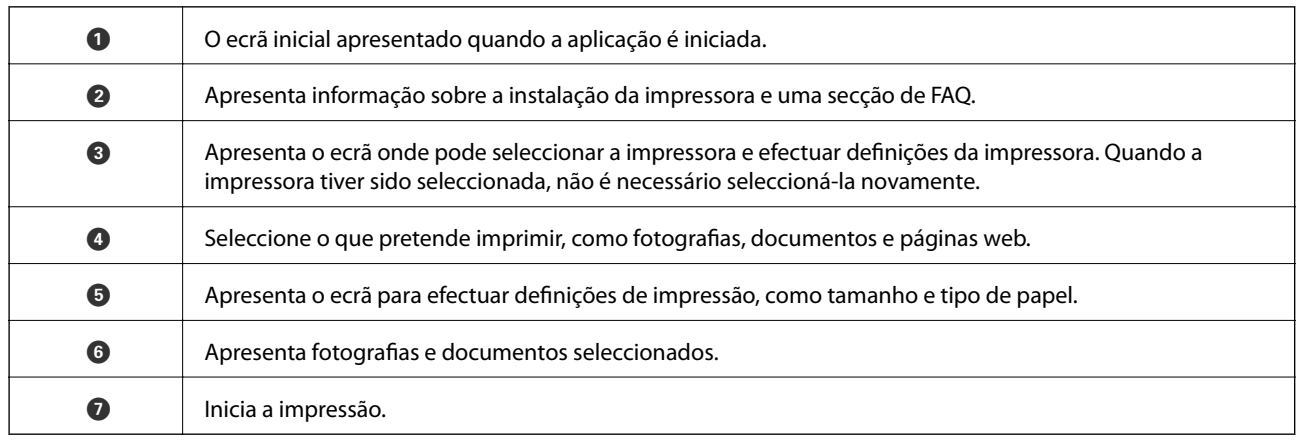

#### *Nota:*

Para imprimir através do menu do documento utilizando um iPhone, iPad e iPod touch com iOS, inicie o Epson iPrint depois de transferir o documento que quer imprimir utilizando a função de partilha de ficheiros do iTunes.

# **Utilizar o AirPrint**

O AirPrint activa de imediato a impressão por rede sem fios a partir de iPhone, iPad e iPod touch com a versão mais recente de iOS, e Mac com a versão mais recente de OS X.

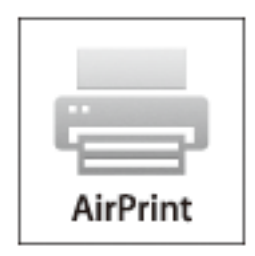

- 1. Coloque papel no produto.
- 2. Configure o produto para a impressão através de rede sem fios. Veja a ligação que se segue. [http://epson.sn](http://epson.sn/?q=2)
- 3. Ligue o seu dispositivo Apple à mesma rede sem fios que o produto está a utilizar.
- 4. Imprima a partir do seu dispositivo para o produto.

*Nota:*

Para mais informações, consulte a página AirPrint no sítio Web da Apple.

#### **Informações relacionadas**

& ["Carregar papel no Alimentador de Papel" na página 36](#page-35-0)

# **Cancelar a impressão**

#### *Nota:*

- ❏ No Windows, não é possível cancelar um trabalho de impressão no computador após ter sido enviado para a impressora. Neste caso, cancele o trabalho de impressão utilizando o painel de controlo na impressora.
- ❏ Ao imprimir várias páginas a partir de Mac OS X, não pode cancelar todos os trabalhos utilizando o painel de controlo. Neste caso, cancele o trabalho de impressão a partir do computador.
- ❏ Se enviou um trabalho de impressão do Mac OS X v10.6.8 através da rede, pode não conseguir cancelar a impressão a partir do computador. Nesse caso, cancele o trabalho de impressão utilizando o painel de controlo da impressora.

# **Cancelar a impressão — Menu da impressora**

Prima o botão  $\bigcirc$  para cancelar o trabalho de impressão em curso.

# **Cancelar a impressão — Windows**

1. Aceda à janela do controlador da impressora.

- 2. Seleccione o separador **Manutenção**.
- 3. Clique em **Fila de impressão**.
- 4. Clique com o botão direito do rato no trabalho que pretende cancelar e depois seleccione **Cancelar**.

#### **Informações relacionadas**

& ["Controlador da impressora Windows" na página 96](#page-95-0)

# **Cancelar a impressão — Mac OS X**

- 1. Clique no ícone da impressora na **Doca**.
- 2. Seleccione o trabalho que pretende cancelar.
- 3. Cancele o trabalho.
	- ❏ Mac OS X v10.8.x ou posterior.

Clique em **junto da barra de progresso.** 

❏ Mac OS X v10.6.8 a v10.7.x Clique em **Apagar**.

# **Copiar**

- 1. Carregue papel na impressora.
- 2. Coloque os originais.
- 3. Aceda a **Copiar** a partir do menu inicial.
- 4. Prima os botões  $\blacktriangle$  e  $\nabla$  para introduzir o número de cópias.
- 5. Prima o botão OK.
- 6. Seleccione **Esquema** e escolha o esquema adequado.
- 7. Prima o botão  $\blacktriangledown$  e, de seguida, efectue definições adicionais conforme necessário.
- 8. Prima o botão  $\hat{\Phi}$ .

#### **Informações relacionadas**

- & ["Carregar papel no Alimentador de Papel" na página 36](#page-35-0)
- & ["Colocação de originais no Vidro do scanner" na página 40](#page-39-0)
- & "Opções de menu para o modo Copiar" na página 64

# **Opções de menu para o modo Copiar**

#### *Nota:*

Os menus disponíveis variam consoante o esquema seleccionado.

#### **Número de cópias**

Introduza o número de cópias.

#### **Esquema**

❏ Com margem

Copia com margens em volta das extremidades.

❏ 2 cópias

Copia dois originais de um lado para uma única folha no esquema 2/cima.

❏ Docum. ID

Digitaliza a frente e o verso de um cartão de identificação e copia para um só lado de um papel A4.

#### **Tamanho documento**

Seleccione o tamanho do original.

#### **Zoom**

Configura a taxa de ampliação para o aumento ou redução.

❏ Tamanho personalizado

Especifica a percentagem utilizada para aumentar ou diminuir o original num intervalo de 25 a 400%.

❏ Tamanho real

Copia com uma ampliação de 100%.

❏ Ajustar auto.

Detecta a área de digitalização e aumenta ou diminui automaticamente o original de forma a ajustá-lo ao tamanho do papel que seleccionou. Quando existem margens brancas à volta do original, as margens brancas da marca do canto do vidro de digitalização são detectadas como pertencendo à área de digitalização, mas as margens do lado oposto podem ficar cortadas.

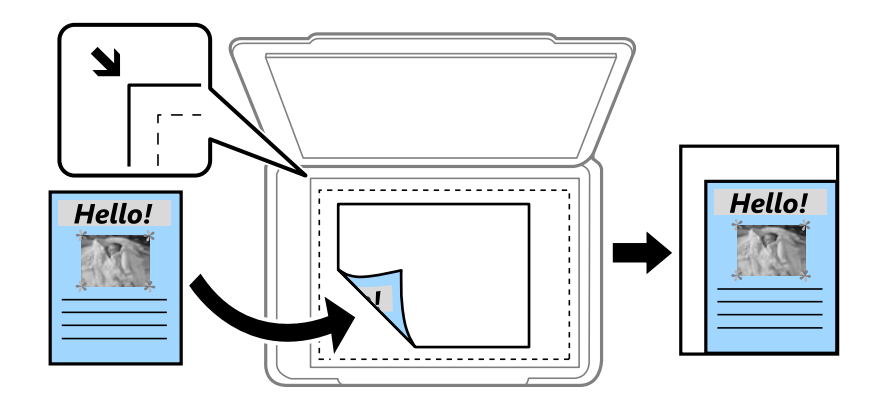

#### **2 faces**

❏ Desactivar

Copia um lado de um original para um único lado do papel.

❏ 1>2 faces

Copia dois originais de um lado para ambos os lados de uma única folha de papel. Prima o botão  $\blacktriangleright$  para configurar a posição de união do papel.

#### **Orientaç. documento**

Seleccione a orientação do original.

#### **Qualidade**

Copia a qualidade ideal para corresponder ao tipo do original.

#### **Densidade**

Aumente o nível da densidade quando os resultados de cópia forem esbatidos. Diminua o nível da densidade quando a tinta manchar.

#### **Ordem do esquema**

Seleccione o esquema de cópia para várias páginas quando tiver seleccionado **2 cópias** como definição de **Esquema** .

#### **Tempo sec**

Seleccione o tempo de secagem para a cópia de 2 lados. Aumente o tempo de secagem quando a tinta manchar.

# **Digitalização**

# **Digitalizar com o painel de controlo**

## **Digitalizar para a nuvem**

Pode enviar imagens digitalizadas para serviços de nuvem. Antes de utilizar esta função, efectue definições através do Epson Connect. Consulte o seguinte sítio Web do portal Epson Connect para detalhes.

<https://www.epsonconnect.com/>

[http://www.epsonconnect.eu](http://www.epsonconnect.eu/) (Apenas na Europa)

- 1. Certifique-se de que efectuou definições utilizando o Epson Connect.
- 2. Coloque os originais.
- 3. Aceda a **Digit.** a partir do menu inicial.
- 4. Seleccione **Nuvem**.
- 5. Seleccione um destino e prima o botão OK.
- 6. Verifique as definições, como o formato para guardar o ficheiro, e altere-as se for necessário.
- 7. Prima o botão  $\Phi$ .

#### **Informações relacionadas**

& ["Colocação de originais no Vidro do scanner" na página 40](#page-39-0)

### **Opções do menu para digitalizar para a nuvem**

#### **Formato**

Seleccione o formato para guardar a imagem digitalizada.

#### **Área de digitalização**

Seleccione a área de digitalização. Para recortar o espaço branco em volta do texto ou da imagem quando digitalizar, seleccione **Recorte automático**. Para digitalizar utilizando a área máxima do vidro do scanner, seleccione **Área máx.**.

#### **Tipo de documento**

Seleccione o tipo do original.

#### **Densidade**

Seleccione o contraste da imagem digitalizada.

#### **Orientaç. documento**

Seleccione a orientação do original.

# **Digitalizar para um computador**

#### c*Importante:*

Certifique-se de que instalou o Epson Scan 2 e o Epson Event Manager no computador antes de começar a utilizar esta funcionalidade.

- 1. Coloque os originais.
- 2. Aceda a **Digit.** a partir do menu inicial.
- 3. Seleccione **Computador**.
- 4. Seleccione o computador no qual pretende guardar as imagens digitalizadas.

*Nota:*

- ❏ Pode alterar as definições de digitalização, tal como o tamanho da digitalização, pasta onde guardar ou formato no qual guardar com o Epson Event Manager.
- ❏ Quando a impressora está ligada a uma rede, podem ser apresentados até 20 computadores no painel de controlo da impressora.
- ❏ Quando o computador no qual pretende guardar as imagens digitalizadas é detectado na rede, os 15 caracteres iniciais do nome do computador são apresentados no painel de controlo. Se definir um nome de digitalização em rede no Epson Event Manager, o mesmo é apresentado no painel de controlo.
- 5. Prima o botão OK e seleccione o formato do ficheiro.
- 6. Prima o botão  $\Phi$ .

#### **Informações relacionadas**

- & ["Colocação de originais no Vidro do scanner" na página 40](#page-39-0)
- ◆ ["Epson Event Manager" na página 99](#page-98-0)

# **Digitalizar para um computador (WSD)**

#### *Nota:*

- ❏ Esta função está apenas disponível para computadores com Windows 10/Windows 8.1/Windows 8/Windows 7/Windows Vista.
- ❏ Se estiver a utilizar o Windows 7/Windows Vista, terá de configurar previamente o computador utilizando esta função.
- 1. Coloque os originais.
- 2. Aceda a **Digit.** a partir do ecrã inicial.
- 3. Seleccione **Computador(WSD)**.
- 4. Seleccione um computador.
- 5. Prima o botão  $\Phi$ .

#### **Informações relacionadas**

& ["Colocação de originais no Vidro do scanner" na página 40](#page-39-0)

## **Configuração de uma porta WSD**

Esta secção explica como configurar uma porta WSD no Windows 7/Windows Vista.

*Nota:*

No Windows 10/Windows 8.1/Windows 8, a porta WSD é configurada automaticamente.

É necessário cumprir estes requisitos para configurar uma porta WSD.

- ❏ A impressora e o computador estão ligados à rede.
- ❏ O controlador de impressão está instalado no computador.
- 1. Ligue a impressora.
- 2. Clique em Iniciar e depois em **Rede** no Computador.
- 3. Clique com o botão direito na impressora e clique em **Instalar**. Clique em **Continuar** quando a janela **Controlo de Conta de Utilizador** for exibida. Clique em **Desinstalar** e comece novamente se for apresentado o ecrã **Desinstalar**.

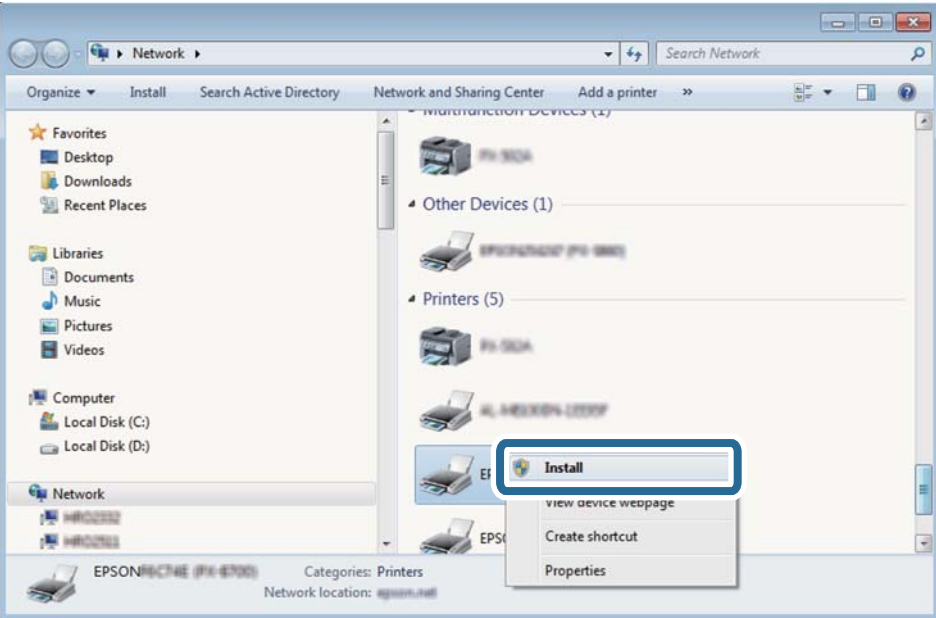

#### *Nota:*

O nome de impressora que definiu no nome da rede e o nome do modelo (EPSON XXXXXX (XX-XXXX)) são exibidos na janela de ree. Pode verificar o nome da impressora definido na rede a partir do painel de controlo da impressora ou imprimindo uma folha de estado da rede.

4. Clique em **O dispositivo está pronto a ser utilizado**.

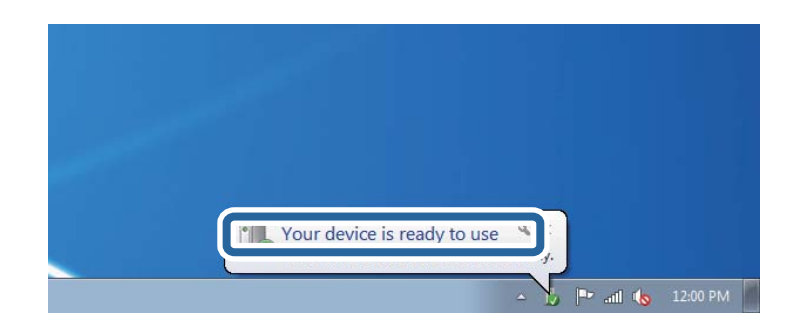

5. Verifique a mensagem e clique em **Fechar**.

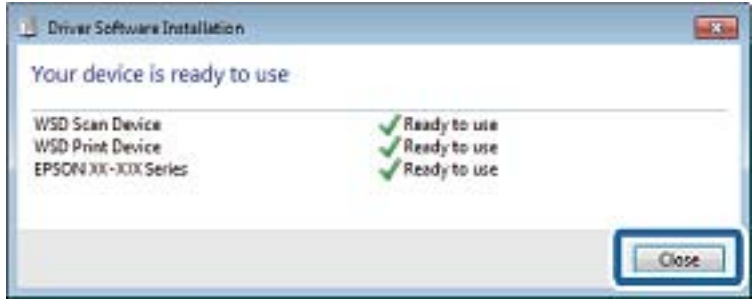

- 6. Abrir a janela **Dispositivos e Impressoras**.
	- ❏ Windows 7

Clique em Iniciar **Painel de Controlo** > **Hardware e Som** (ou **Hardware**) > **Dispositivos e Impressoras**.

❏ Windows Vista

Clique em Iniciar > **Painel de Controlo** > **Hardware e Som** > **Impressoras**.

7. Certifique-se de que é apresentado um ícone com o nome da impressora na rede.

Selecione o nome da impressora ao usar o WSD.

#### **Informações relacionadas**

& ["Impressão de uma folha de estado da rede" na página 30](#page-29-0)

# **Digitalizar de um computador**

# **Digitalizar utilizando o Epson Scan 2**

Pode digitalizar utilizando o controlador de digitalização "Epson Scan 2". Pode digitalizar originais utilizando definições detalhadas que são adequadas para documentos de texto.

Consulte a ajuda do Epson Scan 2 para obter uma explicação de cada item de definição.

- 1. Coloque o original.
- 2. Inicie o Epson Scan 2.

3. Ajuste as seguintes definições no separador **Definições Principais**.

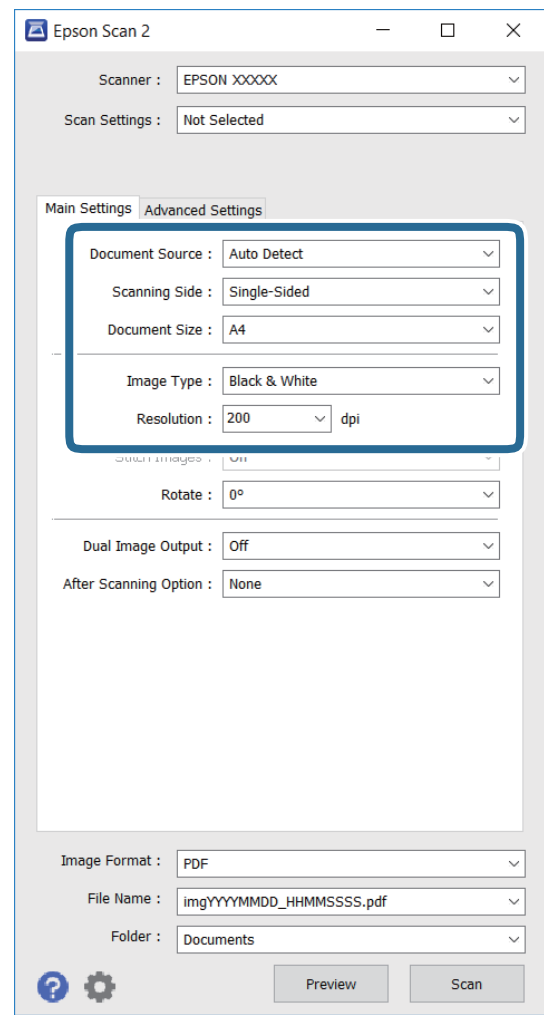

- ❏ **Tamanho do Documento**: seleccione o tamanho do original colocado.
- ❏ **Tipo de Imagem**: seleccione a cor para guardar a imagem digitalizada.
- ❏ **Resolução**: seleccione a resolução.

#### *Nota:*

A definição *Origem do Documento* está fixa como *Vidro do scanner*. Não é possível alterar esta definição.

- 4. Ajuste outras definições de digitalização, se necessário.
	- ❏ Pode pré-visualizar a imagem digitalizada clicando no botão **Antever**. A janela de pré-visualização irá abrir e será apresentada a imagem pré-visualizada.
	- ❏ No separador **Definições Avançadas**, pode configurar as definições de ajustes detalhados da imagem que são adequadas para documentos de texto, tais como as indicadas em seguida.
		- ❏ **Máscara Suavizadora**: pode aumentar e realçar os contornos da imagem.
		- ❏ **Sem Ondulação**: pode remover padrões moiré (sombras web) apresentados durante a digitalização de papeis impressos, tais como revistas.
		- ❏ **Melhoramento de Texto**: pode tornar as letras desfocadas no original mais nítidas.
		- ❏ **Segmentação de Área Auto**: pode tornar as letras nítidas e as imagens uniformes quando efectuar uma digitalização a preto e branco de um documento que contém imagens.

#### *Nota:*

Os itens poderão não estar disponíveis, dependendo de outras definições ajustadas.

5. Configure as definições para guardar o ficheiro.

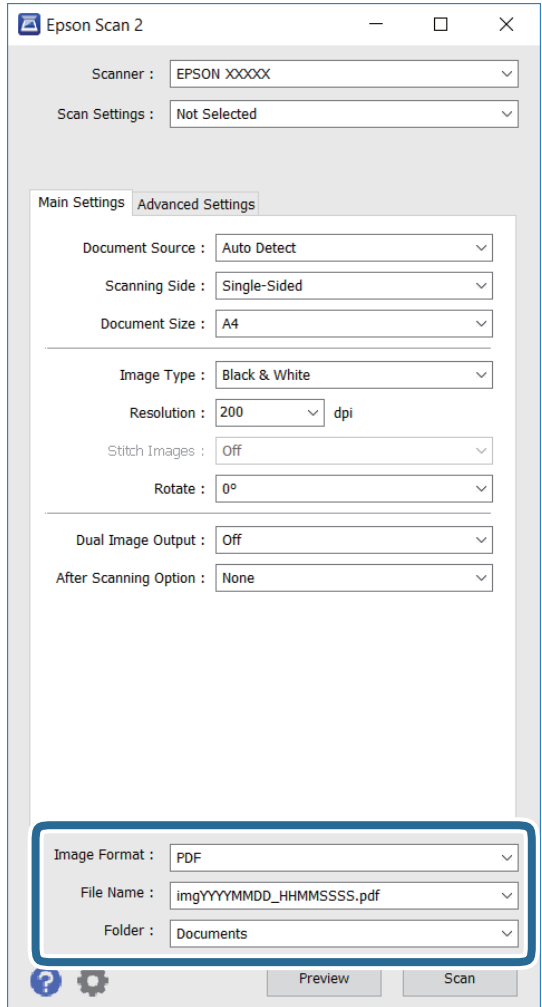

❏ **Formato de Imagem**: seleccione na lista o formato para guardar.

Pode ajustar definições detalhadas para cada formato, excepto BITMAP e PNG. Seleccione **Opções** na lista, depois de seleccionar o formato para guardar.

- ❏ **Nome do Ficheiro**: confirme o nome do ficheiro exibido para guardar. Pode alterar as definições para o nome do ficheiro seleccionando **Definições** na lista.
- ❏ **Pasta**: seleccione na lista a pasta para guardar a imagem digitalizada. Pode seleccionar outra pasta ou criar uma nova seleccionando **Seleccionar** na lista.
- 6. Clique em **Digitalizar**.

#### **Informações relacionadas**

- & ["Colocação de originais no Vidro do scanner" na página 40](#page-39-0)
- & ["\(Controlador do digitalizador\) Epson Scan 2" na página 99](#page-98-0)

# **Digitalizar a partir de dispositivos inteligentes**

O Epson iPrint é uma aplicação que lhe permite digitalizar fotografias e documentos através de um dispositivo inteligente, como um smartphone ou tablet, que esteja ligado à mesma rede sem fios que a impressora. Pode guardar os dados digitalizados num dispositivo inteligente ou num serviço de nuvem, enviá-los por correio electrónico ou imprimi-los.

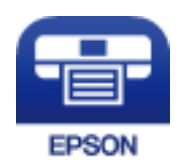

# **Instalar o Epson iPrint**

Pode instalar o Epson iPrint no seu dispositivo inteligente a partir dos seguintes URL ou código QR.

<http://ipr.to/c>

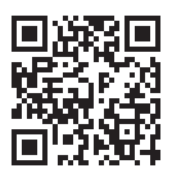

# **Digitalizar utilizando o Epson iPrint**

Inicie o Epson iPrint a partir do seu dispositivo inteligente e seleccione o item que pretende utilizar no ecrã inicial.
#### **Digitalização**

Os seguintes ecrãs estão sujeitos a alterações sem aviso prévio.

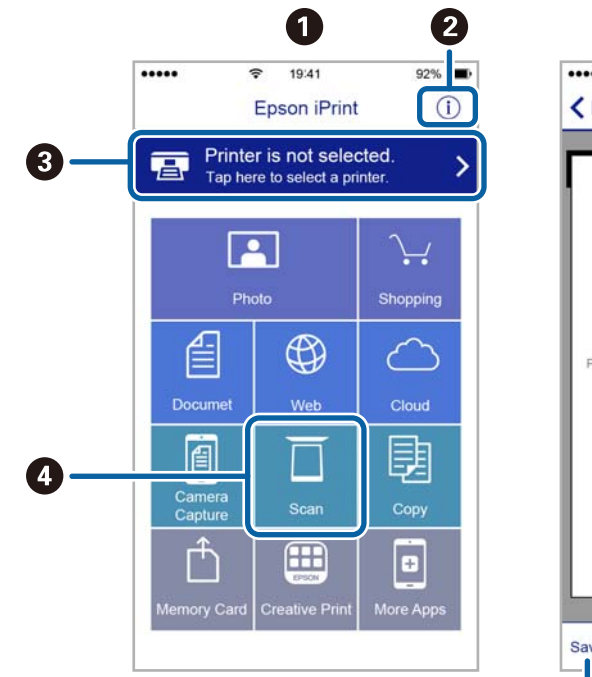

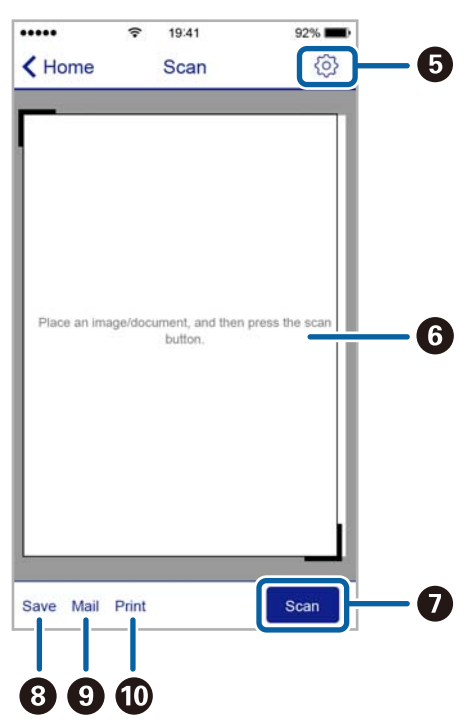

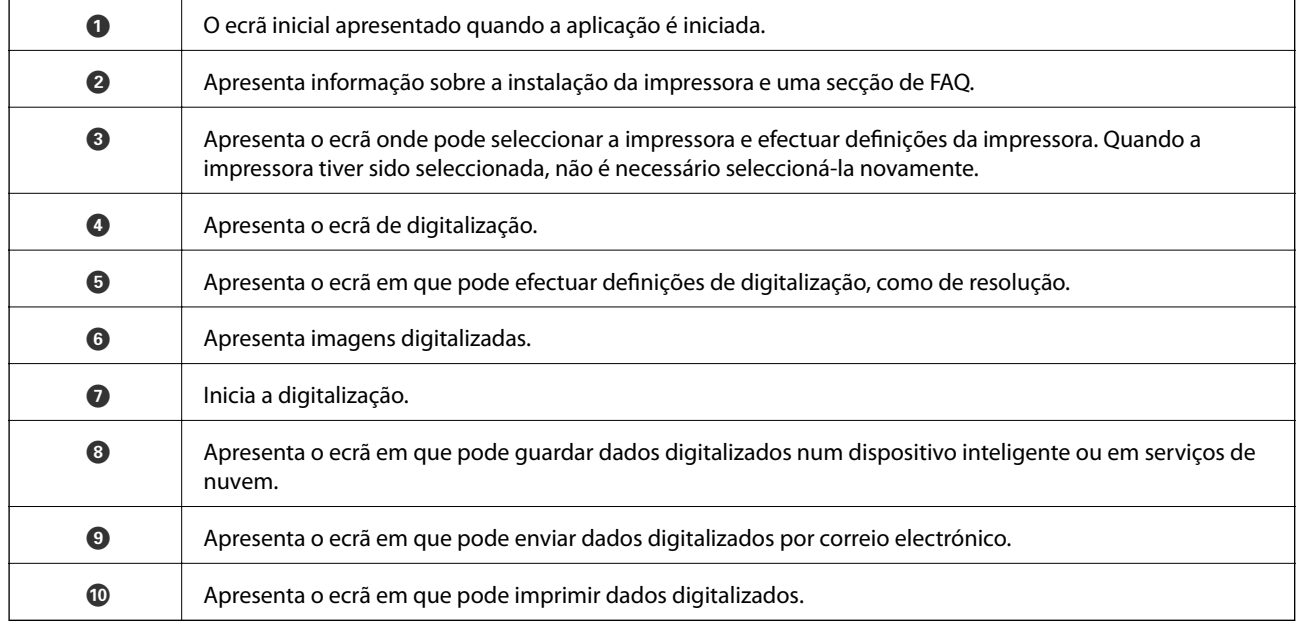

# <span id="page-73-0"></span>**Reabastecer tinta**

## **Verificação dos níveis de tinta**

Para confirmar a tinta que efectivamente resta, verifique visualmente os níveis de tinta em todos os depósitos da impressora.

É possível verificar os níveis de tinta aproximados no computador.

### **Verificação dos níveis de tinta - Windows**

- 1. Aceda à janela do controlador da impressora.
- 2. Clique em **Níveis da Tinta** no separador **Principal**.

```
Nota:
```
Se o *EPSON Status Monitor 3* estiver desactivado, os níveis de tinta não são apresentados. Clique em *Definições Aumentadas* no separador *Manutenção* e depois seleccione *Activar EPSON Status Monitor 3*.

#### **Informações relacionadas**

& ["Controlador da impressora Windows" na página 96](#page-95-0)

### **Verificação dos níveis de tinta - Mac OS X**

- 1. Seleccione **Preferências do Sistema** a partir do menu > **Impressoras e Digitalizadores** (ou **Impressão e digitalização**, **Impressão e Fax**) e seleccione a impressora.
- 2. Clique em **Opções e acessórios** > **Utilitário** > **Abrir utilitário de impressora**.
- 3. Clique em **EPSON Status Monitor**.

## **Códigos dos frascos de tinta**

A Epson recomenda a utilização de frascos de tinta genuínos Epson. A garantia da Epson não cobre danos causados por tintas que não as especificadas, incluindo qualquer tinta Epson genuína não concebida para esta impressora ou qualquer tinta de terceiros.

Outros produtos não fabricados pela Epson podem causar danos não abrangidos pelas garantias da Epson e, em determinadas circunstâncias, podem causar um comportamento errático da impressora.

Em seguida, apresentamos os códigos para os frascos de tinta genuínos Epson.

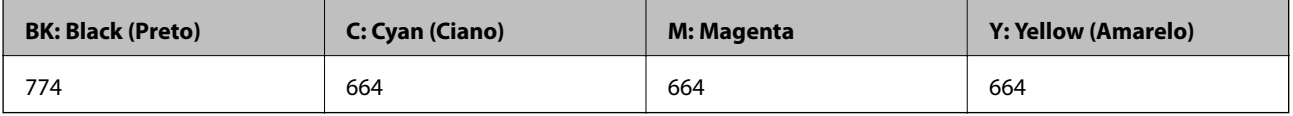

#### <span id="page-74-0"></span>c*Importante:*

A utilização de outra tinta genuína Epson que não a especificada pode causar danos não abrangidos pelas garantias da Epson.

#### *Nota:*

- ❏ Os códigos dos frascos de tinta poderão variar de acordo com a localização. Para obter os códigos correctos na sua área, contacte a assistência da Epson.
- ❏ Os utilizadores europeus devem visitar o Web site que se segue para obterem informações sobre os rendimentos dos frascos de tinta da Epson.

<http://www.epson.eu/pageyield>

#### **Informações relacionadas**

& ["Sítio web de assistência técnica" na página 141](#page-140-0)

## **Precauções de manuseamento do frascos de tinta**

Leia as instruções seguintes antes de reabastecer tinta.

#### **Precauções de manuseamento**

- ❏ Utilize frascos de tinta com a referência correcta para esta impressora.
- ❏ Esta impressora requer um manuseamento cuidadoso da tinta. A tinta pode salpicar quando se abastecem ou reabastecem os depósitos com tinta. Se cair tinta nas suas roupas ou nos seus pertences, poderá não sair.
- ❏ Guarde os frascos de tinta à temperatura ambiente normal e mantenha-os afastados da luz directa do sol.
- ❏ A Epson recomenda que se utilize o frasco de tinta antes da data impressa na embalagem.
- ❏ Guarde os frascos de tinta no mesmo ambiente que a impressora.
- ❏ Ao armazenar ou transportar um frasco de tinta depois de retirado o vedante, não incline o frasco nem o sujeite a impactos ou mudanças de temperatura. Caso contrário, poderá vazar tinta mesmo que a tampa do frasco esteja bem apertada. Certifique-se de que mantém o frasco de tinta em posição vertical ao apertar a tampa e tome medidas no sentido de evitar que vaze tinta quando transportar o frasco.
- ❏ Depois de trazer um frasco de tinta de um local de armazenamento frio, deixe-o aquecer à temperatura ambiente, durante pelo menos três horas, antes de o utilizar.
- ❏ Não abra a embalagem do frasco de tinta enquanto não estiver pronto para encher o depósito de tinta. O frasco de tinta é embalado a vácuo para manter a sua fiabilidade. Se deixar um frasco de tinta desembalado durante muito tempo antes de o utilizar, poderá não ser possível imprimir normalmente.
- ❏ Verifique visualmente os níveis de tinta reais nos depósitos de tinta. A utilização continuada da impressora quando a tinta acabar poderá danificar a impressora. A Epson recomenda que o depósito de tinta seja enchido até à linha superior quando a impressora não estiver em funcionamento para repor o nível da tinta.
- ❏ Para garantir qualidade de impressão de excelência e ajudar a proteger a cabeça de impressão, uma reserva variável de segurança permanece no depósito de tinta após a impressora assinalar a necessidade de reabastecer tinta. O rendimento indicado na sua situação não inclui esta reserva.
- ❏ Para obter resultados óptimos de impressão, encha os depósitos de tinta até à linha superior pelo menos uma vez por ano.
- ❏ Embora os frascos de tinta possam conter materiais reciclados, isso não afecta o funcionamento ou o desempenho da impressora.
- <span id="page-75-0"></span>❏ As especificações e o aspecto do frasco de tinta estão sujeitos a alteração sem aviso prévio para fins de melhoramento.
- ❏ Os rendimentos apresentados podem variar consoante as imagens impressas, o tipo de papel utilizado, a frequência das impressões e condições ambientais, como a temperatura.

#### **Consumo de tinta**

- ❏ Para manter um desempenho ideal da cabeça de impressão, é consumida alguma tinta de todos os depósitos de tinta não só durante a impressão, mas também durante operações de manutenção, como a limpeza das cabeças de impressão.
- ❏ Quando imprimir a preto e branco (monocromático) ou em escala de cinzentos, poderão ser utilizadas tintas de cor em vez de tinta preta, dependendo das definições do tipo de papel ou da qualidade de impressão. Isto devese ao facto de ser utilizada uma mistura de tintas de cor para criar o preto.
- ❏ A tinta nos frascos de tinta fornecidos com a impressora é parcialmente utilizada durante a configuração inicial. De forma a produzir impressões de alta qualidade, a cabeça de impressão da impressora é completamente carregada com tinta. Este processo não recorrente consome uma certa quantidade de tinta, pelo que estes frascos podem imprimir menos páginas do que os frascos de tinta seguintes.

### **Reabastecer os depósitos de tinta**

- 1. Aceda a **Conf** a partir do menu inicial.
- 2. Seleccione **Manutenção** > **Repor níveis de tinta**.
- 3. Prima o botão  $\Phi$ .
- 4. Abra a tampa da unidade dos depósitos de tinta e, em seguida, retire a tampa do depósito de tinta. Depois de remover a tampa, coloque-a na porção saliente do depósito de tinta tal como demonstrado em 3 na ilustração abaixo.

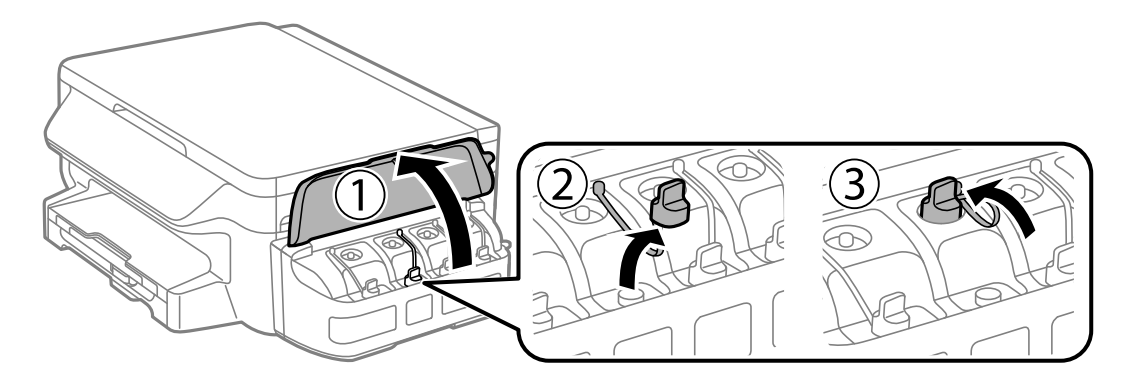

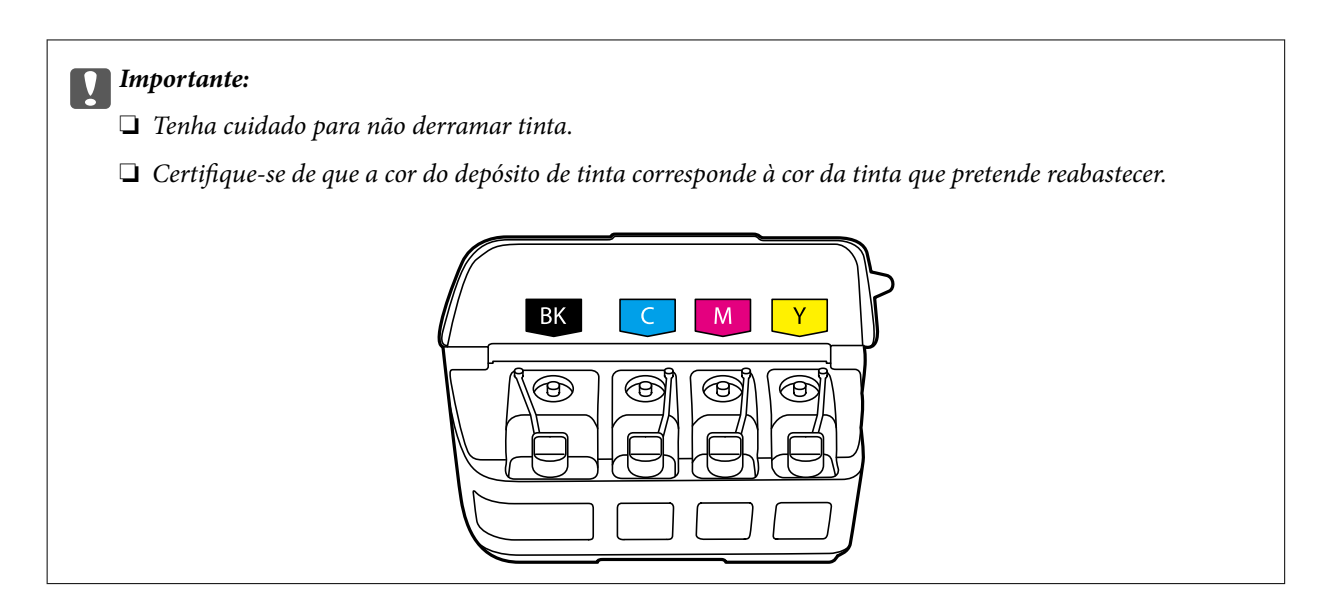

5. Parta a parte superior da tampa, retire a tampa do frasco de tinta, retire o vedante do frasco e, em seguida, coloque a tampa.

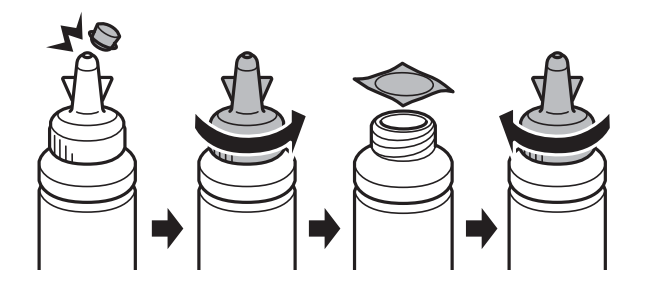

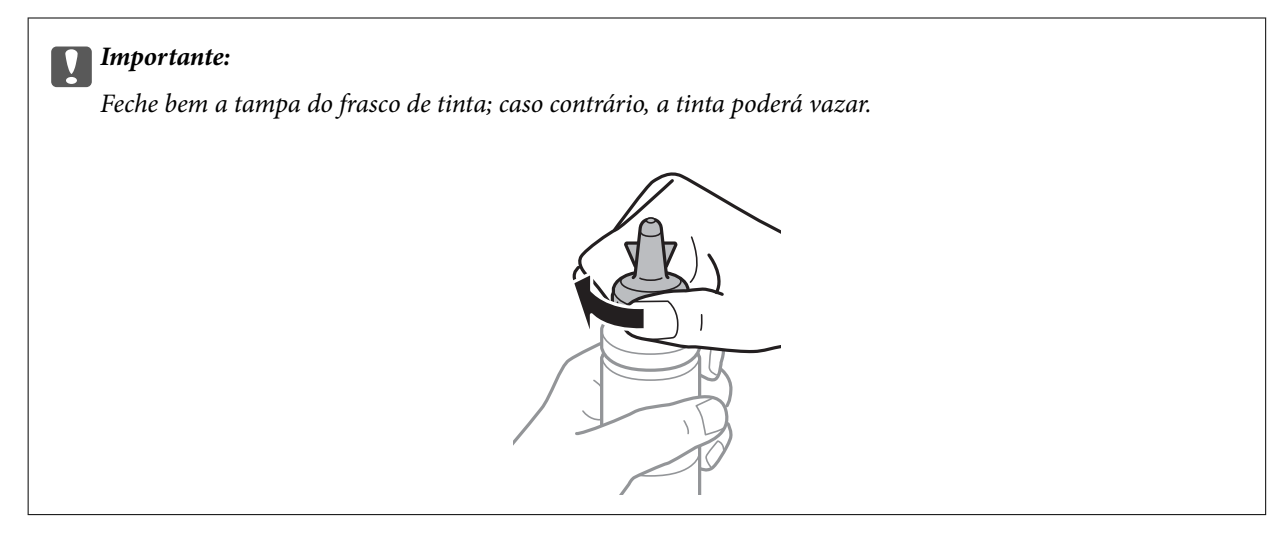

#### *Nota:*

Não deite fora a parte superior da tampa. Se ficar alguma tinta no frasco depois de reabastecer o depósito, utilize a parte superior da tampa para vedar a tampa do frasco de tinta.

6. Reabasteça o depósito de tinta com tinta de cor correcta até à linha superior no depósito de tinta.

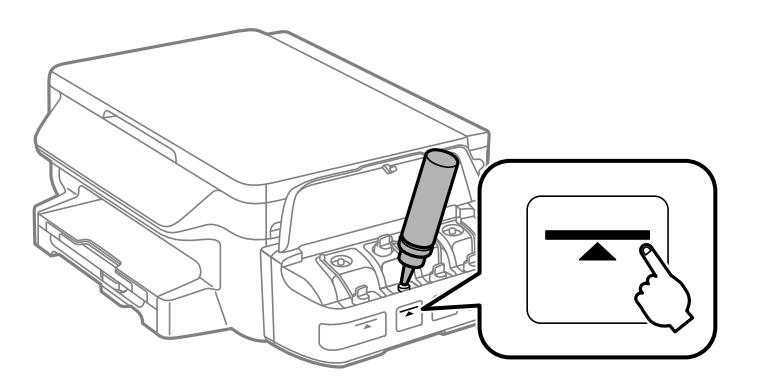

#### c*Importante:*

Poderá ser difícil ver para o interior do depósito de tinta. Encha cuidadosamente o depósito de tinta para evitar derramar tinta pela bocal.

#### *Nota:*

Se ficar alguma tinta no frasco depois de encher o depósito de tinta até à linha superior, feche bem a tampa superior e guarde o frasco em posição vertical para o reutilizar mais tarde.

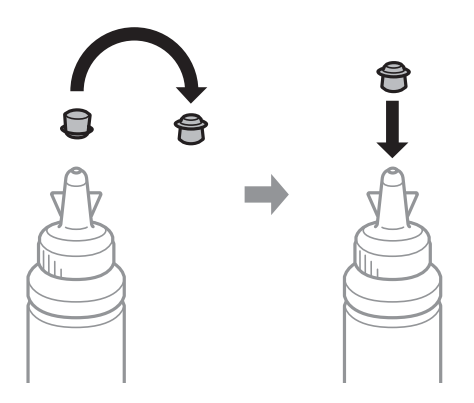

7. Feche bem a tampa do depósito de tinta.

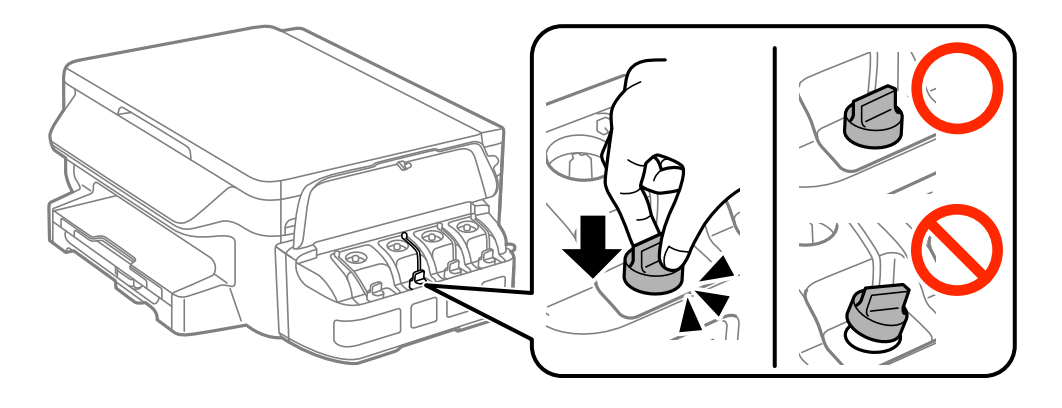

8. Feche a tampa da unidade dos depósitos de tinta.

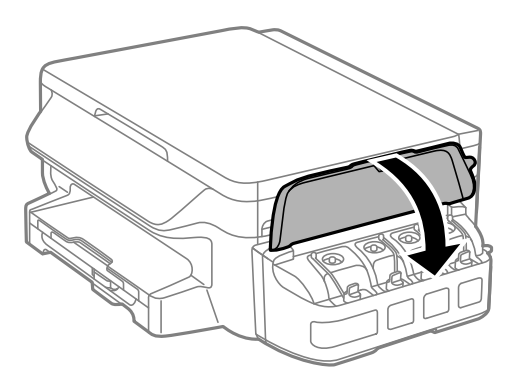

- 9. Prima o botão OK.
- 10. Siga as instruções do ecrã LCD para repor os níveis de tinta.

#### *Nota:*

Pode repor os níveis de tinta mesmo que não reabasteça a tinta até à linha superior. Tenha em atenção que se o fizer poderá resultar numa diferença entre os níveis de tinta aproximados e os níveis de tinta reais. Para manter a impressora a funcionar em condições ideais, reabasteça os depósitos de tinta até à linha superior e depois reponha os níveis de tinta.

#### **Informações relacionadas**

- & ["Códigos dos frascos de tinta" na página 74](#page-73-0)
- & ["Precauções de manuseamento do frascos de tinta" na página 75](#page-74-0)

# <span id="page-79-0"></span>**Manutenção da impressora**

## **Verificar e limpar as cabeças de impressão**

Se os jactos estiverem obstruídos, as impressões tornam-se esbatidas, surgem linhas visíveis ou cores inesperadas na impressão. Se a qualidade de impressão tiver diminuído, utilize a funcionalidade de verificação dos jactos para confirmar se os mesmos estão obstruídos. Se os jactos estiverem obstruídos, limpe as cabeças de impressão.

#### c*Importante:*

- ❏ Não abra a unidade de digitalização nem desligue a impressora durante a limpeza das cabeças. Se a limpeza da cabeça não for concluída, pode não ser possível imprimir.
- ❏ Dado que a limpeza da cabeça de impressão consome alguma tinta, proceda à limpeza apenas se a qualidade diminuir.
- ❏ Quando o nível de tinta é reduzido, poderá não ser capaz de limpar a cabeça de impressão. Prepare um novo frasco de tinta.
- ❏ Se a qualidade de impressão não tiver melhorado depois de repetir a verificação dos jactos e a limpeza da cabeça de impressão três vezes, aguarde pelo menos 12 horas sem imprimir e, em seguida, efectue novamente a verificação dos jactos e repita a limpeza da cabeça de impressão, se necessário. Recomendamos que desligue a impressora. Se a qualidade de impressão não melhorar, contacte a assistência da Epson.
- ❏ Para evitar que a cabeça de impressão seque, não desligue a impressora enquanto a alimentação estiver ligada.

### **Verificar e limpar a cabeça de impressão - Painel de controlo**

- 1. Carregue papel normal A4 na impressora.
- 2. Aceda a **Conf** a partir do menu inicial.
- 3. Seleccione **Manutenção** > **Verif. injec. cab. impr**.
- 4. Siga as instruções no ecrã para imprimir o padrão de verificação dos jactos.
- 5. Examine o padrão impresso. Se existirem linhas com falhas ou segmentos em falta conforme indicado no padrão "NG", os jactos da cabeça de impressão podem estar obstruídos. Siga para o próximo passo. Se não conseguir ver linhas com falhas ou segmentos em falta no padrão "OK", o jatos não estão obstruídos. Feche a funcionalidade de verificação dos jactos.

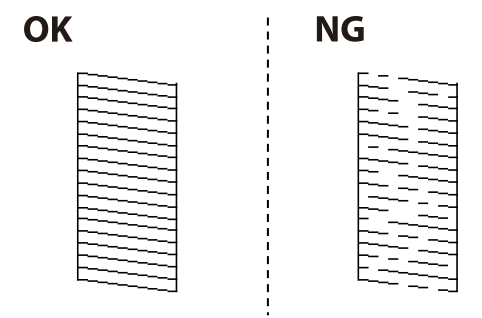

*Nota:* O padrão de teste pode variar consoante o modelo.

- 6. Siga as instruções no ecrã para limpar a cabeça de impressão.
- 7. Quando a limpeza estiver concluída, imprima novamente o padrão de verificação dos jactos. Repita a limpeza e impressão do padrão até que as linhas sejam completamente impressas.

#### **Informações relacionadas**

& ["Carregar papel no Alimentador de Papel" na página 36](#page-35-0)

### **Verificar e limpar as cabeças de impressão — Windows**

- 1. Carregue papel normal A4 na impressora.
- 2. Aceda à janela do controlador da impressora.
- 3. Clique em **Verificação dos Jactos** no separador **Manutenção**.
- 4. Siga as instruções apresentadas no ecrã.

#### **Informações relacionadas**

- & ["Carregar papel no Alimentador de Papel" na página 36](#page-35-0)
- & ["Controlador da impressora Windows" na página 96](#page-95-0)

### **Verificar e limpar as cabeças de impressão — Mac OS X**

- 1. Carregue papel normal A4 na impressora.
- 2. Seleccione **Preferências do Sistema** a partir do menu > **Impressoras e Digitalizadores (ou Impressão e digitalização**) **Impressão e Fax** e, de seguida, seleccione a impressora.
- 3. Clique em **Opções e acessórios** > **Utilitário** > **Abrir utilitário de impressora**.
- 4. Clique em **Verificação dos Jactos**.
- 5. Siga as instruções apresentadas no ecrã.

#### **Informações relacionadas**

& ["Carregar papel no Alimentador de Papel" na página 36](#page-35-0)

### **Substituir a tinta no interior dos tubos de tinta**

Se não usar a impressora durante um ou dois meses e notar linhas ou cores em falta nas impressões, poderá ter de substituir a tinta no interior dos tubos de tinta para resolver o problema. O utilitário **Superdescarga de Tinta** permite-lhe substituir toda a tinta que estiver no interior dos tubos de tinta.

### <span id="page-81-0"></span>c*Importante:*

- ❏ Esta função consome muita tinta. Antes de utilizar esta função, certifique-se de que há tinta suficiente nos depósitos de tinta da impressora. Se não houver tinta suficiente, reabasteça os depósitos de tinta.
- ❏ Esta função afecta a vida útil da almofada de tinta. Se utilizar esta função, a almofada de tinta atinge a respectiva capacidade mais cedo. Contacte a Epson ou um centro de assistência autorizado pela Epson para solicitar a substituição antes do final da vida útil. Não se trata de uma peça passível de manutenção pelo utilizador.
- ❏ Depois de utilizar o utilitário Superdescarga de Tinta, desligue a impressora e aguarde pelo menos 12 horas. A utilização desta função melhora a qualidade de impressão após 12 horas, mas, no entanto, não pode ser utilizada novamente antes de decorridas 12 horas desde a última utilização. Se ainda não conseguir resolver o problema depois de tentar todos os métodos anteriores, contacte a assistência Epson.

### **Substituir a tinta no interior dos tubos de tinta - Windows**

- 1. Aceda à janela do controlador da impressora.
- 2. Clique em **Superdescarga de Tinta** no separador **Manutenção**.
- 3. Siga as instruções apresentadas no ecrã.

#### **Informações relacionadas**

& ["Controlador da impressora Windows" na página 96](#page-95-0)

### **Substituir a tinta no interior dos tubos de tinta - Mac OS X**

- 1. Seleccione **Preferências do Sistema** a partir do menu > **Impressão e Digitalização** (ou **Impressão e Digitalização**, **Impressão e Fax**) e, de seguida, seleccione a impressora.
- 2. Clique em **Opções e acessórios** > **Utilitário** > **Abrir utilitário de impressoras**.
- 3. Clique em **Superdescarga de Tinta**.
- 4. Siga as instruções apresentadas no ecrã.

## **Alinhar as cabeças de impressão**

Se reparar em linhas verticais desalinhadas ou imagens desfocadas, alinhe as cabeças de impressão.

### **Alinhamento das cabeças de impressão - Painel de controlo**

- 1. Carregue papel normal A4 na impressora.
- 2. Aceda a **Conf** a partir do menu inicial.
- 3. Seleccione **Manutenção** > **Alinham. cab. impressão**.
- 4. Seleccione **Alinhamento vertical** ou **Alinhamento horizontal** e siga as instruções no ecrã para imprimir um padrão de alinhamento.
	- ❏ Alinhamento vertical: seleccione esta opção se as suas impressões aparecerem desfocadas ou as linhas verticais aparecerem desalinhadas.
	- ❏ Alinhamento horizontal: seleccione esta opção se aparecerem linhas horizontais a intervalo regulares.
- 5. Siga as instruções no ecrã para alinhar a cabeça de impressão.
	- ❏ Alinhamento vertical: identifique e introduza o número do padrão mais sólido em cada grupo.

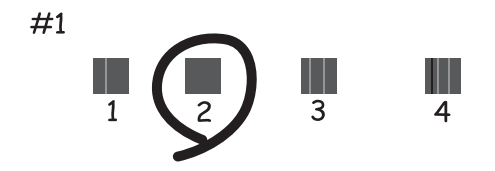

❏ Alinhamento horizontal: identifique e introduza o número do padrão com menor separação e sobreposição.

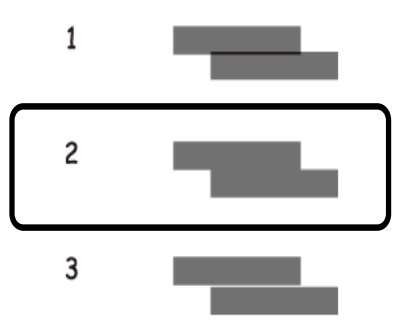

*Nota:* O padrão de teste pode variar consoante o modelo.

#### **Informações relacionadas**

& ["Carregar papel no Alimentador de Papel" na página 36](#page-35-0)

### **Alinhar as cabeças de impressão — Windows**

- 1. Carregue papel normal A4 na impressora.
- 2. Aceda à janela do controlador da impressora.
- 3. Clique em **Alinhamento das Cabeças** no separador **Manutenção**.
- 4. Siga as instruções apresentadas no ecrã.

#### <span id="page-83-0"></span>**Informações relacionadas**

- & ["Carregar papel no Alimentador de Papel" na página 36](#page-35-0)
- & ["Controlador da impressora Windows" na página 96](#page-95-0)

### **Alinhar as cabeças de impressão — Mac OS X**

- 1. Carregue papel normal A4 na impressora.
- 2. Seleccione **Preferências do Sistema** a partir do menu > **Impressoras e Digitalizadores (ou Impressão e digitalização**) **Impressão e Fax** e, de seguida, seleccione a impressora.
- 3. Clique em **Opções e acessórios** > **Utilitário** > **Abrir utilitário de impressora**.
- 4. Clique em **Alinhamento das Cabeças**.
- 5. Siga as instruções apresentadas no ecrã.

#### **Informações relacionadas**

& ["Carregar papel no Alimentador de Papel" na página 36](#page-35-0)

## **Limpar manchas de tinta do caminho do papel**

Se as impressões ficarem manchadas ou amarrotadas, limpe o rolo no interior.

#### c*Importante:*

Não utilize lenços de papel para limpar o interior da impressora. Os jactos da cabeça de impressão podem ficar obstruídos com pêlos e resíduos do tecido.

- 1. Carregue papel normal A4 na impressora.
- 2. Aceda a **Conf** a partir do menu inicial.
- 3. Seleccione **Manutenção** > **Limpeza do guia de papel**.
- 4. Siga as instruções no ecrã para limpar o caminho do papel.

*Nota:* Repita este procedimento até o papel não ficar manchado com tinta.

#### **Informações relacionadas**

& ["Carregar papel no Alimentador de Papel" na página 36](#page-35-0)

## **Limpar o Vidro do scanner**

Quando as cópias ou as imagens digitalizadas estiverem sujas ou amarrotadas, limpe o vidro do scanner.

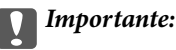

Nunca utilize álcool ou diluente para limpar a impressora. Estes produtos químicos podem danificar a impressora.

1. Abra a tampa do digitalizador.

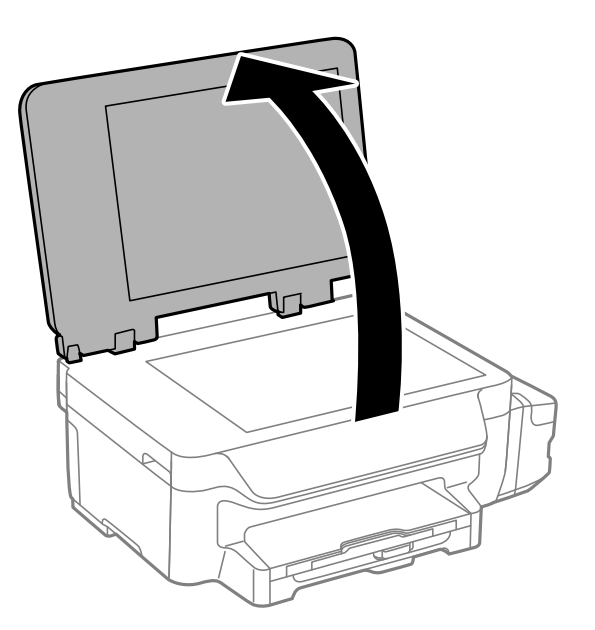

2. Utilize um pano macio e limpo para limpar a superfície do vidro do scanner.

#### *Nota:*

- ❏ Se a superfície de vidro estiver manchada com gordura ou outro material difícil de remover, utilize uma pequena quantidade de limpa-vidros e um pano macio para remover as manchas. Limpe bem todo o líquido restante.
- ❏ Não exerça demasiada pressão sobre a superfície de vidro.
- ❏ Tenha cuidado para não riscar ou danificar a superfície do vidro. Uma superfície de vidro danificada pode reduzir a qualidade da digitalização.

## **Verificar o número total de páginas alimentadas pela impressora**

Pode verificar o número total de páginas alimentadas pela impressora.

### **Verificar o número total de páginas alimentadas pela impressora - Painel de controlo**

As informações são impressas juntamente com o padrão de verificação dos jactos.

- 1. Carregue papel normal de tamanho A4 na impressora.
- 2. Aceda a **Conf** a partir do menu inicial.
- 3. Seleccione **Manutenção** > **Verif. injec. cab. impr**.
- 4. Siga as instruções no ecrã para imprimir o padrão de verificação dos jactos.

#### <span id="page-85-0"></span>**Informações relacionadas**

& ["Carregar papel no Alimentador de Papel" na página 36](#page-35-0)

### **Verificar o número total de páginas alimentadas pela impressora - Windows**

- 1. Aceda à janela do controlador da impressora.
- 2. Clique em **Dados s/ a Impressora e Opções** no separador **Manutenção**.

#### **Informações relacionadas**

& ["Controlador da impressora Windows" na página 96](#page-95-0)

### **Verificar o número total de páginas alimentadas pela impressora - Mac OS X**

- 1. Seleccione **Preferências do Sistema** a partir do menu > **Impressoras e Digitalizadores** (ou **Impressão e Digitalização**, **Impressão e Fax**) e, de seguida, seleccione a impressora.
- 2. Clique em **Opções e acessórios** > **Utilitário** > **Abrir utilitário de impressoras**.
- 3. Clique em **Dados s/ a Impressora e Opções**.

## **Poupar energia**

A impressora entra em modo de repouso ou desliga-se automaticamente se não forem efectuadas operações durante um período de tempo definido. Pode ajustar o tempo até ser aplicada a gestão de energia. Qualquer aumento vai influenciar a eficiência energética do produto. Considere o ambiente antes de efetuar qualquer alteração.

### **Poupar energia — Painel de controlo**

- 1. Aceda a **Conf** a partir do menu inicial.
- 2. Seleccione **Definições comuns**.
- 3. Seleccione **Tempor p deslig** ou **Temporizador** e, em seguida, efectue as definições.

# **Opções de menu para o modo Conf**

Se seleccionar **Conf** no ecrã inicial através do painel de controlo, pode efectuar definições da impressora ou fazer a manutenção da mesma.

### **Opções de menu para Manutenção**

Seleccione os menus no painel de controlo conforme se descreve em seguida.

#### **Conf** > **Manutenção**

#### **Verif. injec. cab. impr**

Imprime um padrão para verificar se os jactos da cabeça de impressão estão obstruídos.

#### **Limpeza cab. impressão**

Limpa os jactos obstruídos na cabeça de impressão.

#### **Repor níveis de tinta**

Seleccione esta função para repor os níveis de tinta antes de reabastecer os depósitos de tinta.

#### **Alinham. cab. impressão**

Ajusta a cabeça de impressão para melhorar a qualidade de impressão.

Execute **Alinhamento vertical** se as impressões estiverem desfocadas ou o texto e as linhas estiverem desalinhados.

Execute **Alinhamento horizontal** se as impressões apresentarem linhas horizontais em intervalos regulares.

#### **Limpeza do guia de papel**

Utilize esta função para carregar um papel normal para limpeza quando verificar manchas de tinta nos rolos internos ou ocorrer um problema de alimentação de papel.

#### **Informações relacionadas**

- & ["Verificar e limpar as cabeças de impressão" na página 80](#page-79-0)
- & ["Alinhar as cabeças de impressão" na página 82](#page-81-0)
- & ["Reabastecer os depósitos de tinta" na página 76](#page-75-0)
- & ["Limpar manchas de tinta do caminho do papel" na página 84](#page-83-0)

## **Opções de menu para Configuração do papel**

Seleccione os menus no painel de controlo conforme se descreve em seguida.

#### **Conf** > **Configuração do papel**

Seleccione o tamanho e tipo de papel que colocou na origem do papel.

#### **Informações relacionadas**

& ["Carregar papel no Alimentador de Papel" na página 36](#page-35-0)

## **Opções de menu para Impr. pág. de est.**

Seleccione os menus no painel de controlo conforme se descreve em seguida.

**Conf** > **Impr. pág. de est.**

#### **Folha de estado de config.**

Imprime uma folha de informações com o estado e definições actuais da impressora.

#### **Folha de histórico de utiliz.**

Imprime uma folha de informações com o histórico de utilização da impressora.

## **Opções de menu para Definições da impressora**

Seleccione os menus no painel de controlo conforme se descreve em seguida.

#### **Conf** > **Definições da impressora**

#### **Def. origem do papel**

❏ Mudança A4/Letter

Active esta funcionalidade de modo que as mensagens de erro não sejam apresentadas, mesmo quando a definição de tamanho de papel para o trabalho de impressão e o papel carregado na origem de papel não coincidam. Esta funcionalidade apenas está disponível quando a definição de tamanho do papel é A4 ou Letter.

❏ Aviso de erro

Apresenta uma mensagem de erro quando as definições do tamanho e tipo do papel no **Configuração do papel** e as definições de impressão não coincidem.

#### **Resol. autom. de erros**

Seleccione uma acção que deve ser executada quando ocorre um erro na impressão de 2 faces.

Activado: Se um trabalho de impressão de 2 faces for enviado quando não existir papel disponível que suporte a impressão de 2 faces, a impressora apresenta uma mensagem de erro e, em seguida, imprime automaticamente apenas numa das faces do papel.

Desactivado: A impressora apresenta uma mensagem de erro e cancela a impressão

#### **Ligação do PC através de USB**

Seleccione se a impressora permite ou não o acesso a partir de um computador ligado por USB. Desactive esta função para impedir impressões e digitalizações que não sejam enviadas através de uma ligação de rede.

## **Opções de menu para Definições comuns**

Seleccione os menus no painel de controlo conforme se descreve em seguida.

#### **Conf** > **Definições comuns**

#### **Temporizador**

Seleccione o período de tempo até a impressora entrar em modo de repouso (modo de poupança de energia) se não forem efectuadas operações. O ecrã LCD fica preto quando passa o tempo definido.

#### **Tempor p deslig**

Pode ajustar o tempo até ser aplicada a gestão de energia. Qualquer aumento afecta a eficiência energética do produto. Considere o ambiente antes de efectuar qualquer alteração.

#### **Contraste do LCD**

Ajuste o brilho do ecrã LCD.

#### **Definições de data/hora**

❏ Data/Hora

Introduza a hora e a data actuais.

❏ Horário de Verão

Seleccione a definição da hora de Verão aplicável à sua área.

❏ Diferença horária

Introduza a diferença horária entre a sua hora local e UTC (Hora Universal Coordenada).

#### **País/Região**

Seleccione o país ou a região de apresentação. O seu produto poderá possuir esta funcionalidade dependendo da data de fabrico e do local de compra.

#### **Idioma/Language**

Seleccione o idioma de apresentação.

#### **Velocidade de deslocamento**

Seleccione a velocidade de deslocamento do ecrã LCD.

#### **Informações relacionadas**

& ["Poupar energia" na página 86](#page-85-0)

## **Opções de menu para Definições de rede**

Seleccione os menus no painel de controlo conforme se descreve em seguida.

#### **Conf** > **Definições de rede**

#### **Estado da rede**

Apresenta ou imprime as definições de rede e o estado da ligação.

#### **Conf. Wi-Fi**

❏ Assistente de Conf. Wi-Fi

Seleccione um SSID, introduza uma palavra-passe e, de seguida, ligue a impressora a uma rede sem fios (Wi-Fi).

❏ Configurar tecla (WPS)

Ligue a impressora a uma rede sem fios premindo o botão WPS do router sem fios.

❏ Config. código PIN (WPS)

No utilitário do router sem fios, introduza o código PIN apresentado no ecrã da impressora para a ligar a uma rede sem fios (Wi-Fi).

❏ Ligar Wi-Fi autom.

Liga a impressora a uma rede sem fios (Wi-Fi) utilizando um computador que esteja ligado ao ponto de acesso. Insira no computador o disco de software fornecido com a impressora e siga as instruções apresentadas no ecrã. Quando lhe for pedido que utilize a impressora, execute este menu.

❏ Desactivar Wi-Fi

Desactiva a ligação desligando o sinal sem fios, sem eliminar as informações de rede. Para activar a ligação, volte a configurar a rede sem fios (Wi-Fi).

❏ Config. Wi-Fi Direct

Liga a impressora a uma rede sem fios (Wi-Fi) sem um router sem fios.

#### **Verificar ligação**

Verifica o estado da ligação de rede e imprime o relatório da ligação de rede. Se existirem problemas com a ligação, consulte o relatório para resolver o problema.

#### **Configuração avançada**

Altera as definições de rede, tal como o nome da impressora ou o endereço TCP/IP.

#### **Informações relacionadas**

- & ["Impressão de um relatório da ligação em rede" na página 26](#page-25-0)
- & ["Configurar as definições de Wi-Fi usando o botão de configuração" na página 22](#page-21-0)
- & ["Configurar as definições de Wi-Fi usando a configuração por código PIN \(WPS\)" na página 23](#page-22-0)
- & ["Desactivar o Wi-Fi a partir do painel de controlo" na página 32](#page-31-0)
- & ["Configurar definições de Wi-Fi Direct \(AP simples\)" na página 24](#page-23-0)
- & ["Configurar as definições avançadas de rede" na página 25](#page-24-0)

## **Opções de menu para Serviços Epson Connect**

Seleccione os menus no painel de controlo conforme se descreve em seguida.

#### **Conf** > **Serviços Epson Connect**

#### **Estado**

Verifique se a impressora está ou não registada e ligada aos serviços do Epson Connect.

#### **Suspender/Retomar**

Seleccione se pretende suspender ou retomar os serviços do Epson Connect.

Para se registar e obter guias sobre a utilização, consulte o seguinte portal online.

[https://www.epsonconnect.com/](HTTPS://WWW.EPSONCONNECT.COM/)

[http://www.epsonconnect.eu](http://www.epsonconnect.eu/) (Apenas na Europa)

#### **Restaurar predefinições**

Repõe as definições seleccionadas para as predefinições.

#### **Informações relacionadas**

& ["Serviço Epson Connect" na página 94](#page-93-0)

## **Opções de menu para Serv. Google Cloud Print**

Selecione os menus no painel de controlo conforme se descreve em seguida.

**Conf** > **Serv. Google Cloud Print**

#### **Estado**

Verifique se a impressora está ou não registada e ligada aos serviços do Google Cloud Print.

#### **Suspender/Retomar**

Selecione se pretende suspender ou retomar os serviços do Google Cloud Print.

#### **Restaurar predefinições**

Cancelar o registo dos serviços Google Cloud Print.

Para consultar os guias de registo e utilização, visite o seguinte sítio Web.

[https://www.epsonconnect.com/](HTTPS://WWW.EPSONCONNECT.COM/)

[http://www.epsonconnect.eu](http://www.epsonconnect.eu/) (Apenas na Europa)

## **Opções de menu para Defin. univer. impressão**

Seleccione os menus no painel de controlo conforme se descreve em seguida.

#### **Conf** > **Defin. univer. impressão**

Estas definições de impressão são aplicadas quando imprime utilizando um dispositivo externo sem utilizar o controlador da impressora.

#### **Desvio superior**

Ajuste a margem superior do papel.

#### **Desvio esquerda**

Ajuste a margem esquerda do papel.

#### **Desvio sup. posterior**

Ajuste a margem superior para o verso da página ao imprimir nas 2 faces.

#### **Desvio esq. posterior**

Ajuste a margem esquerda para o verso da página ao imprimir nas 2 faces.

#### **Verf. largura do papel**

Verifica a largura do papel antes de a impressora começar a imprimir. Isto evita a impressão para além das margens do papel quando a definição do tamanho do papel não está correcta. No entanto, o tempo de impressão poderá ser mais lento.

#### **Tempo sec**

Seleccione o tempo de secagem ao efectuar impressão de 2 faces.

#### **Ignorar página em branco**

Ignora automaticamente páginas em branco nos dados de impressão.

### **Opções de menu para Modo Eco**

Seleccione os menus no painel de controlo conforme se descreve em seguida.

#### **Conf** > **Modo Eco**

Aplica as definições para poupança de energia e recursos. Activar esta função permite-lhe configurar as seguintes definições. Quando **Modo Eco** está desactivado, as definições efectuadas em **Definições comuns** são aplicadas.

#### **Temporizador**

Seleccione o período de tempo até a impressora entrar em modo de repouso (modo de poupança de energia) se não forem efectuadas operações. O ecrã LCD fica preto quando passa o tempo definido.

#### **Tempor p deslig**

Desliga automaticamente a impressora se não forem efectuadas operações durante um período de tempo definido. Pode ajustar o tempo até ser aplicada a gestão de energia. Qualquer aumento afecta a eficiência energética do produto. Considere o ambiente antes de efectuar qualquer alteração.

#### **2 faces(Cópia)**

Define a cópia de 2 faces como predefinição.

#### **Informações relacionadas**

& ["Poupar energia" na página 86](#page-85-0)

## **Opções de menu para Modo Silencioso**

Seleccione os menus no painel de controlo conforme se descreve em seguida.

**Conf** > **Modo Silencioso**

Diminui o ruído que a impressora produz, mas pode também diminuir a velocidade de impressão. Consoante o tipo de papel e as definições de qualidade de impressão seleccionados, poderá não haver alteração do nível de ruído da impressora.

## **Opções de menu para Restaurar predefinições**

Seleccione os menus no painel de controlo conforme se descreve em seguida.

**Conf** > **Restaurar predefinições**

#### **Definições de rede**

Repõe as definições de rede para as predefinições.

#### **Limpar todos os dados e definições**

Repõe todas as definições para as predefinições.

<span id="page-93-0"></span>Esta secção apresenta os serviços de rede e produtos de software disponíveis para a sua impressora a partir do Web site da Epson ou do CD fornecido.

## **Serviço Epson Connect**

Se utilizar o serviço Epson Connect disponível na Internet, pode imprimir a partir do seu smartphone, tablet ou computador portátil, em qualquer momento e em qualquer local.

As funções disponíveis na Internet são as seguintes.

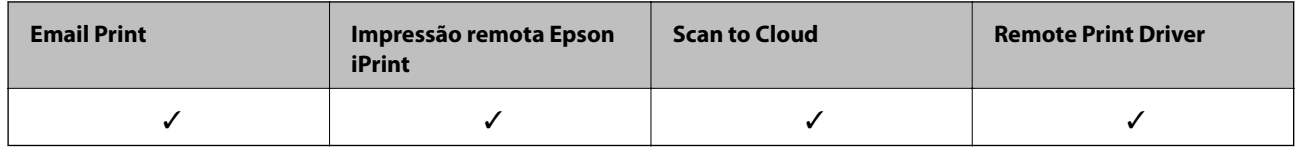

Consulte o sítio web do portal Epson Connect para detalhes.

<https://www.epsonconnect.com/>

[http://www.epsonconnect.eu](http://www.epsonconnect.eu/) (Apenas na Europa)

## **Web Config**

Web Config é uma aplicação que é executada num browser da Web , como o Internet Explorer e o Safari, num computador ou num dispositivo inteligente. É possível confirmar o estado da impressora ou alterar as definições do serviço de rede e da impressora. Para utilizar o Web Config, ligue a impressora e o computador ou dispositivo à mesma rede.

#### *Nota:*

São suportados os seguintes browsers.

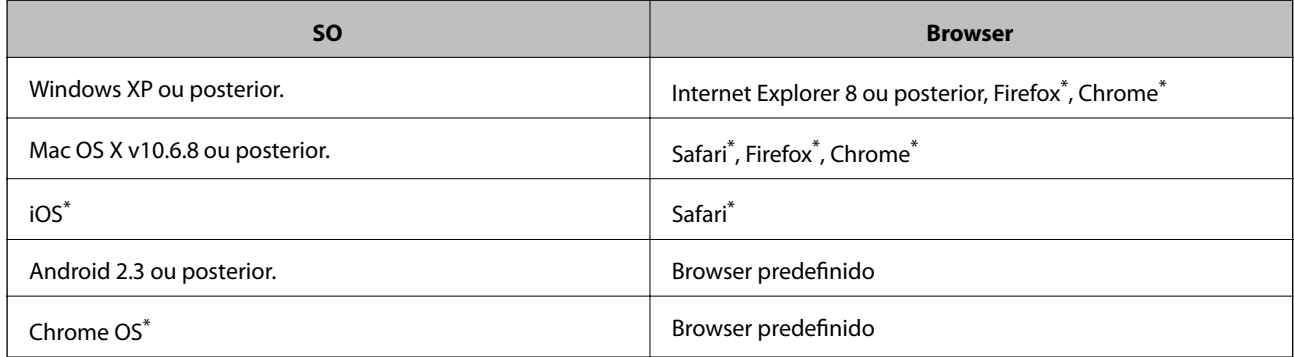

\* Utilize a versão mais recente.

### **Executar o Web Config num browser da Web**

1. Verifique o endereço de IP da impressora.

Seleccione **Conf** > **Definições de rede** > **Estado da rede** > **Estado LAN Com Fios/Wi-Fi** or **Estado de Wi-Fi** no ecrã inicial e verifique o endereço de IP da impressora.

2. Inicie o browser da Web num computador ou num dispositivo inteligente e, de seguida, introduza o endereço IP da impressora.

Formato:

IPv4: http://o endereço de IP da impressora/

IPv6: http://[o endereço de IP da impressora]/

Exemplos:

IPv4: http://192.168.100.201/

IPv6: http://[2001:db8::1000:1]/

*Nota:*

Com o dispositivo inteligente, também é possível executar o Web Config a partir do ecrã de manutenção do Epson iPrint.

#### **Informações relacionadas**

 $\rightarrow$  ["Utilizar o Epson iPrint" na página 60](#page-59-0)

### **Executar a Web Config no Windows**

Ao ligar um computador à impressora através de WSD, siga os passos abaixo para executar a Web Config.

- 1. Aceda ao ecrã de dispositivos e impressora no Windows.
	- ❏ Windows 10

Clique com o botão do lado direito do rato no botão iniciar ou mantenha premido e seleccione **Painel de Controlo** > **Ver dispositivos e impressoras** em **Hardware e som**.

❏ Windows 8.1/Windows 8/Windows Server 2012 R2/Windows Server 2012

Seleccione **Ambiente de trabalho** > **Definições** > **Painel de controlo** > **Ver dispositivos e impressoras** em **Hardware e som** (ou em **Hardware**).

❏ Windows 7/Windows Server 2008 R2

Seleccione **Ambiente de trabalho** > Definições > Painel de controlo > **Ver dispositivos e impressoras** em **Hardware e som**.

❏ Windows Vista/Windows Server 2008

Clique no botão iniciar, seleccione **Painel de Controlo** > **Impressoras** em **Hardware e som**.

- 2. Clique com o botão direito na impressora e seleccione **Propriedades**.
- 3. Seleccione o separador **Web Service** e clique no URL.

### <span id="page-95-0"></span>**Executar a Web Config no Mac OS X**

- 1. Seleccione **Preferências do Sistema** a partir do menu > **Impressoras e Digitalizadores (ou Impressão e digitalização**) **Impressão e Fax** e, de seguida, seleccione a impressora.
- 2. Clique em **Opções e acessórios**> **Apresentar página web da impressora**.

### **Controlador da impressora Windows**

O controlador da impressora controla a impressora de acordo com os comandos enviados a partir de uma aplicação. Efectuar definições no controlador da impressora proporciona os melhores resultados de impressão. Pode também verificar o estado da impressora ou mantê-la com um nível de funcionamento de topo através do utilitário do controlador da impressora.

#### *Nota:*

Pode alterar o idioma do controlador da impressora. Seleccione o idioma que pretende utilizar na definição *Idioma* do separador *Manutenção*.

#### **Aceder ao controlador da impressora a partir de aplicações**

Para efectuar definições que se aplicam apenas à aplicação que está a utilizar, utilize essa aplicação.

Seleccione **Impressão** ou **Configurar impressão** no menu **Ficheiro**. Seleccione a sua impressora e clique em **Preferências** ou **Propriedades**.

*Nota:*

As operações diferem consoante a aplicação. Consulte a ajuda da aplicação para obter detalhes.

#### **Aceder ao controlador da impressora a partir do painel de controlo**

Para efectuar definições aplicáveis a todas as aplicações, aceda a partir do painel de controlo.

❏ Windows 10

Clique com o botão do lado direito do rato no botão iniciar ou mantenha premido e seleccione **Painel de Controlo** > **Ver dispositivos e impressoras** em **Hardware e som**. Clique com o botão do lado direito do rato na impressora ou mantenha premido e, de seguida, seleccione **Preferências de impressão**.

❏ Windows 8.1/Windows 8/Windows Server 2012 R2/Windows Server 2012

Seleccione **Ambiente de trabalho** > **Definições** > **Painel de controlo** > **Ver dispositivos e impressoras** em **Hardware e som**. Clique com o botão do lado direito do rato na impressora ou mantenha premido e, de seguida, seleccione **Preferências de impressão**.

❏ Windows 7/Windows Server 2008 R2

Seleccione **Ambiente de trabalho** > Definições > Painel de controlo > **Ver dispositivos e impressoras** em **Hardware e som**. Clique com o botão do lado direito do rato na impressora e seleccione **Preferências de impressão**.

❏ Windows Vista/Windows Server 2008

Clique no botão iniciar, seleccione **Painel de Controlo** > **Impressoras** em **Hardware e som**. Clique com o botão do lado direito do rato na impressora e seleccione **Seleccionar preferências de impressão**.

❏ Windows XP/Windows Server 2003 R2/Windows Server 2003

Clique no botão iniciar, seleccione **Painel de Controlo** > **Impressoras e Hardware** > **Impressoras e Faxes**. Clique com o botão do lado direito do rato na impressora e seleccione **Preferências de impressão**.

#### **Aceder ao controlador da impressora a partir do ícone da impressora na barra de tarefas**

O ícone da impressora, situado na barra de tarefas do ambiente de trabalho, é um ícone de atalho que permite um acesso rápido ao controlador da impressora.

Se clicar no ícone da impressora e seleccionar **Definições da Impressora**, pode aceder à janela de definições da impressora igual à apresentada no painel de controlo. Se fizer duplo clique neste ícone, pode verificar o estado da impressora.

#### *Nota:*

Se o ícone da impressora não aparecer na barra de tarefas, aceda à janela do controlador da impressora, clique em *Preferências* no separador *Manutenção* e depois seleccione *Registar o ícone de atalho na barra de tarefas*.

#### **Iniciar o utilitário**

Aceda à janela do controlador da impressora. Clique no separador **Manutenção**.

### **Restringir definições para o controlador da impressora de Windows**

Pode bloquear algumas definições do controlador da impressora para que outros utilizadores não as possam alterar.

#### *Nota:*

Inicie sessão no computador como administrador.

- 1. Abra o separador **Definições Opcionais** nas propriedades da impressora.
	- ❏ Windows 10

Clique com o botão do lado direito do rato no botão iniciar ou mantenha premido e seleccione **Painel de Controlo** > **Ver dispositivos e impressoras** em **Hardware e som**. Clique com o botão do lado direito do rato na impressora ou mantenha premido e, de seguida, seleccione **Propriedades da impressora**. Clique no separador **Definições Opcionais**.

❏ Windows 8.1/Windows 8/Windows Server 2012R2/Windows Server 2012

Seleccione **Ambiente de trabalho** > **Definições** > **Painel de controlo** > **Ver dispositivos e impressoras** em **Hardware e som**. Clique com o botão do lado direito do rato na impressora ou mantenha premido e, de seguida, seleccione **Propriedades da impressora**. Clique no separador **Definições Opcionais**.

❏ Windows 7/Windows Server 2008 R2

Seleccione **Ambiente de trabalho** > Definições > Painel de controlo > **Ver dispositivos e impressoras** em **Hardware e som**. Clique com o botão direito na sua impressora e seleccione **Propriedades da impressora**. Clique no separador **Definições Opcionais**.

❏ Windows Vista/Windows Server 2008

Clique no botão iniciar e seleccione **Painel de Controlo** > **Impressoras** em **Hardware e som**. Clique com o botão direito na sua impressora e seleccione **Propriedades**. Clique no separador **Definições Opcionais**.

❏ Windows XP/Windows Server 2003 R2/Windows Server 2003

Clique no botão iniciar, seleccione **Painel de Controlo** > **Impressoras e Hardware** > **Impressoras e Faxes**. Clique com o botão direito na sua impressora e seleccione **Propriedades**. Clique no separador **Definições Opcionais**.

- 2. Clique em **Definições do Controlador**.
- 3. Seleccione a função que pretende restringir.

Consulte a ajuda em linha para explicações dos itens de definição.

4. Clique em **OK**.

### **Efectuar definições de funcionamento para o controlador da impressora Windows**

É possível efectuar definições como activar o **EPSON Status Monitor 3**.

- 1. Aceda à janela do controlador da impressora.
- 2. Clique em **Definições Aumentadas** no separador **Manutenção**.
- 3. Efectue as definições adequadas e, de seguida, clique **OK**.

Consulte a ajuda em linha para explicações dos itens de definição.

#### **Informações relacionadas**

& ["Controlador da impressora Windows" na página 96](#page-95-0)

## **Controlador da impressora Mac OS X**

O controlador da impressora controla a impressora de acordo com os comandos enviados a partir de uma aplicação. Efectuar definições no controlador da impressora proporciona os melhores resultados de impressão. Pode também verificar o estado da impressora ou mantê-la com um nível de funcionamento de topo através do utilitário do controlador da impressora.

#### **Aceder ao controlador da impressora a partir de aplicações**

Clique em **Configurar página** ou em **Imprimir** no menu **Ficheiro** da sua aplicação. Se necessário, clique em **Mostrar detalhes** (ou  $\blacktriangledown$ ) para expandir a janela de impressão.

#### *Nota:*

Dependendo da aplicação que está a utilizar, a opção *Configurar página* poderá não ser apresentada no menu *Ficheiro* e as operações para apresentar o ecrã de impressão poderão variar. Consulte a ajuda da aplicação para obter detalhes.

#### **Iniciar o utilitário**

Seleccione **Preferências do sistema** no menu > **Impressoras e Digitalizadores** (ou **Impressão e Fax**, **Impressão e Fax**) e, de seguida, seleccione a impressora. Clique em **Opções e acessórios** > **Utilitário** > **Abrir utilitário de impressora**.

### **Efectuar definições de funcionamento para o controlador da impressora Mac OS X**

### **Aceder à janela de definições de funcionamento do controlador da impressora do Mac OS X**

Seleccione **Preferências do Sistema** no menu > **Impressoras e Digitalizadores** (ou **Impressão e Digitalização**, **Impressão e Fax**) e, de seguida, seleccione a impressora. Clique em **Opções e acessórios** > **Opções** (ou **Recurso**).

### **Definições de funcionamento do controlador da impressora para Mac OS X**

- ❏ Saltar Pág Br.: Evita imprimir páginas em branco.
- ❏ Modo Silencioso: Imprime silenciosamente. No entanto, a velocidade de impressão pode ser mais lenta.
- ❏ Impressão de Alta Velocidade: Imprime quando a cabeça de impressão se move em ambas as direcções. A velocidade de impressão é mais rápida, mas a qualidade pode diminuir.
- ❏ Notificações de aviso: Permite ao controlador da impressora apresentar notificações de aviso.
- ❏ Estabelecer comunicação bidireccional: Geralmente, deve estar definido para **Sim**. Seleccione **Não** quando não for possível obter informações da impressora porque a impressora é partilhada com computadores Windows numa rede ou por qualquer outra razão.

## **(Controlador do digitalizador) Epson Scan 2**

O Epson Scan 2 é uma aplicação para controlar a digitalização. Pode ajustar o tamanho, resolução, brilho, contraste e qualidade da imagem digitalizada.

#### *Nota:*

Também pode iniciar o Epson Scan 2 a partir de uma aplicação de digitalização em conformidade com TWAIN.

#### **Iniciar no Windows**

#### *Nota:*

Para sistemas operativos Windows Server, é necessário instalar a função *Experiência de Utilização*.

❏ Windows 10

Clique no botão iniciar e seleccione **Todas as aplicações** > **EPSON** > **Epson Scan 2**.

❏ Windows 8.1/Windows 8/Windows Server 2012 R2/Windows Server 2012

Introduza o nome da aplicação no atalho de pesquisa e, de seguida, selecione o ícone de apresentação.

❏ Windows 7/Windows Vista/Windows XP/Windows Server 2008 R2/Windows Server 2008/Windows Server 2003 R2/Windows Server 2003

Clique no botão iniciar, seleccione **Todos os Programas** ou **Programas** > **EPSON** > **Epson Scan 2**> **Epson Scan 2**.

#### **Iniciar no Mac OS X**

*Nota:*

O Epson Scan 2 não suporta a funcionalidade de alternação rápida de utilizador do Mac OS X. Desligue a alternação rápida de utilizador.

Selecione **Ir** > **Aplicações** > **Epson Software** > **Epson Scan 2**.

### **Epson Event Manager**

O Epson Event Manager é uma aplicação que permite gerir a digitalização a partir do painel de controlo e guardar imagens para o computador. Pode adicionar as suas próprias definições como predefinições, como o tipo de documento, a localização da pasta guardar e o formato da imagem. Consulte a ajuda da aplicação para obter detalhes.

#### *Nota:*

Os sistemas operativos Windows Server não são suportados.

#### **Iniciar no Windows**

❏ Windows 10

Clique no botão iniciar e seleccione **Todas as aplicações** > **Epson Software** > **Event Manager**.

❏ Windows 8.1/Windows 8

Introduza o nome da aplicação no atalho de pesquisa e, de seguida, seleccione o ícone de apresentação.

❏ Windows 7/Windows Vista/Windows XP

Clique no botão Iniciar e seleccione **Todos os programas** ou **Programas** > **Epson Software** > **Event Manager**.

#### **Iniciar no Mac OS X**

Seleccione **Ir** > **Aplicações** > **Epson Software** > **Event Manager**.

#### **Informações relacionadas**

 $\rightarrow$  ["Digitalizar para um computador" na página 67](#page-66-0)

## **Epson Easy Photo Print**

O Epson Easy Photo Print é uma aplicação que permite imprimir facilmente fotografias com vários esquemas. É possível pré-visualizar a fotografia e ajustar as imagens ou a posição. É também possível imprimir fotografias com moldura. Consulte a ajuda da aplicação para obter detalhes.

#### *Nota:*

- ❏ Os sistemas operativos Windows Server não são suportados.
- ❏ Para utilizar esta aplicação, é necessário instalar o controlador da impressora.

#### **Iniciar no Windows**

❏ Windows 10

Clique no botão iniciar e seleccione **Todas as aplicações** > **Epson Software** > **Epson Easy Photo Print**.

❏ Windows 8.1/Windows 8

Introduza o nome da aplicação no atalho de pesquisa e, de seguida, seleccione o ícone de apresentação.

❏ Windows 7/Windows Vista/Windows XP

Clique no botão Iniciar e seleccione **Todos os programas** ou **Programas** > **Epson Software** > **Epson Easy Photo Print**.

#### **Iniciar no Mac OS X**

Seleccione **Ir** > **Aplicações** > **Epson Software** > **Epson Easy Photo Print**.

## **Impressão E-Web (apenas para Windows)**

O E-Web Print é uma aplicação que permite imprimir facilmente páginas web com vários esquemas. Consulte a ajuda da aplicação para obter detalhes. Pode aceder à ajuda a partir do menu **E-Web Print** na barra de ferramentas do **E-Web Print**.

#### <span id="page-100-0"></span>*Nota:*

❏ Os sistemas operativos Windows Server não são suportados.

❏ Consulte os browsers suportados e a versão mais recente no Web site de transferências.

#### **Iniciar**

Quando instala o E-Web Print, este é apresentado no seu browser. Clique **Imprimir** ou **Anexo**.

### **EPSON Software Updater**

EPSON Software Updater é uma aplicação que procura software novo ou actualizado na Internet e o instala. Pode também actualizar o manual e o firmware da impressora.

#### *Nota:*

Os sistemas operativos Windows Server não são suportados.

#### **Iniciar no Windows**

❏ Windows 10

Clique no botão iniciar e seleccione **Todas as aplicações** > **Epson Software** > **EPSON Software Updater**.

❏ Windows 8.1/Windows 8

Introduza o nome da aplicação no atalho de pesquisa e, de seguida, seleccione o ícone de apresentação.

❏ Windows 7/Windows Vista/Windows XP

Clique no botão Iniciar e seleccione **Todos os programas** (ou **Programas**) > **Epson Software** > **EPSON Software Updater**.

#### *Nota:*

Pode também iniciar o EPSON Software Updater clicando no ícone da impressora, situado na barra de tarefas do ambiente de trabalho, e seleccionar *Actualização de Software*.

#### **Iniciar no Mac OS X**

Seleccione **Ir** > **Aplicações** > **Epson Software** > **EPSON Software Updater**.

## **EpsonNet Config**

O EpsonNet Config é uma aplicação que permite definir os endereços e protocolos da interface de rede. Consulte o manual de operações do EpsonNet Config ou a ajuda da aplicação para obter mais detalhes.

#### **Iniciar no Windows**

❏ Windows 10

Clique no botão iniciar e seleccione **Todas as aplicações** > **EpsonNet** > **EpsonNet Config V4** > **EpsonNet Config**.

❏ Windows 8.1/Windows 8/Windows Server 2012 R2/Windows Server 2012

Introduza o nome da aplicação no atalho de pesquisa e, de seguida, seleccione o ícone de apresentação.

<span id="page-101-0"></span>❏ Windows 7/Windows Vista/Windows XP/Windows Server 2008 R2/Windows Server 2008/Windows Server 2003 R2/Windows Server 2003

Clique no botão iniciar, seleccione **Todos os Programas** (ou **Programas**) > **EpsonNet** > **EpsonNet Config V4** > **EpsonNet Config**.

#### **Iniciar no Mac OS X**

Seleccione **Ir** > **Aplicações** > **Epson Software** > **EpsonNet** > **EpsonNet Config V4** > **EpsonNet Config**.

## **Desinstalar aplicações**

#### *Nota:*

Inicie sessão no computador como administrador. Introduza a palavra-passe de administrador se o computador assim o solicitar.

### **Desinstalar aplicações — Windows**

- 1. Prima o botão  $\bigcup$  para desligar a impressora.
- 2. Feche todas as aplicações em execução.
- 3. Abra **Painel de controlo**:
	- ❏ Windows 10

Clique com o botão do lado direito do rato no botão iniciar ou mantenha premido e seleccione **Painel de Controlo**.

❏ Windows 8.1/Windows 8/Windows Server 2012 R2/Windows Server 2012

Seleccione **Ambiente de trabalho** > **Definições** > **Painel de controlo**.

❏ Windows 7/Windows Vista/Windows XP/Windows Server 2008 R2/Windows Server 2008/Windows Server 2003 R2/Windows Server 2003

Clique no botão Iniciar e seleccione **Painel de Controlo**.

- 4. Abra **Desinstalar um programa** (ou **Adicionar ou remover programas**):
	- ❏ Windows 10/Windows 8.1/Windows 8/Windows 7/Windows Vista/Windows Server 2012 R2/Windows Server 2012/Windows Server 2008 R2/Windows Server 2008

Seleccione **Desinstalar um programa** em **Programas**.

- ❏ Windows XP/Windows Server 2003 R2/Windows Server 2003 Clique em **Adicionar ou remover programas**.
- 5. Seleccione a aplicação que pretende desinstalar.
- 6. Desinstalar as aplicações:
	- ❏ Windows 10/Windows 8.1/Windows 8/Windows 7/Windows Vista/Windows Server 2012 R2/Windows Server 2012/Windows Server 2008 R2/Windows Server 2008

Clique em **Desinstalar/Alterar** ou **Desinstalar**.

❏ Windows XP/Windows Server 2003 R2/Windows Server 2003 Clique em **Alterar/remover** ou **Remover**.

#### <span id="page-102-0"></span>*Nota:*

Se a janela *Controlo de Conta de Utilizador* for apresentada, clique em *Continuar*.

7. Siga as instruções apresentadas no ecrã.

### **Desinstalar aplicações — Mac OS X**

1. Transfira o Uninstaller utilizando o EPSON Software Updater.

Quando tiver transferido o Uninstaller, não precisa de o transferir novamente de cada vez que desinstala a aplicação.

- 2. Prima o botão  $\bigcup$  para desligar a impressora.
- 3. Para desinstalar o controlador da impressora, seleccione **Preferências do sistema** em menu > **Impressoras e Digitalizadores** (ou **Impressão e Fax**, **Impressão e Fax**) e, de seguida, remova a impressora da lista de impressoras activadas.
- 4. Feche todas as aplicações em execução.
- 5. Seleccione **Ir** > **Aplicações** > **Epson Software** > **Uninstaller**.
- 6. Seleccione a aplicação que deseja desinstalar e, de seguida, clique em **Desinstalar**.

#### c*Importante:*

O Uninstaller remove todos os controladores das impressoras Epson inkjet no computador. Se utilizar várias impressoras inkjet da Epson e apenas pretender eliminar alguns controladores, elimine todos primeiro e instale o controlador da impressora novamente.

#### *Nota:*

Se não conseguir encontrar a aplicação que deseja desinstalar na lista de aplicações, não pode desinstalar utilizando o Uninstaller. Nesse caso, seleccione *Ir* > *Aplicações* > *Epson Software*, seleccione a aplicação que deseja desinstalar e, de seguida, arraste-a para o ícone de lixo.

#### **Informações relacionadas**

& ["EPSON Software Updater" na página 101](#page-100-0)

## **Instalação de aplicações**

Ligue o computador à rede e instale as versões mais recentes das aplicações a partir do Web site.

#### *Nota:*

- ❏ Inicie sessão no computador como administrador. Introduza a palavra-passe de administrador, caso lhe seja solicitado pelo computador.
- ❏ Para reinstalar uma aplicação, é necessário desinstalá-la previamente.
- 1. Feche todas as aplicações em execução.
- <span id="page-103-0"></span>2. Quando instalar o controlador da impressora ou o Epson Scan 2, desligue a impressora e o computador temporariamente.
	- *Nota:*

Não ligue a impressora e o computador até que seja instruído para o fazer.

3. Aceder ao seguinte sítio Web e digitar o nome do produto.

<http://epson.sn>

- 4. Selecione **Configuração**, e a seguir clique em **Transferir**.
- 5. Clique uma ou duas vezes no ficheiro transferido e siga as instruções exibidas na janela.

#### *Nota:*

Se estiver a usar um computador com Windows e não conseguir transferir as aplicações a partir do Web site, instale-as a partir do disco de software fornecido com a impressora.

#### **Informações relacionadas**

& ["Desinstalar aplicações" na página 102](#page-101-0)

## **Actualizar aplicações e firmware**

Pode conseguir resolver alguns problemas e melhorar ou adicionar funções actualizando as aplicações e o firmware. Certifique-se de que utiliza a versão mais recente das aplicações e do firmware.

- 1. Certifique-se de que a impressora e o computador estão ligados e que o computador está ligado à internet.
- 2. Inicie o EPSON Software Updater e actualize as aplicações ou o firmware.

#### c*Importante:*

Não desligue o computador nem a impressora durante a actualização.

#### *Nota:*

Se não conseguir encontrar a aplicação que deseja actualizar na lista, não pode actualizar utilizando o EPSON Software Updater. Consulte o sítio web local Epson para as versões mais recentes das aplicações.

<http://www.epson.com>

#### **Informações relacionadas**

& ["EPSON Software Updater" na página 101](#page-100-0)

# **Resolução de problemas**

## **Verificar o estado da impressora**

### **Verificar mensagens no ecrã LCD**

Se uma mensagem de erro for apresentada no ecrã LCD, siga as instruções no ecrã ou as soluções abaixo para resolver o problema.

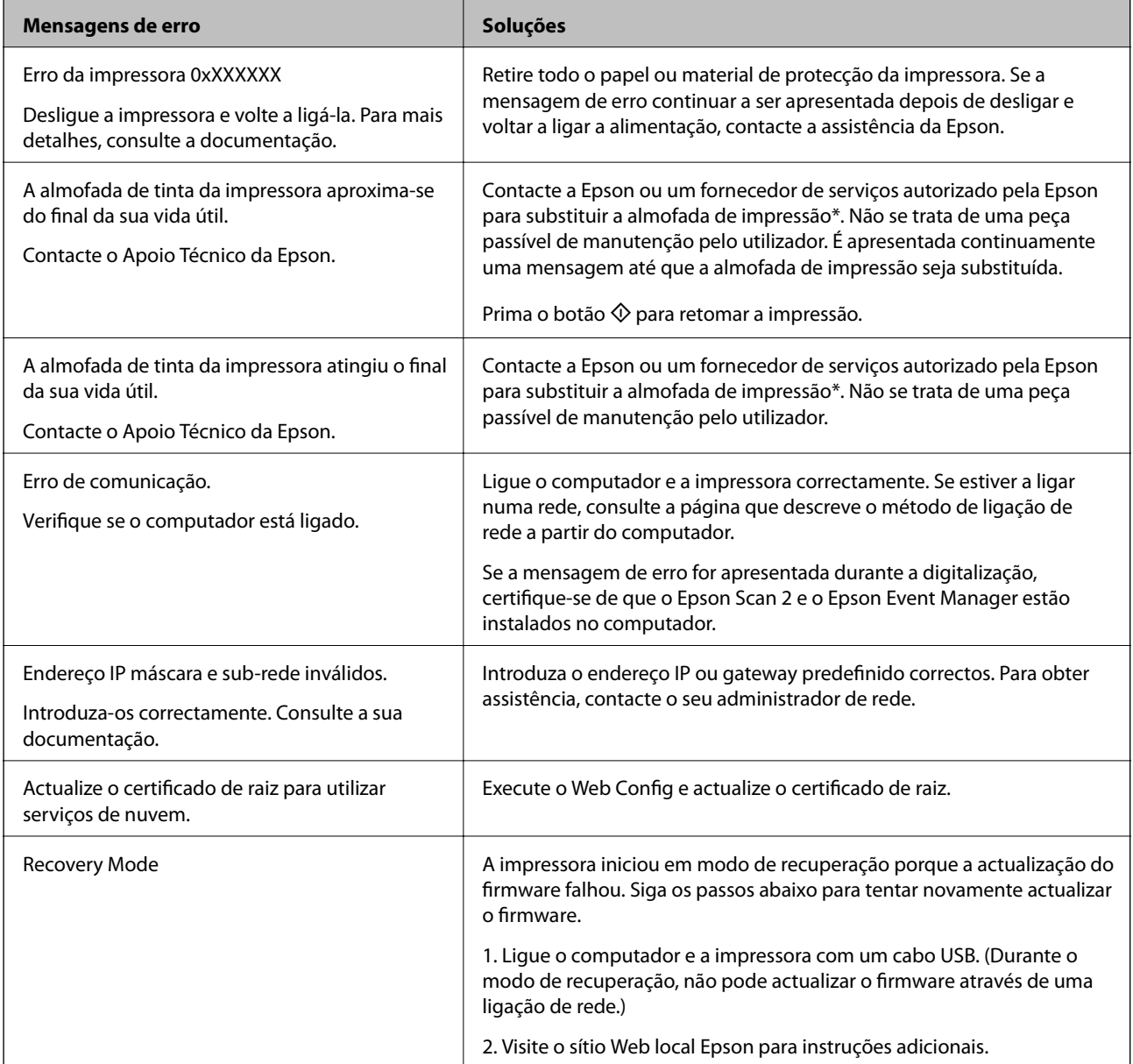

\* Em alguns ciclos de impressão, pode ser recolhida uma quantidade muito reduzida de excesso de tinta na almofada de impressão. Para evitar derramamento de tinta da almofada, a impressora foi concebida para parar a impressão quando a almofada atinge o seu limite. A necessidade ou frequência desta acção depende do número de páginas a imprimir, o tipo de material que imprimir e do número de ciclos de limpeza efectuados pela impressora. A necessidade de substituição da almofada não significa que a impressora tenha deixado de funcionar em

conformidade com as suas especificações. A impressora avisa-o quando a almofada necessitar de substituição e este procedimento apenas pode ser executado por um fornecedor de serviços autorizado Epson. A garantia Epson não abrange o custo desta substituição.

#### **Informações relacionadas**

- & ["Contactar a assistência Epson" na página 141](#page-140-0)
- & ["Ligar a um computador" na página 19](#page-18-0)
- & ["Instalação de aplicações" na página 103](#page-102-0)
- & ["Actualizar aplicações e firmware" na página 104](#page-103-0)
- ◆ ["Web Config" na página 94](#page-93-0)

### **Verificar o estado da impressora — Windows**

- 1. Aceda à janela do controlador da impressora.
- 2. Clique em **EPSON Status Monitor 3** no separador **Manutenção**.

#### *Nota:*

- ❏ Pode também verificar o estado da impressora fazendo duplo clique no ícone da impressora situado na barra de tarefas. Se o ícone da impressora não for adicionado à barra de tarefas, clique em *Preferências* no separador *Manutenção* e, de seguida, seleccione *Registar o ícone de atalho na barra de tarefas*.
- ❏ Se o *EPSON Status Monitor 3* estiver desactivado, clique em *Definições Aumentadas* no separador *Manutenção* e depois seleccione *Activar EPSON Status Monitor 3*.

#### **Informações relacionadas**

& ["Controlador da impressora Windows" na página 96](#page-95-0)

### **Verificar o estado da impressora — Mac OS X**

- 1. Seleccione **Preferências do Sistema** a partir do menu > **Impressoras e Digitalizadores** (ou **Impressão e digitalização**, **Impressão e Fax**) e seleccione a impressora.
- 2. Clique em **Opções e acessórios** > **Utilitário** > **Abrir utilitário de impressora**.
- 3. Clique em **EPSON Status Monitor**.

## **Remoção de papel encravado**

Verifique o erro apresentado no painel de controlo e siga as instruções no ecrã para remover o papel encravado, incluindo pedaços rasgados. De seguida, anule o erro.

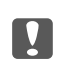

#### c*Importante:*

Remova cuidadosamente o papel encravado. Remover o papel com força pode causar danos na impressora.

### **Retirar papel encravado da impressora**

### !*Aviso:*

- ❏ Tenha cuidado para não ficar com as mãos ou os dedos presos ao abrir ou fechar a unidade de digitalização. Caso contrário, poderão ocorrer ferimentos.
- ❏ Nunca toque nos botões do painel de controlo enquanto tem a mão no interior da impressora. Se a impressora começar a funcionar, pode causar um ferimento. Tenha o cuidado de não tocar nas peças salientes para não se ferir.
- 1. Abra a unidade de digitalização com a tampa do digitalizador fechada.

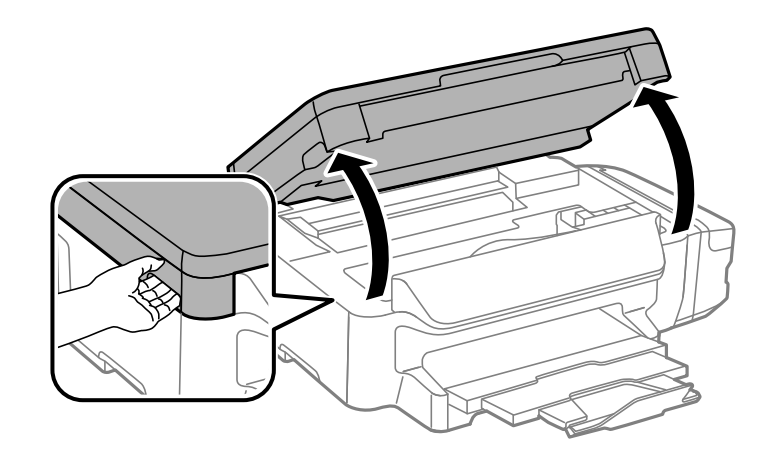

2. Retire o papel encravado.

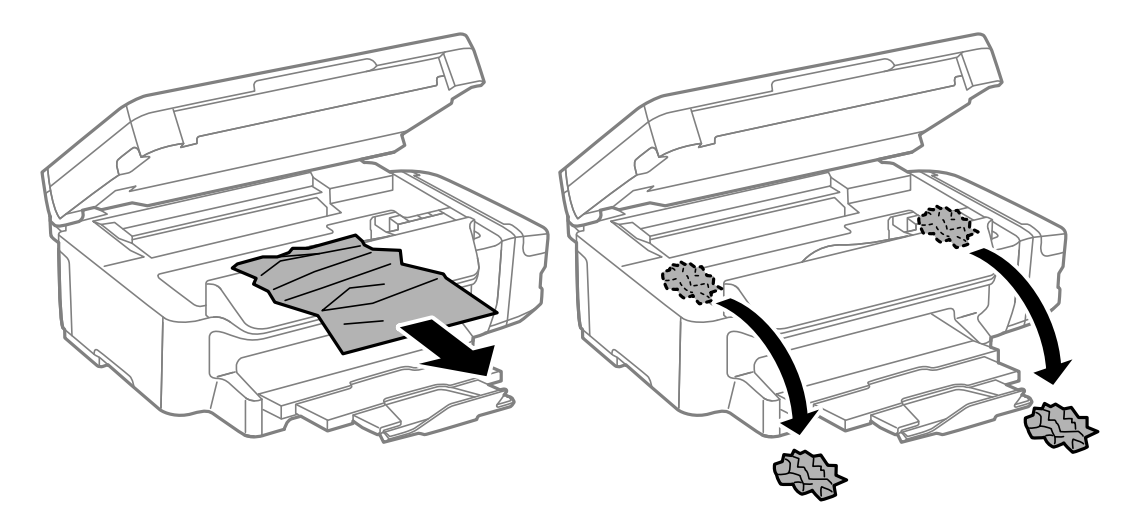

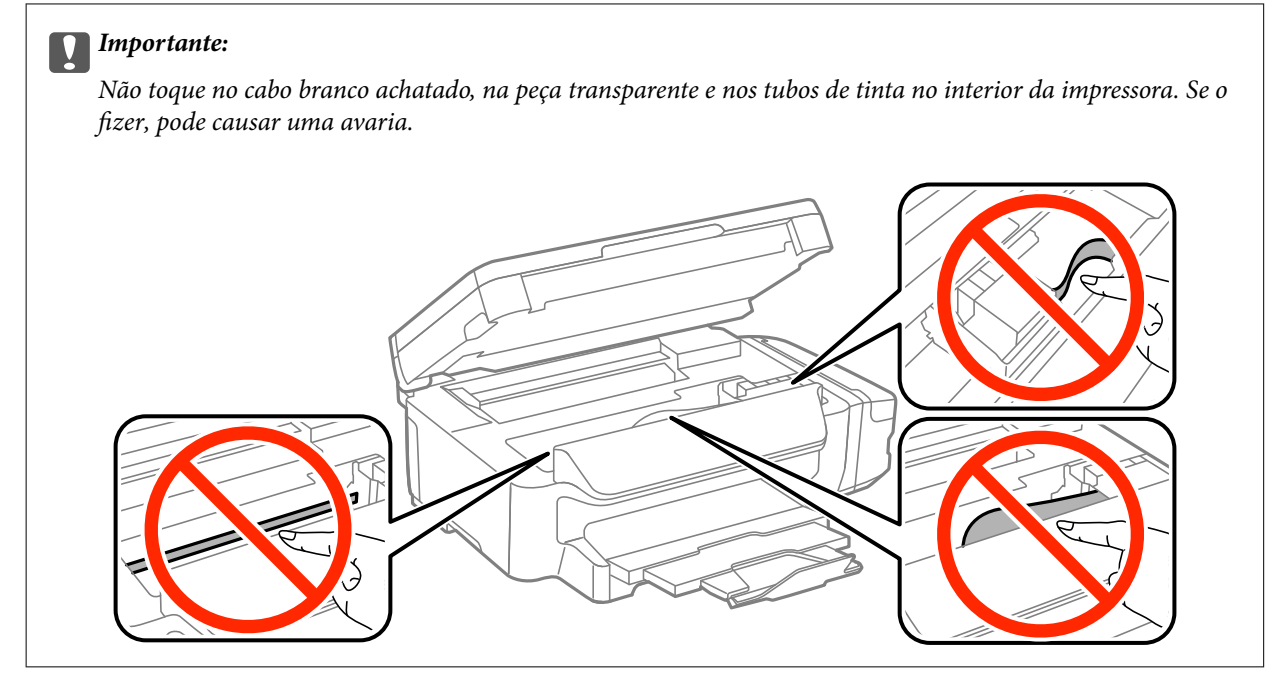

3. Feche a unidade de digitalização.

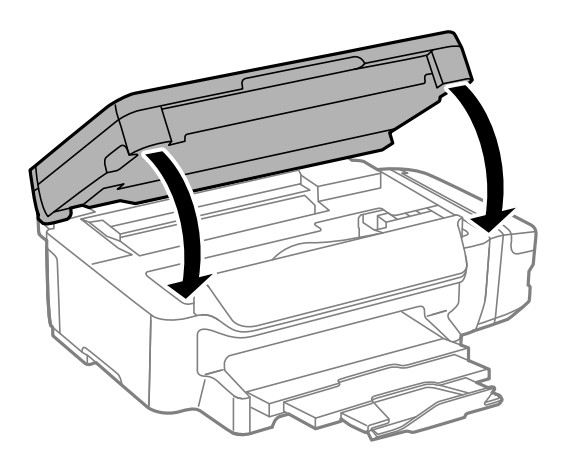

### **Remoção de papel encravado do Alimentador de Papel**

1. Feche o tabuleiro de saída.
2. Puxe para fora o alimentador de papel.

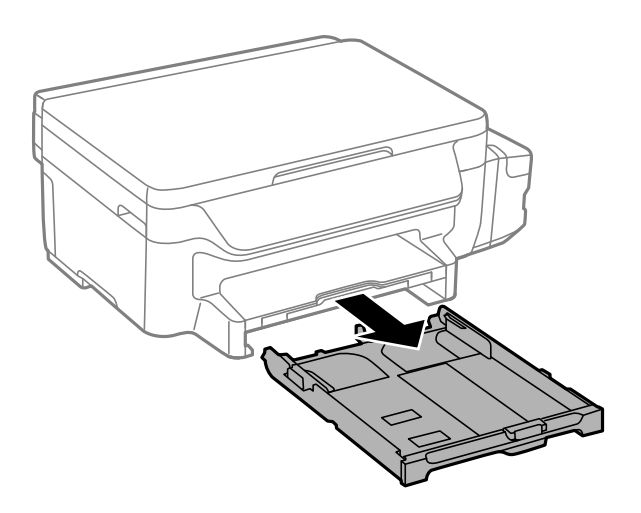

3. Remova o papel encravado.

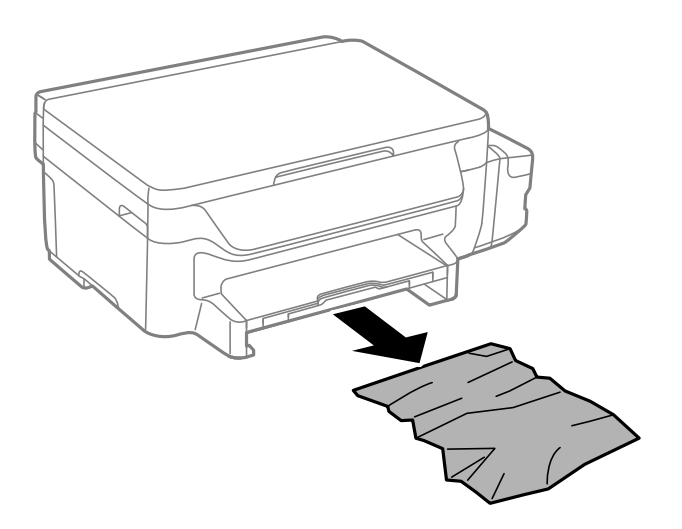

4. Alinhe as extremidades do papel e deslize as guias de margem até às extremidades do papel.

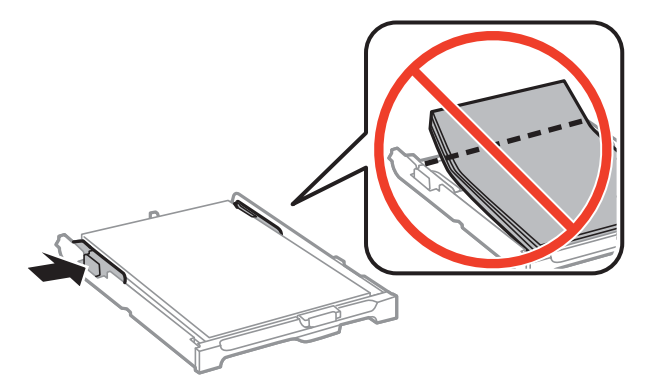

5. Introduza o alimentador de papel na impressora.

# **Remoção de papel encravado do Tampa posterior**

1. Remova a tampa posterior.

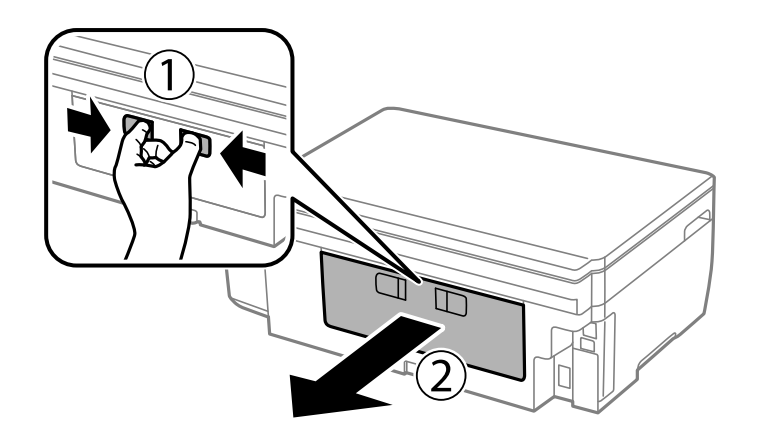

2. Remova o papel encravado.

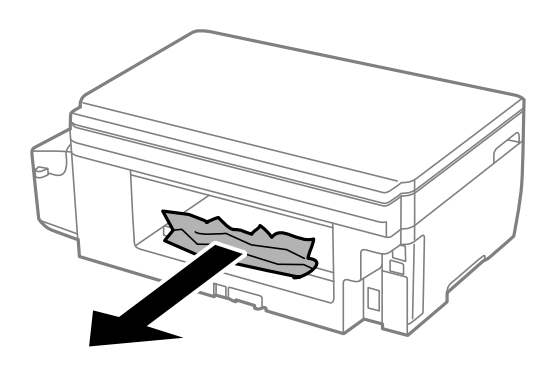

3. Remova o papel encravado da tampa posterior

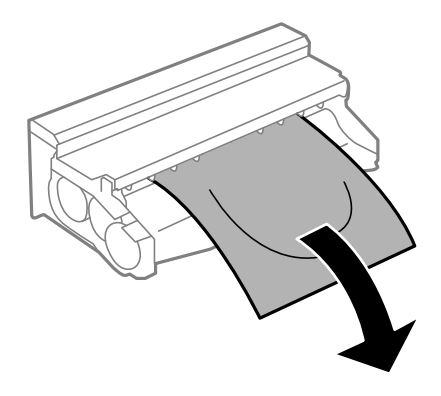

Guia do Utilizador

4. Abra a tampa da tampa posterior.

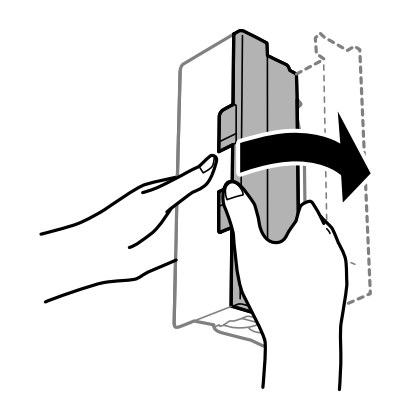

5. Remova o papel encravado.

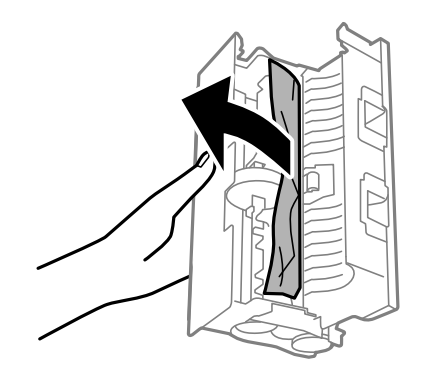

6. Feche a tampa da tampa posterior e insira a tampa posterior na impressora.

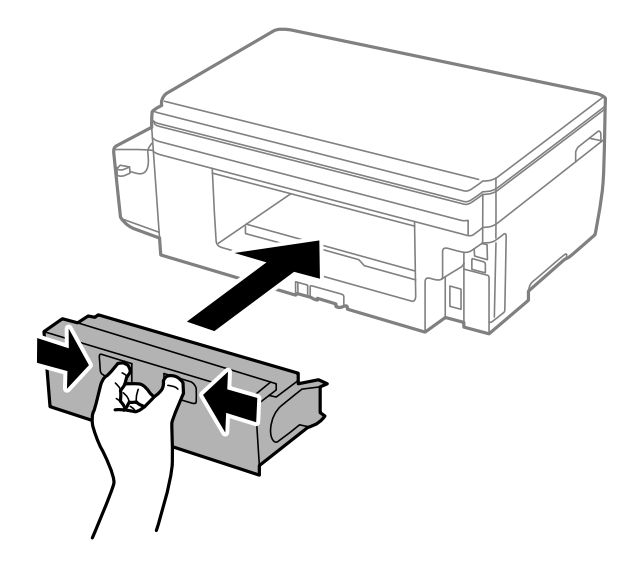

# **O papel não é alimentado correctamente**

Verifique os pontos abaixo e depois realize as acções necessárias para resolver o problema.

- ❏ Coloque a impressora numa superfície plana e opere-a nas condições ambientais recomendadas.
- ❏ Utilize papel suportado por esta impressora.
- ❏ Sigas as precauções de manuseamento de papel.
- ❏ Não coloque mais folhas do que o número máximo de folhas especificado para o papel. Para papel normal, não coloque acima da linha indicada pelo símbolo do triângulo no guia de margem.
- ❏ Certifique-se de que as definições de tamanho e tipo de papel correspondem ao tamanho e tipo de papel carregado na impressora.

- & ["Especificações ambientais" na página 136](#page-135-0)
- & ["Precauções no manuseamento de papel" na página 34](#page-33-0)
- & ["Papel disponível e capacidades" na página 35](#page-34-0)
- & ["Lista de tipos de papel" na página 36](#page-35-0)

# **O papel encrava**

Carregue o papel na direcção correcta e deslize as guias de margem até às extremidades do papel.

#### **Informações relacionadas**

- & ["Remoção de papel encravado" na página 106](#page-105-0)
- & ["Carregar papel no Alimentador de Papel" na página 36](#page-35-0)

# **O papel é alimentado com inclinação**

Carregue o papel na direcção correcta e deslize as guias de margem até às extremidades do papel.

#### **Informações relacionadas**

& ["Carregar papel no Alimentador de Papel" na página 36](#page-35-0)

# **São alimentadas várias folhas de papel ao mesmo tempo**

Quando várias folhas de papel forem alimentadas de uma só vez durante a impressão manual de 2 faces, remova qualquer papel carregado na impressora antes de o recarregar.

# **Problemas de alimentação e do painel de controlo**

# **A alimentação não liga**

- ❏ Certifique-se de que o cabo de alimentação está devidamente ligado.
- ❏ Mantenha premido o botão P por mais algum tempo.

# **A alimentação não desliga**

Mantenha premido o botão  $\mathcal O$  por mais algum tempo. Se mesmo assim não conseguir desligar a impressora, retire o cabo de alimentação da tomada. Para impedir que as cabeças de impressão sequem, ligue novamente a impressora e desligue-a premindo o botão  $\mathcal{O}$ .

# **O ecrã LCD fica escuro**

A impressora está em modo de repouso. Prima qualquer botão no painel de controlo para remeter o ecrã LCD ao seu estado anterior.

# **Não é possível imprimir a partir de um computador**

- ❏ Instale o controlador da impressora.
- ❏ Ligue bem o cabo USB à impressora e ao computador.
- ❏ Se estiver a utilizar um hub USB, experimente ligar a impressora diretamente ao computador.
- ❏ Se não conseguir imprimir através de uma rede, consulte a página que descreve o método de ligação de rede do computador.
- ❏ Se precisar de imprimir uma imagem com muitos dados, é possível que o computador fique sem memória. Imprima a imagem numa resolução mais baixa ou num tamanho mais pequeno.
- ❏ Em Windows, clique em **Fila de impressão**, no separador **Manutenção** do controlador da impressora e, de seguida, verifique o seguinte.
	- ❏ Verifique se existem trabalhos de impressão em pausa.

Se necessário, cancele a impressão.

❏ Certifique-se de que a impressora não está offline ou pendente.

Se a impressora estiver offline ou pendente, remova a seleção da definição de offline ou pendente no menu **Impressora**.

- ❏ Certifique-se de que a impressora está selecionada como predefinida no menu **Impressora** (deve existir uma marca de verificação no item do menu).
	- Se a impressora não estiver selecionada como a impressora predefinida, efetue essa definição.
- ❏ Certifique-se de que a porta da impressora está selecionada corretamente em **Propriedade** > **Porta** no menu **Impressora** conforme se indica em seguida.
	- Selecione "**USBXXX**" para uma ligação USB ou "**EpsonNet Print Port**" para uma ligação de rede.
- ❏ Em Mac OS X, certifique-se de que o estado da impressora não é **Pausa**.

Selecione Preferências do sistema no **menu** > Impressoras e digitalizadores (ou Impressão e **digitalização**, **Impressão e Fax**) e, de seguida, faça duplo clique na impressora. Se a impressora estiver em pausa, clique em **Retomar** (ou **Retomar Impressora**).

#### **Informações relacionadas**

- & ["Ligar a um computador" na página 19](#page-18-0)
- & ["Instalação de aplicações" na página 103](#page-102-0)
- & ["Cancelar a impressão" na página 62](#page-61-0)

# <span id="page-113-0"></span>**Quando não for possível configurar as definições de rede**

- ❏ Desligue os dispositivos que deseja ligar à rede. Aguarde cerca de 10 segundos e ligue os dispositivos na ordem seguinte: ponto de acesso, computador ou dispositivo inteligente e por fim a impressora. Mova impressora e o computador ou dispositivo inteligente para junto do ponto de acesso para ajudar na comunicação via ondas de rádio e depois tente configurar novamente as definições de rede.
- ❏ Seleccione **Conf** > **Definições de rede** > **Verificar ligação** e imprima um relatório da ligação de rede. Se tiver ocorrido um erro, verifique o relatório da ligação de rede e siga as instruções impressas.

#### **Informações relacionadas**

& "Não é possível ligar a partir de dispositivos, apesar de não haver problemas nas configurações de rede" na página 114

& ["Mensagens e soluções no relatório de ligação de rede" na página 27](#page-26-0)

# **Não é possível ligar a partir de dispositivos, apesar de não haver problemas nas configurações de rede**

Se não conseguir ligar-se à impressora a partir do computador ou dispositivo inteligente, apesar do relatório de ligação de rede não mostrar quaisquer problemas, consulte as seguintes informações.

❏ Quando estiver a usar vários pontos de acesso simultaneamente, não poderá usar a impressora a partir do computador ou dispositivo inteligente, dependendo das configurações dos pontos de acesso. Ligar o computador ou dispositivo inteligente ao mesmo ponto de acesso que a impressora.

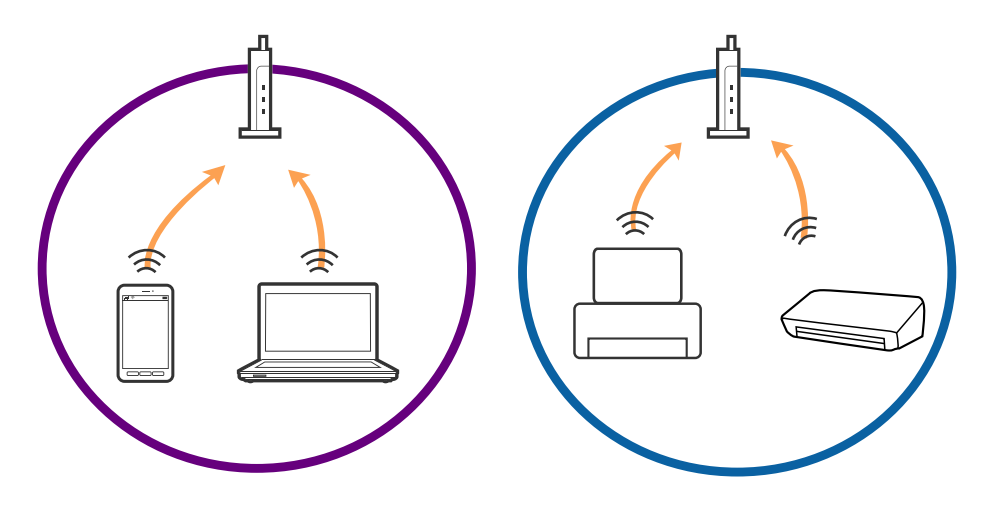

❏ Poderá não conseguir ligar-se ao ponto de acesso quando o ponto de acesso tiver vários SSIDs e dispositivos ligados a diferentes SSIDs no mesmo ponto de acesso. Ligar o computador ou dispositivo inteligente ao mesmo SSID que a impressora.

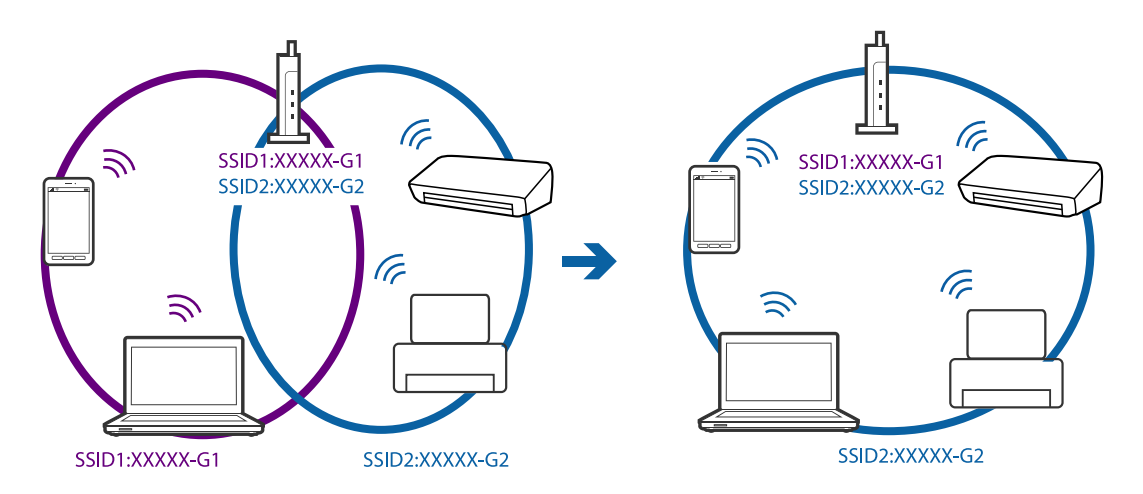

❏ Um ponto de acesso compatível com IEEE802.11a e IEEE802.11g tem SSIDs de 2,4 GHz e 5 GHz. Se ligar o computador ou dispositivo inteligente a um SSID de 5 GHz, não será possível ligar à impressora, porque a impressora é apenas compatível com comunicações superiores a 2,4 GHz. Ligar o computador ou dispositivo inteligente ao mesmo SSID que a impressora.

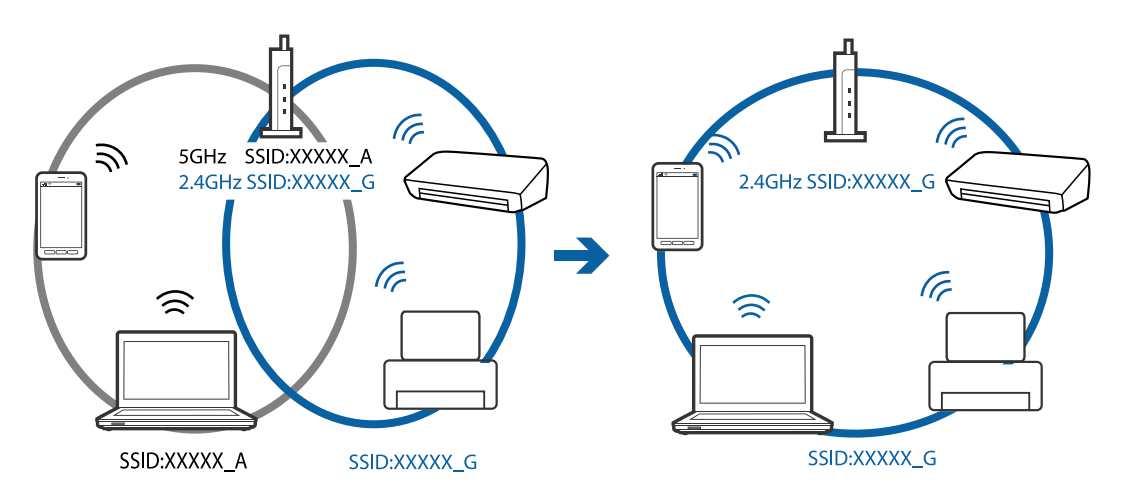

❏ A maior parte dos pontos de acesso têm uma funcionalidade de separador de privacidade que bloqueia a comunicação de dispositivos não autorizados. Se não conseguir ligar-se à rede, mesmo que os dispositivos e o ponto de acesso estejam ligados ao mesmo SSID, desative o separador de privacidade no ponto de acesso. Consulte o manual fornecido com o ponto de acesso para obter mais informações.

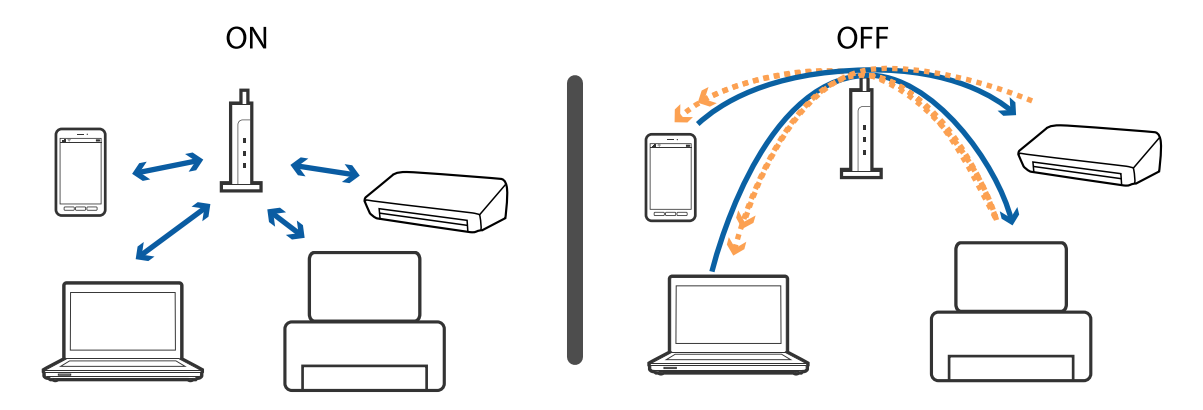

- <span id="page-115-0"></span>& "Verificar o SSID ligado à impressora" na página 116
- & "Verificar o SSID para o computador" na página 116

# **Verificar o SSID ligado à impressora**

Pode verificar o SSID imprimindo um relatório de ligação de rede, folha de estado de rede, ou em Web Config.

# **Verificar o SSID para o computador**

#### **Windows**

Selecionar **Painel de controlo** > **Rede e internet** > **Rede e centro de partilha**.

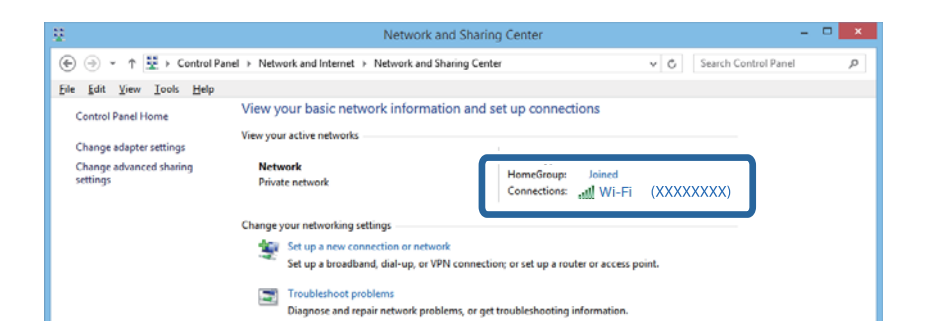

#### **Mac OS X**

Clique no ícone Wi-Fi na parte superior do ecrã do computador. Uma lista de SSIDs é exibida e o SSID ligado é indicado com uma marca de verificação.

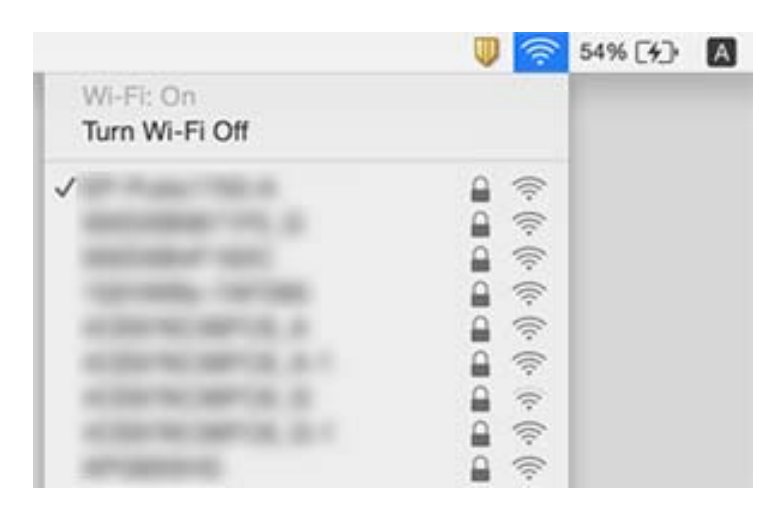

# **A impressora deixou subitamente de imprimir através de uma ligação de rede**

❏ Se mudou de ponto de acesso ou de fornecedor, tente configurar novamente as definições de rede da impressora. Ligue o computador ou dispositivo inteligente ao mesmo SSID que a impressora.

#### **Resolução de problemas**

- ❏ Desligue os dispositivos que deseja ligar à rede. Aguarde cerca de 10 segundos e ligue os dispositivos na ordem seguinte: ponto de acesso, computador ou dispositivo inteligente e por fim a impressora. Mova impressora e o computador ou dispositivo inteligente para junto do ponto de acesso para ajudar na comunicação via ondas de rádio e depois tente configurar novamente as definições de rede.
- ❏ Em Windows, clique em **Fila de impressão** no separador **Manutenção** do controlador da impressora e, de seguida, verifique o seguinte.
	- ❏ Verifique se existem trabalhos de impressão em pausa. Se necessário, cancele a impressão.
	- ❏ Certifique-se de que a impressora não está offline ou pendente. Se a impressora estiver offline ou pendente, remova a selecção da definição de offline ou pendente no menu **Impressora**.
	- ❏ Certifique-se de que a impressora está seleccionada como predefinida no menu **Impressora** (deve existir uma marca de verificação no item do menu).

Se a impressora não estiver seleccionada como a impressora predefinida, efectue essa definição.

- ❏ Verifique se a porta seleccionada é a correcta em **Propriedades da impressora** > **Porta**
- ❏ Seleccione **Conf** > **Definições de rede** > **Verificar ligação** e imprima um relatório da ligação de rede. Se o relatório mostrar que a ligação de rede falhou, consulte o relatório da ligação de rede e siga as instruções impressas.
- ❏ Tente aceder a um Web site a partir do computador para se certificar que as definições de rede do computador estão correctas. Se não conseguir aceder a nenhum Web site, existe um problema no computador. Para obter mais detalhes, consulte o manual fornecido com o computador.

#### **Informações relacionadas**

- & ["Verificar o SSID ligado à impressora" na página 116](#page-115-0)
- & ["Verificar o SSID para o computador" na página 116](#page-115-0)
- & ["Mensagens e soluções no relatório de ligação de rede" na página 27](#page-26-0)

& ["Não é possível ligar a partir de dispositivos, apesar de não haver problemas nas configurações de rede" na](#page-113-0) [página 114](#page-113-0)

# **A impressora deixou de imprimir através de uma ligação USB**

- ❏ Desligue o cabo USB do computador. Clique com o botão direito do rato no ícone da impressora exibido no computador e, a seguir, selecione **Remover Dispositivo**. A seguir, ligue o cabo USB ao computador e tente fazer um teste de impressão. Se for possível realizar uma impressão, a configuração está concluída.
- ❏ Redefinir a ligação USB seguindo os passos em [alterar o método de ligação a um computador] neste manual.

#### **Informações relacionadas**

& ["Alterar o método de ligação ao computador" na página 31](#page-30-0)

# **Não é possível imprimir a partir de um iPhone ou iPad**

- ❏ Ligue o iPhone ou iPad à mesma rede (SSID) da impressora.
- ❏ Active a definição AirPrint no Web Config.

- & ["Ligar a um dispositivo inteligente" na página 21](#page-20-0)
- & ["Web Config" na página 94](#page-93-0)

# **Problemas de impressão**

# **Impressão desgastada ou falta de cores**

Se não usar a impressora há muito tempo, os jatos da cabeça de impressão poderão estar obstruídos e as gotas de tinta poderão não ser dispensadas. Execute uma verificação dos jatos e, de seguida, limpe a cabeça de impressão caso algum dos jatos da cabeça esteja obstruído.

#### **Informações relacionadas**

& ["Verificar e limpar as cabeças de impressão" na página 80](#page-79-0)

# **Aparecem cores ou linhas inesperadas**

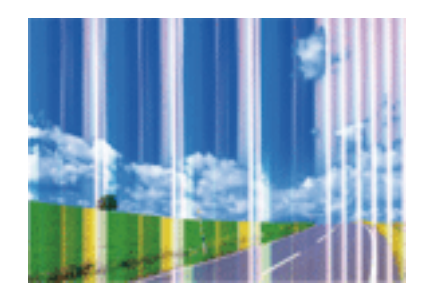

Os jatos da cabeça de impressão podem estar obstruídos. Efetue uma verificação dos jatos para ver se os jatos da cabeça de impressão estão obstruídos. Limpe a cabeça de impressão se algum dos jatos da cabeça estiver obstruído.

#### **Informações relacionadas**

& ["Verificar e limpar as cabeças de impressão" na página 80](#page-79-0)

# **Aparecem linhas coloridas na impressão em intervalos de cerca de 3.3 cm**

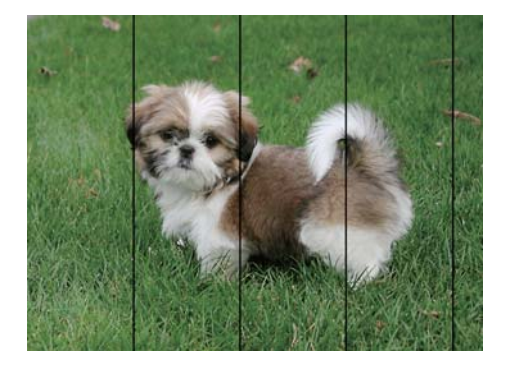

- ❏ Seleccione a definição de tipo de papel adequada ao papel colocado na impressora.
- ❏ Alinhe a cabeça de impressão com a função **Alinhamento horizontal**.
- ❏ Quando imprimir em papel normal, utilize uma definição de alta qualidade.

- & ["Lista de tipos de papel" na página 36](#page-35-0)
- & ["Alinhamento das cabeças de impressão Painel de controlo" na página 82](#page-81-0)

# **Impressões desfocadas, linhas verticais ou desalinhamento**

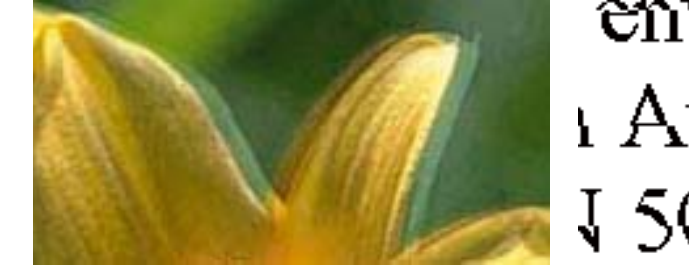

# entnanen ane ı Aufdruck. W  $15008$  "Regel

Alinhe a cabeça de impressão com a função **Alinhamento vertical**.

#### **Informações relacionadas**

& ["Alinhamento das cabeças de impressão - Painel de controlo" na página 82](#page-81-0)

### **A qualidade de impressão não melhora mesmo depois de alinhar as cabeças de impressão**

Durante a impressão bidireccional (ou de alta velocidade), as cabeças de impressão imprimem deslocando-se em ambas as direcções, e as linhas verticais podem ficar desalinhadas. Se a qualidade de impressão não melhorar, desactive a definição bidireccional (ou de alta velocidade). Desactivar esta definição poderá reduzir a velocidade de impressão.

❏ Windows

Remova a selecção de **Velocidade** no separador **Mais Opções** do controlador da impressora.

❏ Mac OS X

Seleccione **Preferências do sistema** no menu > **Impressoras e digitalizadores** (ou **Impressão e digitalização**, **Impressão e Fax**) e seleccione a impressora. Clique em **Opções e acessórios** > **Opções** (ou **Controlador**). Seleccione **Não** como a definição de **Impressão de Alta Velocidade**.

# **A qualidade de impressão é fraca**

Verifique o seguinte se a qualidade de impressão for fraca devido a impressões desfocadas, linhas, cores em falta, cores esbatidas e desalinhamento nas impressões.

- ❏ Certifique-se de que o carregamento inicial está concluído.
- ❏ Execute uma verificação dos jactos e, de seguida, limpe a cabeça de impressão caso algum dos jactos da cabeça esteja obstruído.
- ❏ Se não usar a impressora durante um período de um ou dois meses, substitua a tinta dos tubos de tinta.
- ❏ Alinhe a cabeça de impressão.
- ❏ Utilize papel suportado por esta impressora.
- ❏ Seleccione a definição de tipo de papel adequada ao papel colocado na impressora.
- ❏ Não imprima em papel húmido, danificado ou demasiado antigo.
- ❏ Se o papel estiver enrolado ou se o envelope estiver insuflado, alise-o.
- ❏ Imprima com uma definição de qualidade superior.
- ❏ Se seleccionou **Padrão Vivo** como definição de qualidade no controlador de impressão Windows, altere para **Normal**. Se seleccionou **Normal Vivo** como definição de qualidade no controlador de impressão Mac OS X, altere para **Normal**.
- ❏ Não empilhe o papel imediatamente após a impressão.
- ❏ Deixe secar completamente as impressões antes de as arquivar ou exibir. Durante a secagem das impressões, evite a luz solar directa, não utilize um secador e não toque na face impressa do papel.
- ❏ Ao imprimir imagens ou fotografias, a Epson recomenda a utilização de papel genuíno Epson em detrimento de papel normal. Imprima na face imprimível do papel genuíno Epson.
- ❏ Tente utilizar frascos de tinta genuínos Epson. Este produto foi desenvolvido para ajustar as cores com base na utilização de frascos de tinta genuínos Epson. A utilização de frascos de tinta não genuínos pode fazer com que a qualidade de impressão diminua.
- ❏ Utilize frascos de tinta com a referência correcta para esta impressora.
- ❏ A Epson recomenda que se utilize o frasco de tinta antes da data impressa na embalagem.

- & ["Reabastecer os depósitos de tinta" na página 76](#page-75-0)
- & ["Substituir a tinta no interior dos tubos de tinta" na página 81](#page-80-0)
- & ["Papel disponível e capacidades" na página 35](#page-34-0)
- & ["Lista de tipos de papel" na página 36](#page-35-0)
- & ["Precauções no manuseamento de papel" na página 34](#page-33-0)
- & ["Verificar e limpar as cabeças de impressão" na página 80](#page-79-0)
- & ["Alinhar as cabeças de impressão" na página 82](#page-81-0)

# **O papel está manchado ou amarrotado**

❏ Se aparecerem linhas horizontais ou a parte superior ou inferior do papel estiver manchada, coloque o papel na direcção correta e deslize os guias de margem até às extremidades do papel.

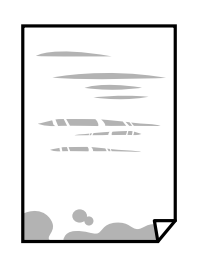

❏ Quando aparecerem linhas verticais ou o papel estiver manchado, limpe o caminho do papel.

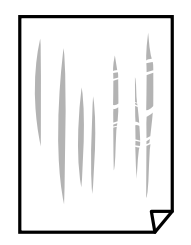

- ❏ Coloque o papel numa superfície plana para verificar se está enrolado. Se estiver, alise-o.
- ❏ Quando executar a impressão de 2 lados manual, certifique-se de que a tinta está completamente seca antes de colocar novamente o papel.

#### **Informações relacionadas**

- & ["Carregar papel no Alimentador de Papel" na página 36](#page-35-0)
- & ["Limpar manchas de tinta do caminho do papel" na página 84](#page-83-0)

# **O papel fica manchado durante a impressão de 2 lados automática**

Quando utilizar a função de impressão de 2 lados automática e imprimir dados de alta densidade, tais como imagens e gráficos, defina uma densidade de impressão inferior e um tempo de secagem mais longo.

#### **Informações relacionadas**

- & ["Impressão de 2 faces" na página 46](#page-45-0)
- & ["Opções de menu para o modo Copiar" na página 64](#page-63-0)

## **As imagens ou fotografias são impressas com cores inesperadas**

Quando imprimir a partir do controlador da impressora Windows a definição de ajuste automático de fotografias da Epson é aplicada por predefinição dependendo do tipo de papel. Experimente alterar a definição.

No separador **Mais Opções**, selecionar **Personalizado** em **Correcção de Cor**, e a seguir clique em **Avançado**. Mude a definição **Correcção de Cena** em **Correcção Auto** para qualquer outra opção. Se mudar a definição não resultar, utilize qualquer método de correção de cor que não seja **PhotoEnhance** em **Gestão de Cor**.

#### **Informações relacionadas**

& ["Ajustar a cor da impressão" na página 58](#page-57-0)

# **As fotografias impressas são pegajosas**

Pode estar a imprimir no lado errado do papel de fotografia. Certifique-se que está a imprimir no lado correto. Ao imprimir no lado errado do papel fotográfico, é necessário limpar o percurso do papel.

#### **Informações relacionadas**

& ["Limpar manchas de tinta do caminho do papel" na página 84](#page-83-0)

# **A posição, o tamanho ou as margens da impressão estão incorrectas**

- ❏ Coloque o papel na direcção correcta e deslize os guias de margem até às extremidades do papel.
- ❏ Quando colocar os originais no vidro do scanner, alinhe o canto do original com o canto indicado pelo símbolo na moldura do vidro do scanner. Se as margens da cópia ficarem cortadas, afaste ligeiramente o original do canto.
- ❏ Quando colocar os originais no vidro do scanner, limpe o vidro do scanner e a tampa do digitalizador. Se existir pó ou manchas no vidro, a área de cópia pode incluir o pó ou as manchas, resultando numa posição de cópia incorrecta ou em imagens pequenas.
- ❏ Selecciona o **Tamanho do documento** nas definições de cópia.
- ❏ Seleccione a definição de tamanho do papel adequada.
- ❏ Ajuste a definição de margens na aplicação, de modo a que seja abrangida pela área imprimível.

#### **Informações relacionadas**

- & ["Carregar papel no Alimentador de Papel" na página 36](#page-35-0)
- & ["Colocação de originais no Vidro do scanner" na página 40](#page-39-0)
- & ["Limpar o Vidro do scanner" na página 84](#page-83-0)
- $\blacktriangleright$  ["Área imprimível" na página 131](#page-130-0)

## **Os caracteres impressos estão incorrectos ou distorcidos**

- ❏ Ligue bem o cabo USB à impressora e ao computador.
- ❏ Cancele todos os trabalhos de impressão em pausa.
- ❏ Não coloque o computador no modo de **Hibernação** ou **Suspensão** manualmente durante a impressão. Podem ser impressas partes de texto ininteligível na próxima vez que iniciar o computador.

#### **Informações relacionadas**

& ["Cancelar a impressão" na página 62](#page-61-0)

## **A imagem impressa está invertida**

Remova a selecção de quaisquer definições de espelho no controlador da impressora ou na aplicação.

❏ Windows

Remova a selecção de **Espelho** no separador **Mais Opções** do controlador da impressora.

❏ Mac OS X

Remova a selecção de **Espelho** no menu **Definições de Impressão** da caixa de diálogo de impressão.

### **Padrões em forma de mosaicos nas impressões**

Ao imprimir imagens ou fotografias, utilize dados de alta resolução. As imagens dos sítios Web são frequentemente de baixa resolução, apesar de terem bom aspecto ao serem apresentadas, pelo que a qualidade de impressão pode diminuir.

# **As cores não estão uniformes ou aparecem manchas, pontos ou linhas retas na imagem copiada**

- ❏ Limpe o caminho do papel.
- ❏ Limpe o vidro do scanner.
- ❏ Não pressione com demasiada força no original ou na tampa do digitalizador durante a colocação de originais no vidro do scanner.
- ❏ Se o papel ficar manchado, diminua a definição da densidade da cópia.

#### **Informações relacionadas**

- & ["Limpar manchas de tinta do caminho do papel" na página 84](#page-83-0)
- & ["Limpar o Vidro do scanner" na página 84](#page-83-0)
- & ["Opções de menu para o modo Copiar" na página 64](#page-63-0)

# **Surgem padrões ondulados (tracejados) na imagem copiada**

Altere a definição de reduzir e aumentar ou coloque o original num ângulo ligeiramente diferente.

#### **Informações relacionadas**

& ["Opções de menu para o modo Copiar" na página 64](#page-63-0)

## **Surge uma imagem do verso do original na imagem copiada**

- ❏ Para um original fino, coloque-o no vidro do scanner e, de seguida, coloque-lhe por cima um papel preto.
- ❏ Diminua a definição da densidade de cópia no painel de controlo.

#### **Informações relacionadas**

& ["Opções de menu para o modo Copiar" na página 64](#page-63-0)

# **Não foi possível eliminar o problema da impressão**

Se experimentou todas as soluções e não conseguiu resolver o problema, tente desinstalar e instalar novamente o controlador da impressora.

#### **Informações relacionadas**

- & ["Desinstalar aplicações" na página 102](#page-101-0)
- & ["Instalação de aplicações" na página 103](#page-102-0)

# **Outros problemas de impressão**

# **A impressão está demasiado lenta**

- ❏ Feche as aplicações desnecessárias.
- ❏ Reduza a definição de qualidade. A impressão em alta qualidade abranda a velocidade de impressão.
- ❏ Active a definição bi-direccional (ou alta velocidade). Quando esta definição está activada, as cabeças de impressão imprimem deslocando-se em ambas as direcções e a velocidade de impressão aumenta.
	- ❏ Windows

Seleccione **Velocidade** no separador **Mais Opções** do controlador da impressora.

❏ Mac OS X

Seleccione **Preferências do Sistema** a partir do menu > **Impressoras e Digitalizadores** (ou **Impressão e digitalização**, **Impressão e Fax**) e seleccione a impressora. Clique em **Opções e acessórios** > **Opções** (ou **Controlador**). Seleccione **Sim** como a definição de **Impressão de Alta Velocidade**.

- ❏ Desactive o **Modo Silencioso**.
	- ❏ Windows

Seleccione **Não** como a definição de **Modo Silencioso** no separador **Principal** no controlador da impressora.

❏ Mac OS X

Seleccione Preferências do Sistema a partir do **Manu** > Impressoras e Digitalizadores (ou Impressão e **digitalização**, **Impressão e Fax**) e seleccione a impressora. Clique em **Opções e acessórios** > **Opções** (ou **Controlador**). Seleccione **Não** como a definição de **Modo Silencioso**.

# **A impressora abranda dramaticamente a velocidade durante a impressão contínua**

A impressora abranda a velocidade de maneira a prevenir o sobreaquecimento e a avaria do mecanismo de impressão. No entanto, pode continuar a imprimir. Para voltar à velocidade de impressão normal, deixe a impressora em repouso durante pelo menos 30 minutos. A velocidade de impressão não regressa à normalidade se a alimentação estiver desligada.

# **Não é possível cancelar a impressão a partir de um computador com Mac OS X v10.6.8**

Se pretender parar a impressão através do computador, efectue as definições seguintes.

Execute o Web Config e seleccione **Port9100** para a definição **Protocolo de alta prioridade** em **Configurar**

**AirPrint**. Seleccione **Preferências do sistema** no menu > **Impressoras e Digitalizadores** (ou **Impressão e Digitalização**, **Impressão e Fax**), remova a impressora e volte a adicioná-la.

#### **Informações relacionadas**

◆ ["Web Config" na página 94](#page-93-0)

# **Não é possível iniciar a digitalização**

- ❏ Ligue bem o cabo USB à impressora e ao computador.
- ❏ Se estiver a utilizar um hub USB, experimente ligar a impressora diretamente ao computador.
- ❏ Se utilizar uma resolução elevada para digitalizar através de uma rede, poderá ocorrer um erro de comunicação. Diminua a resolução.
- ❏ Certifique-se de que seleciona a impressora (digitalizador) corretos se aparecer uma lista de digitalizadores quando iniciar o Epson Scan 2.
- ❏ Certifique-se que seleciona a impressora (scanner) correta em Epson Scan 2.
- ❏ Se estiver a utilizar quaisquer aplicações em conformidade com TWAIN, seleccione a impressora (digitalizador) que estiver a utilizar.
- ❏ Em Windows, certifique-se de que a impressora (digitalizador) é apresentada em **Digitalizador e câmara**. A impressora (digitalizador) deve ser apresentada como "EPSON XXXXX (nome da impressora)". Se a impressora (digitalizador) não for apresentada, desinstale e volte a instalar o Epson Scan 2. Consulte o seguinte para aceder a **Digitalizador e câmara**.
	- ❏ Windows 10

Clique com o botão do lado direito do rato no botão iniciar ou mantenha premido, seleccione **Painel de Controlo**, introduza "Digitalizador e câmara" no atalho de pesquisa, clique em **Ver digitalizadores e câmaras** e, de seguida, verifique se a impressora é apresentada.

❏ Windows 8.1/Windows 8/Windows Server 2012 R2/Windows Server 2012

Selecione **Ambiente de trabalho** > **Definições** > **Painel de controlo**, introduza "Digitalizador e câmara" no atalho de pesquisa, clique em **Mostrar digitalizador e câmara** e, de seguida, verifique se a impressora é apresentada.

❏ Windows 7/Windows Server 2008 R2

Clique no botão iniciar e seleccione **Painel de Controlo**, introduza "Digitalizador e câmara" no atalho de pesquisa, clique em **Ver digitalizadores e câmaras** e, de seguida, verifique se a impressora é apresentada.

❏ Windows Vista/Windows Server 2008

Clique no botão iniciar, seleccione **Painel de Controlo** > **Hardware e som** > **Scanners e câmaras** e, em seguida, verifique se a impressora é apresentada.

❏ Windows XP/Windows Server 2003 R2/Windows Server 2003

Clique no botão iniciar, seleccione **Painel de Controlo** > **Impressoras e outro Hardware** > **Digitalizador e Câmara** e, de seguida, verifique se a impressora é apresentada.

❏ Se não conseguir digitalizar utilizando quaisquer aplicações em conformidade com TWAIN, desinstale e volte a instalar a aplicação em conformidade com TWAIN.

#### **Informações relacionadas**

- & ["Desinstalar aplicações" na página 102](#page-101-0)
- & ["Instalação de aplicações" na página 103](#page-102-0)

# **Não é possível iniciar a digitalização quando é utilizado o painel de controlo**

- ❏ Certifique-se de que o Epson Scan 2 e o Epson Event Manager estão correctamente instalados.
- ❏ Verifique a definição de digitalização atribuída no Epson Event Manager.

- & ["\(Controlador do digitalizador\) Epson Scan 2" na página 99](#page-98-0)
- & ["Epson Event Manager" na página 99](#page-98-0)

# **Problemas na imagem digitalizada**

# **Aparecem cores uniformes, sujidade, pontos, etc. ao digitalizar a partir do vidro do scanner**

- ❏ Limpe o vidro do scanner.
- ❏ Remova quaisquer detritos ou sujidade depositada no original.
- ❏ Não exerça demasiada força sobre o original ou sobre a página de rosto. Se exercer demasiada força, poderão ocorrer manchas, nódoas e pontos.

#### **Informações relacionadas**

& ["Limpar o Vidro do scanner" na página 84](#page-83-0)

## **A qualidade da imagem é grosseira**

- ❏ Em Epson Scan 2, ajuste a imagem usando as opções do separador **Definições Avançadas**, e a seguir digitalize.
- ❏ Se a resolução for baixa, tente aumentar a resolução e, a seguir, digitalize.

#### **Informações relacionadas**

& ["Digitalizar utilizando o Epson Scan 2" na página 69](#page-68-0)

# **Deslocamento no fundo das imagens**

Aparecem imagens no verso do original da imagem digitalizada.

❏ Em Epson Scan 2, selecione o separador **Definições Avançadas**, e a seguir ajuste o **Brilho**.

Esta funcionalidade poderá não estar disponível de acordo com as definições no separador **Definições Principais** > **Tipo de Imagem** ou outras definições no separador **Definições Avançadas**.

- ❏ Em Epson Scan 2, selecione o separador **Definições Avançadas**, e a seguir **Opção Imagem** > **Melhoramento de Texto**.
- ❏ Ao digitalizar a partir do vidro do scanner, coloque papel preto ou uma almofada de mesa sobre o original.

#### **Informações relacionadas**

- & ["Colocação de originais no Vidro do scanner" na página 40](#page-39-0)
- & ["Digitalizar utilizando o Epson Scan 2" na página 69](#page-68-0)

# **O texto está desfocado**

- ❏ Em Epson Scan 2, selecione o separador **Definições Avançadas**, e a seguir **Opção Imagem** > **Melhoramento de Texto**.
- ❏ Em Epson Scan 2, quando **Tipo de Imagem** no separador **Definições Principais** é definido como **Preto & Branco**, ajustar **Limiar** no separador **Definições Avançadas**. Ao aumentar **Limiar**, o preto torna-se mais forte.
- ❏ Se a resolução for baixa, tente aumentar a resolução e, a seguir, digitalize.

#### **Informações relacionadas**

& ["Digitalizar utilizando o Epson Scan 2" na página 69](#page-68-0)

# **Surgem padrões ondulados (sombras tipo Web)**

Se o original é um documento impresso, podem surgir padrões ondulados (sombras tipo Web) na imagem digitalizada.

❏ No separador **Definições Avançadas** em Epson Scan 2, defina **Sem Ondulação**.

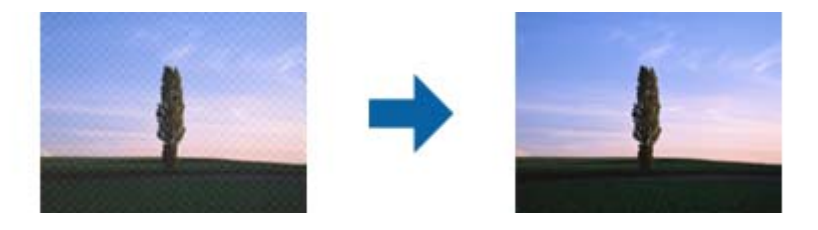

❏ Mude a resolução e digitalize novamente.

#### **Informações relacionadas**

& ["Digitalizar utilizando o Epson Scan 2" na página 69](#page-68-0)

# **Não é possível digitalizar a área correta no vidro do scanner**

- ❏ Certifique-se de que o original é colocado correctamente nas marcas de alinhamento.
- ❏ Se a margem da imagem digitalizada estiver em falta, afastar ligeiramente o original da margem do vidro do scanner.
- ❏ Quando realizar a digitalização a partir do painel de controlo e selecionar a função automática de corte da área de digitalização, remover qualquer lixo ou sujidade do vidro do scanner e tampa do documento. Se o original tiver lixo ou sujidade, a área de digitalização expande para incluir a mesma.

#### **Informações relacionadas**

& ["Colocação de originais no Vidro do scanner" na página 40](#page-39-0)

# **O texto não é reconhecido corretamente ao guardar como Searchable PDF**

- ❏ Na janela **Opções de Formato de Imagem** em Epson Scan 2, verificar se **Idioma do Texto** está corretamente definida no separador **Texto**.
- ❏ Verificar se o original é colocado corretamente.
- ❏ Usar um original com texto nítido. O reconhecimento de texto pode diminuir nos seguintes tipos de originais.
	- ❏ Originais que foram copiados várias vezes
	- ❏ Originais recebidos por fax (com fraca resolução)
	- ❏ Originais em que o espaço entre as letras ou linhas é muito reduzido
	- ❏ Originais com linhas retas ou sublinhando sobreposto ao texto
	- ❏ Originais com texto escrito à mão
	- ❏ Originais com vincos ou rugas
- ❏ Em Epson Scan 2, quando **Tipo de Imagem** no separador **Definições Principais** é definido como **Preto & Branco**, ajustar **Limiar** no separador **Definições Avançadas**. Ao aumentar o **Limiar**, a área de cor preta é aumentada.
- ❏ Em Epson Scan 2, selecione o separador **Definições Avançadas**, e a seguir **Opção Imagem** > **Melhoramento de Texto**.

#### **Informações relacionadas**

& ["Digitalizar utilizando o Epson Scan 2" na página 69](#page-68-0)

# **Não é possível resolver problemas na imagem digitalizada**

Se tentou todas as soluções e não resolveu o problema, inicialize as definições Epson Scan 2 usando Epson Scan 2 Utility.

#### *Nota:*

Epson Scan 2 Utility é uma aplicação disponibilizada com o Epson Scan 2.

- 1. Inicie o Epson Scan 2 Utility.
	- ❏ Windows 10

Clique no botão iniciar e selecione **Todas as aplicações** > **EPSON** > **Epson Scan 2 Utility**.

❏ Windows 8.1/Windows 8/Windows Server 2012 R2/Windows Server 2012

Introduza o nome da aplicação no atalho de pesquisa e selecione o ícone apresentado.

❏ Windows 7/Windows Vista/Windows XP/Windows Server 2008 R2/Windows Server 2008/Windows Server 2003 R2/Windows Server 2003

Clique no botão iniciar, e a seguir selecione **Todos os programas** ou **Programas** > **EPSON** > **Epson Scan 2** > **Epson Scan 2 Utility**.

❏ Mac OS X

Selecionar **Iniciar** > **Aplicações** > **Epson Software** > **Epson Scan 2 Utility**.

2. Selecione o separador **Outras**.

3. Clique em **Reiniciar**.

#### *Nota:*

Se a inicialização não resolver o problema, desinstalar e reinstalar Epson Scan 2.

#### **Informações relacionadas**

- & ["Desinstalar aplicações" na página 102](#page-101-0)
- & ["Instalação de aplicações" na página 103](#page-102-0)

# **Outros problemas de digitalização**

# **A velocidade de digitalização é lenta**

- ❏ Diminua a resolução e digitalize novamente. Se a resolução for elevada, a digitalização poderá demorar algum tempo.
- ❏ A velocidade de digitalização poderá ser reduzida dependendo das funções de ajuste da imagem em Epson Scan 2.
- ❏ No ecrã **Configuração** exibido clicando no botão no Epson Scan 2, se configurar o **Modo Silencioso** no separador **Digitalizar**, a velocidade de digitalização poderá diminuir.

#### **Informações relacionadas**

& ["Digitalizar utilizando o Epson Scan 2" na página 69](#page-68-0)

# **A digitalização para durante a digitalização para PDF/Multi-TIFF**

- ❏ Ao digitalizar utilizando o Epson Scan 2, pode digitalizar continuamente até 999 páginas em formato PDF e até 200 páginas em formato Multi-TIFF.
- ❏ Ao digitalizar grandes volumes, recomenda-se a digitalização em escala de cinzentos.
- ❏ Aumente o espaço livre no disco rígido do computador. A digitalização pode parar se não existir espaço livre suficiente.
- ❏ Experimente digitalizar numa resolução mais baixa. A digitalização para se o tamanho total dos dados atingir o limite.

#### **Informações relacionadas**

& ["Digitalizar utilizando o Epson Scan 2" na página 69](#page-68-0)

# **Outros Problemas**

## **Ligeiro choque eléctrico ao tocar na impressora**

Se muitos periféricos estiverem ligados ao computador, pode sentir um ligeiro choque eléctrico ao tocar na impressora. Instale um cabo de terra no computador que estiver ligado à impressora.

# **Os sons de funcionamento são altos**

Se o funcionamento for demasiado ruidoso, active **Modo Silencioso**. Activar esta função pode fazer diminuir a velocidade de impressão.

❏ Controlador da impressora do Windows

Active **Modo Silencioso** no separador **Principal**.

❏ Controlador da impressora do Mac OS X

Seleccione **Preferências do sistema** no menu > **Impressoras e digitalizadores** (ou **Impressão e digitalização**, **Impressão e Fax**) e seleccione a impressora. Clique em **Opções e acessórios** > **Opções** (ou **Controlador**). Seleccione **Sim** como a definição de **Modo Silencioso**.

❏ Painel de controlo

A partir do ecrã inicial, seleccione **Conf** > **Modo Silencioso** e, em seguida, active-o.

❏ Epson Scan 2

Clique no botão para abrir a janela de **Configuração**. Depois, defina o **Modo Silencioso** no separador **Digitalizar**.

## **A data e a hora estão incorrectas**

Defina a data e a hora correctamente no painel de controlo. Após uma falha de energia provocada por uma trovoada, ou caso a alimentação tenha estado desligada durante muito tempo, o relógio pode apresentar a hora errada.

#### **Informações relacionadas**

& ["Opções de menu para Definições comuns" na página 89](#page-88-0)

# **A aplicação está bloqueada por uma firewall (apenas para Windows)**

Adicione a aplicação ao programa autorizado da Firewall do Windows nas definições de segurança do **Painel de controlo**.

# **É apresentada uma mensagem a pedir-lhe para repor os níveis de tinta**

Reabasteça todos ou os depósitos de tinta especificados, seleccione a cor que reabasteceu no ecrã LCD e, em seguida, prima o botão  $\hat{\Phi}$  para repor os níveis de tinta.

Dependendo das condições de utilização, a mensagem pode ser apresentada quando ainda há tinta no depósito.

Se a mensagem for apresentada mesmo quando os depósitos de tinta possuírem mais de metade da tinta, a impressora poderá ter uma avaria. Contacte a assistência da Epson.

#### **Informações relacionadas**

& ["Reabastecer os depósitos de tinta" na página 76](#page-75-0)

# <span id="page-130-0"></span>**Apêndice**

# **Especificações técnicas**

# **Especificações da impressora**

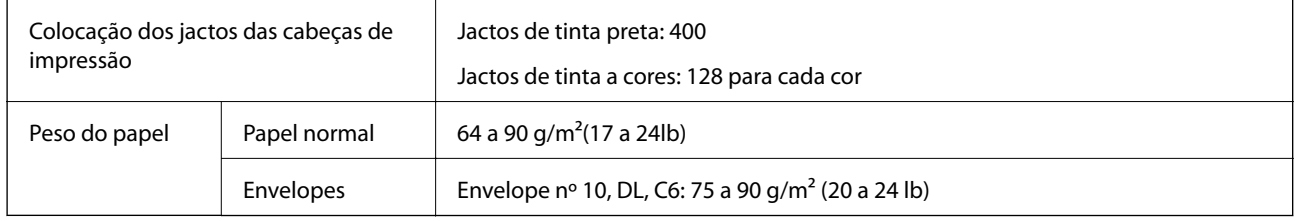

# **Área imprimível**

#### *Área imprimível para folhas individuais*

A qualidade de impressão pode diminuir nas áreas sombreadas devido ao mecanismo da impressora.

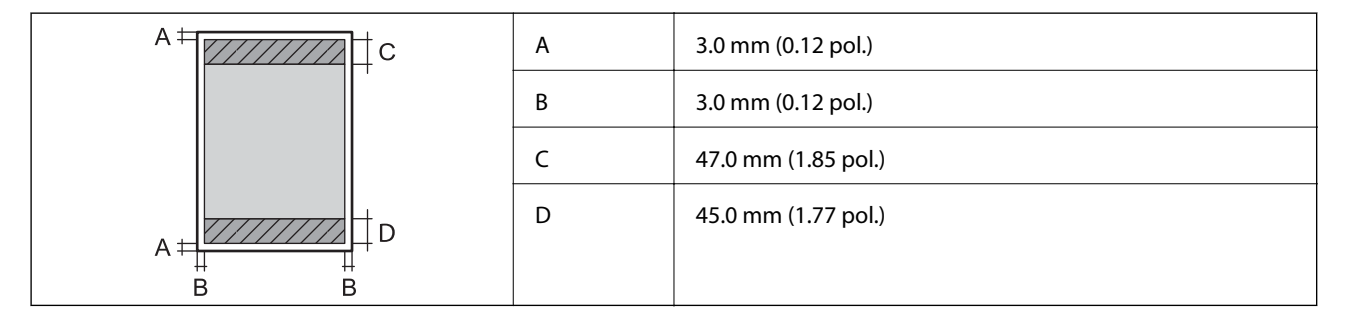

#### *Área imprimível para envelopes*

A qualidade de impressão pode diminuir nas áreas sombreadas devido ao mecanismo da impressora.

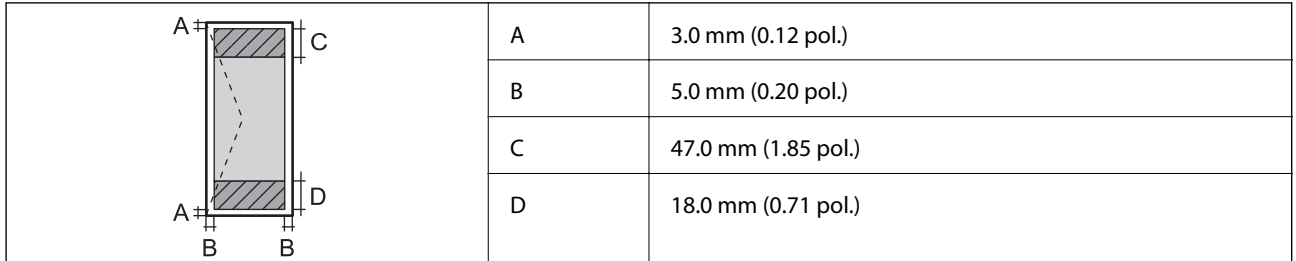

# **Especificações do digitalizador**

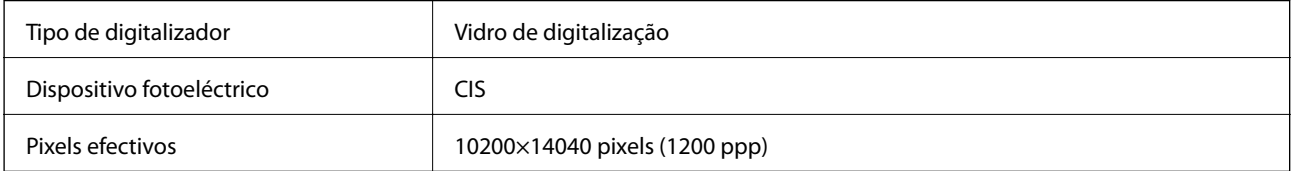

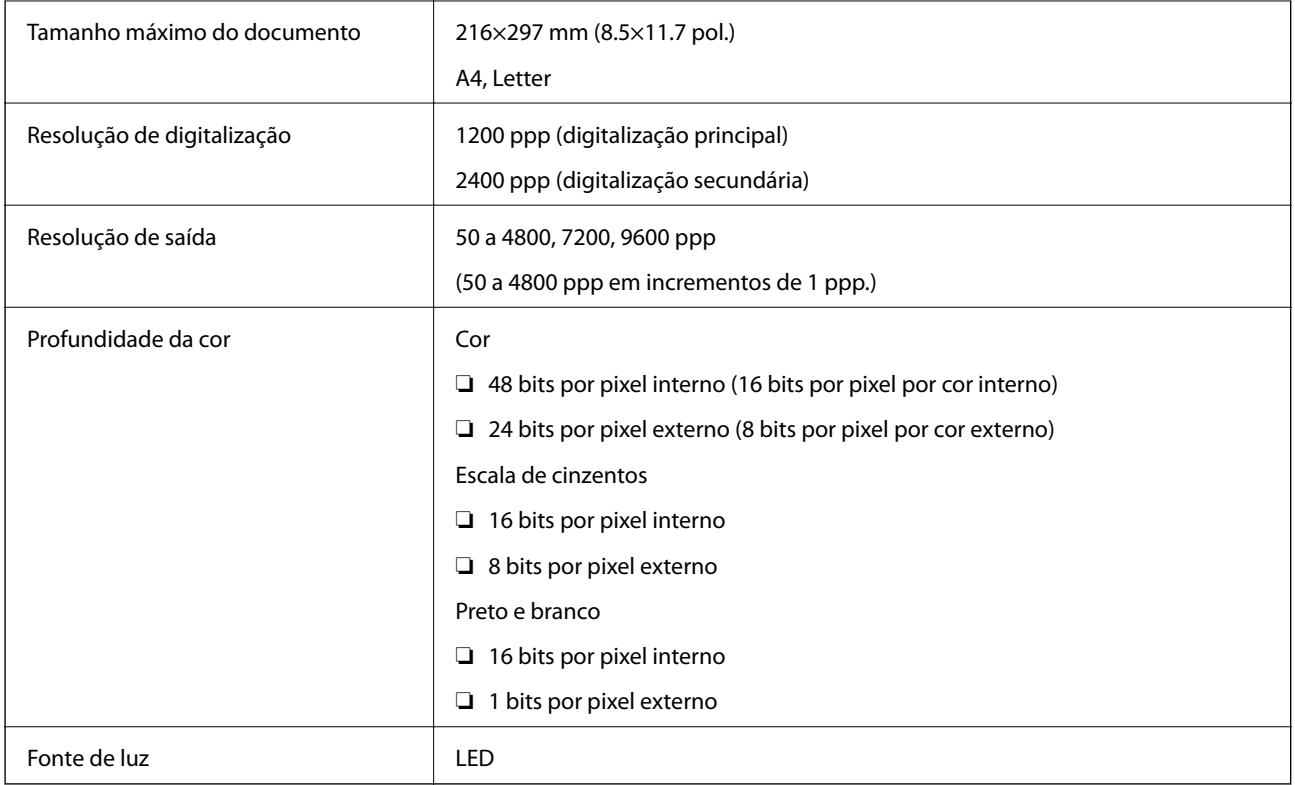

# **Especificações da interface**

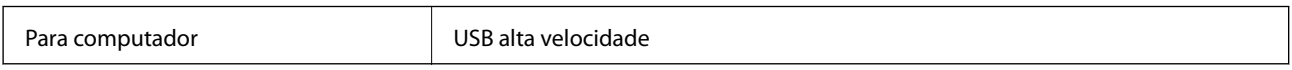

# **Lista de funções de rede**

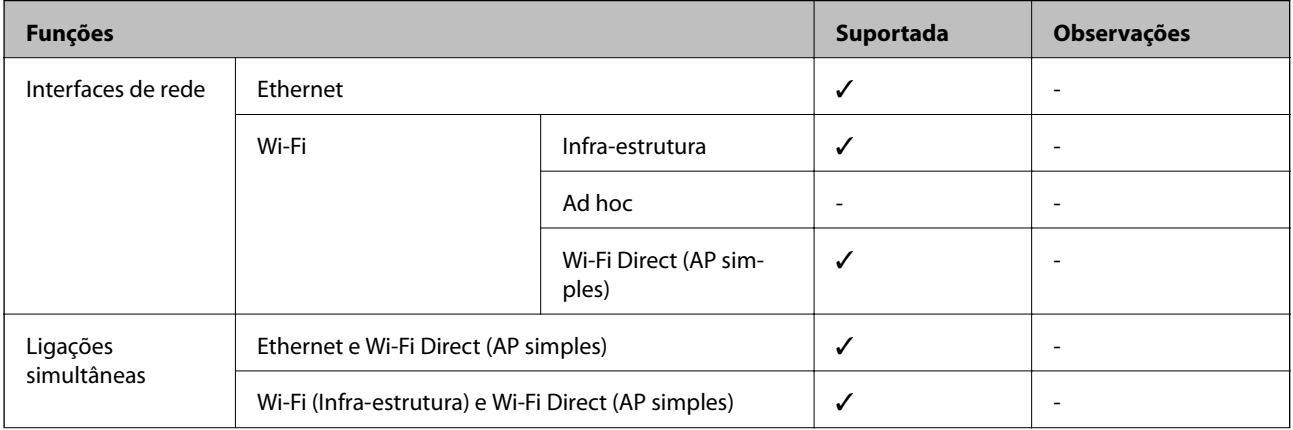

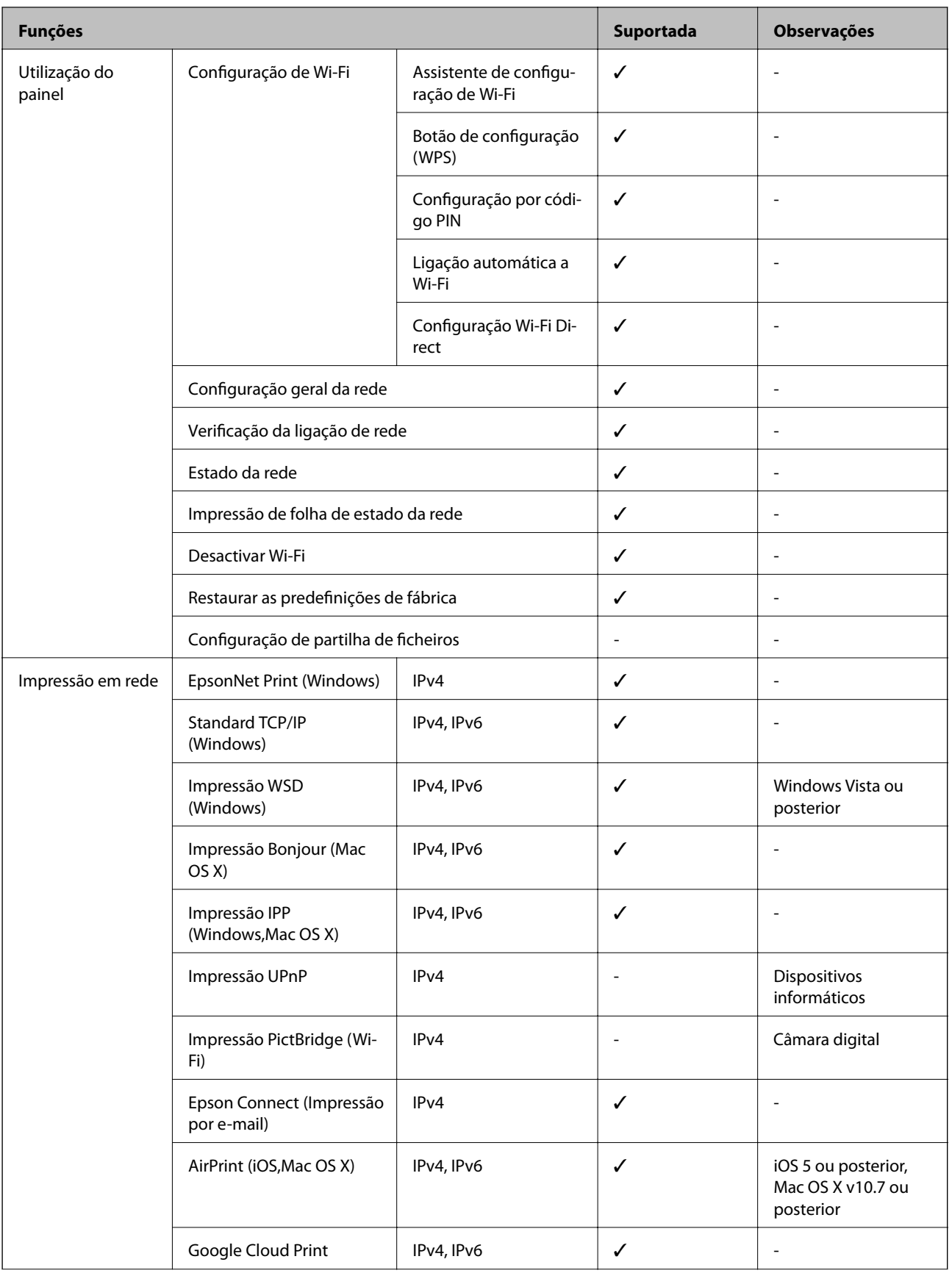

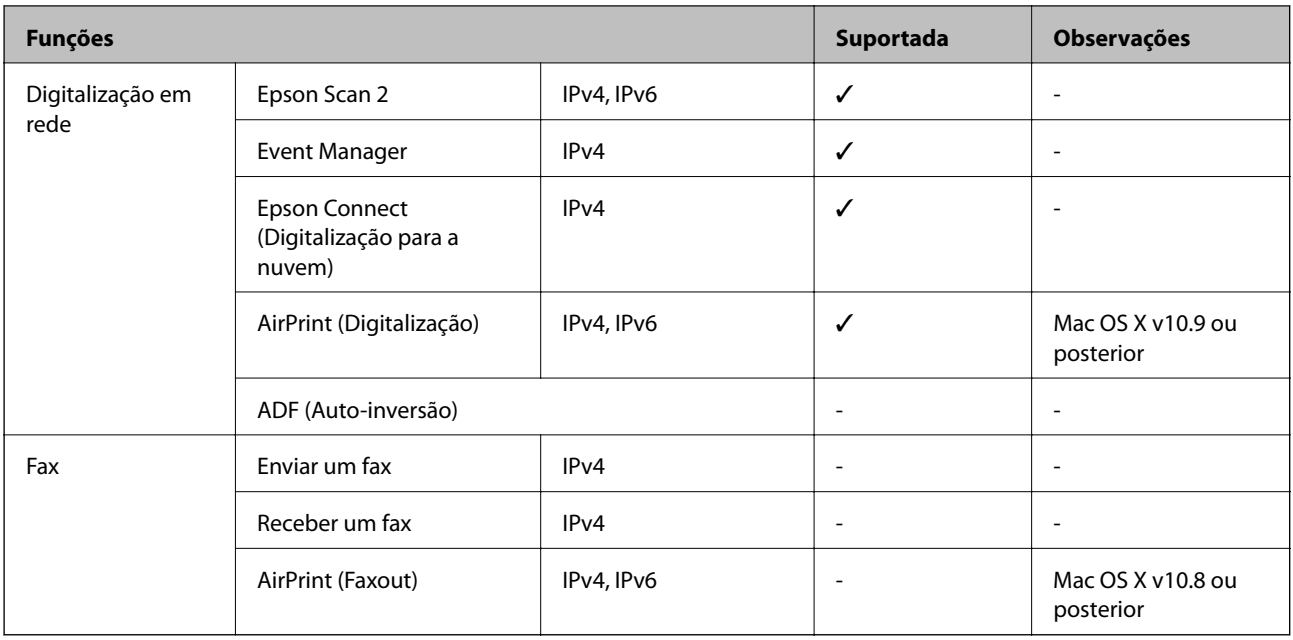

# **Especificações Wi-Fi**

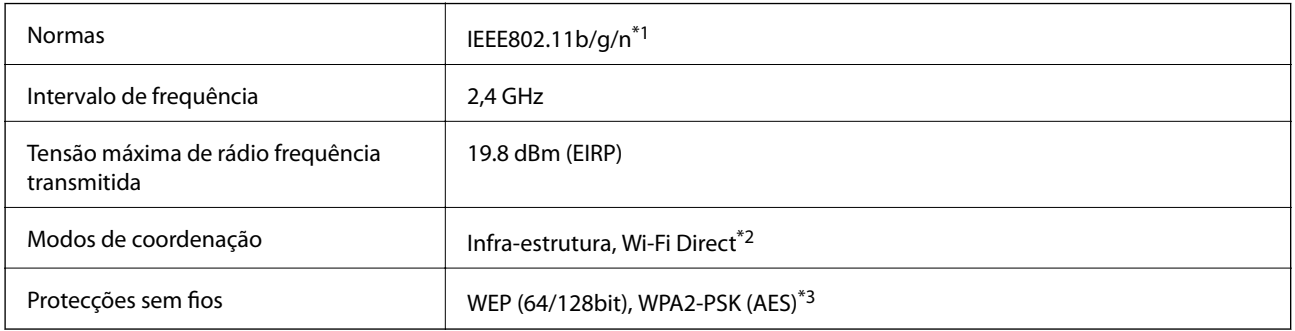

\*1 Compatível com IEEE 802.11b/g/n ou IEEE 802.11b/g dependendo do local de compra.

\*2 Não suportado para IEEE 802.11b.

\*3 Está em conformidade com as normas WPA2 com suporte para o modo WPA/WPA2 Personal.

# **Especificações de Ethernet**

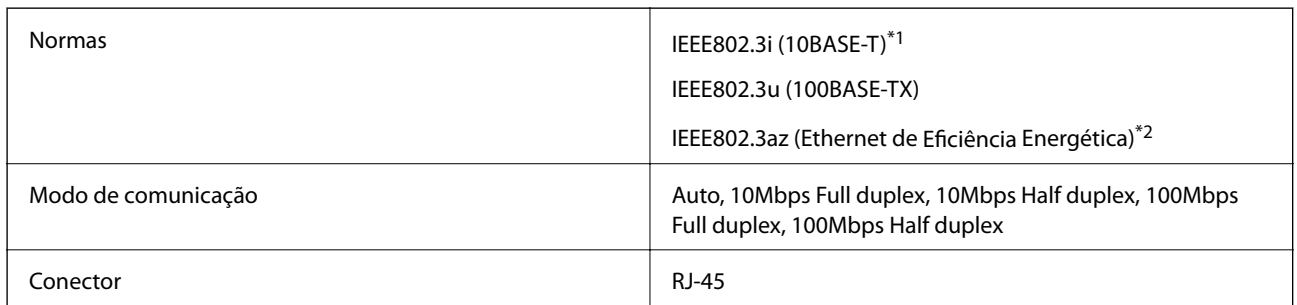

\*1 Utilize um cabo STP (Shielded twisted pair) de categoria 5e ou superior para prevenir os riscos de interferência de rádio.

\*2 O dispositivo ligado deve cumprir as normas IEEE802.3az.

# **Protocolo de segurança**

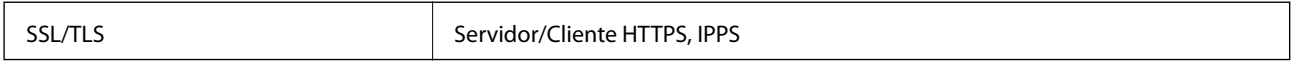

# **Serviços de terceiros suportados**

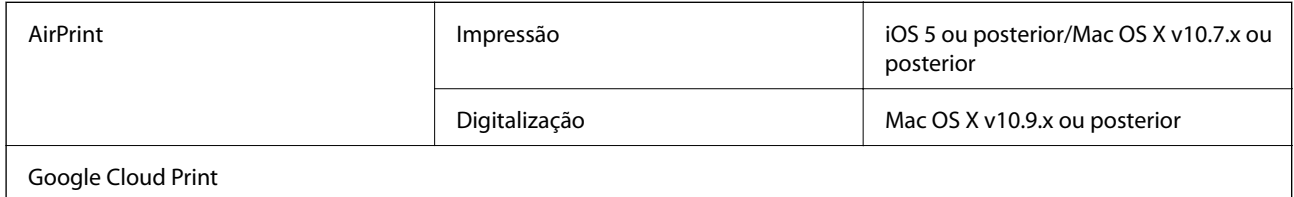

# **Dimensões**

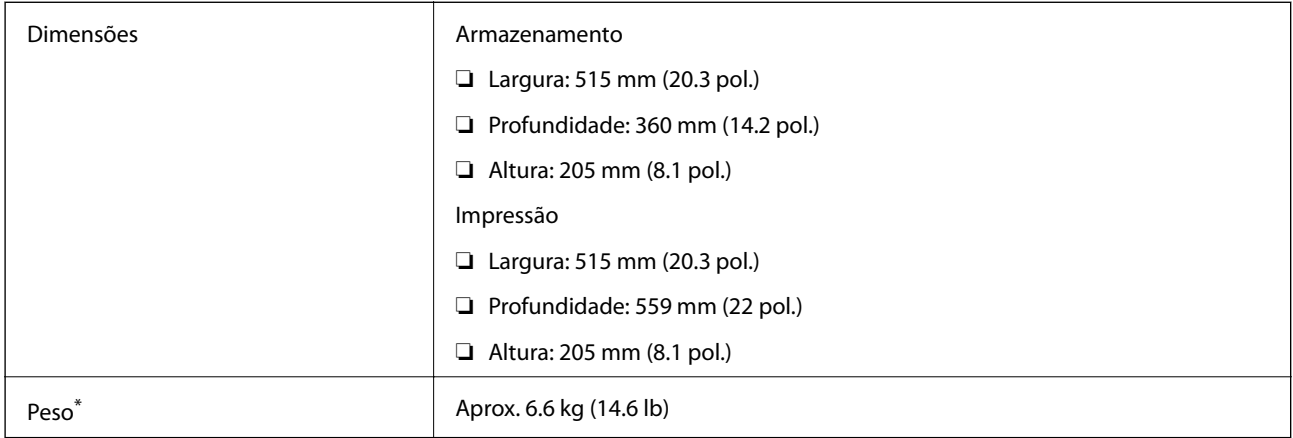

\* Sem tinta e cabo de alimentação.

# **Especificações eléctricas**

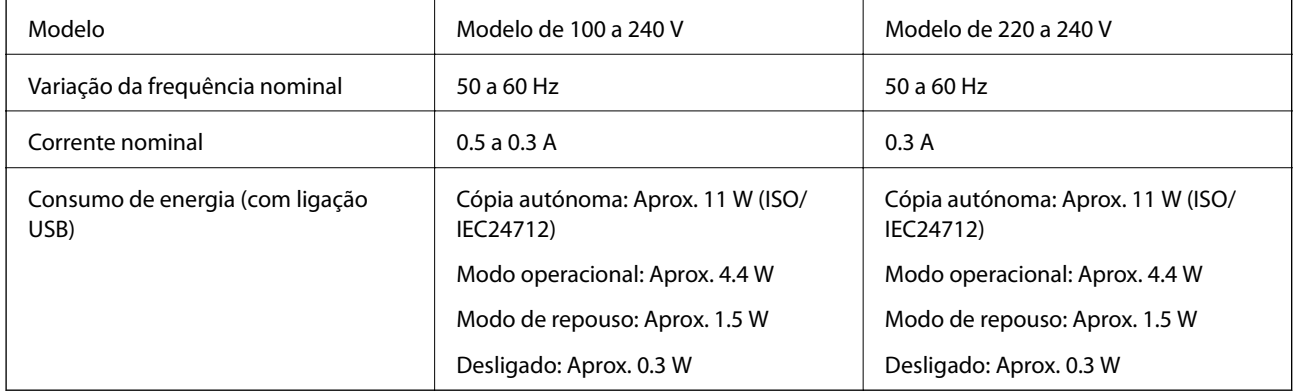

#### *Nota:*

❏ Verifique o rótulo da impressora para obter a voltagem.

# <span id="page-135-0"></span>**Especificações ambientais**

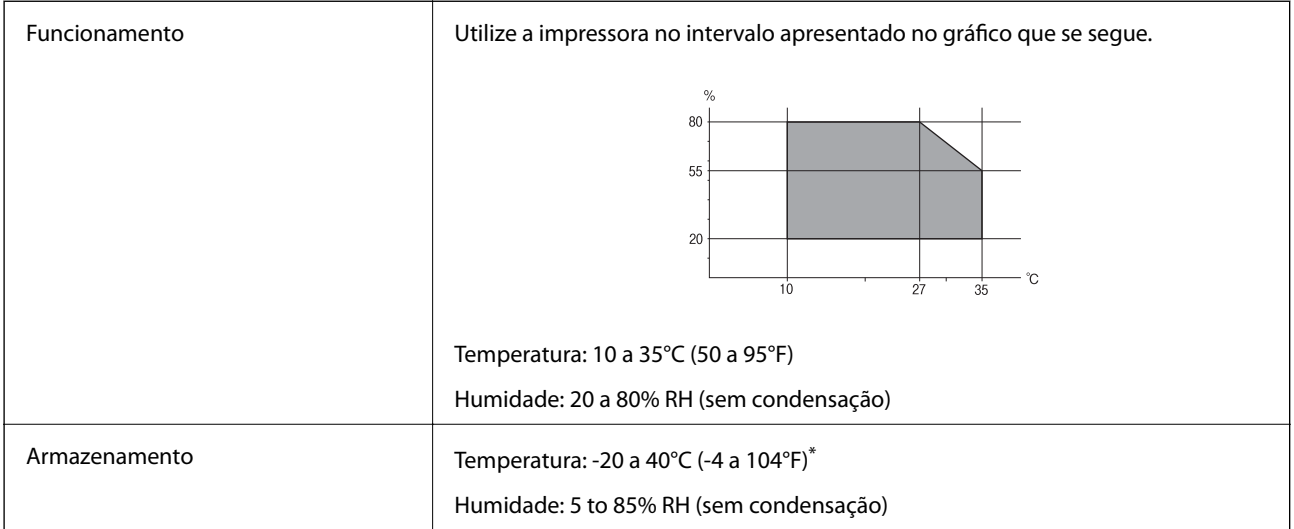

Pode armazenar durante um mês a 40°C (104°F).

### **Especificações ambientais para os frascos de tinta**

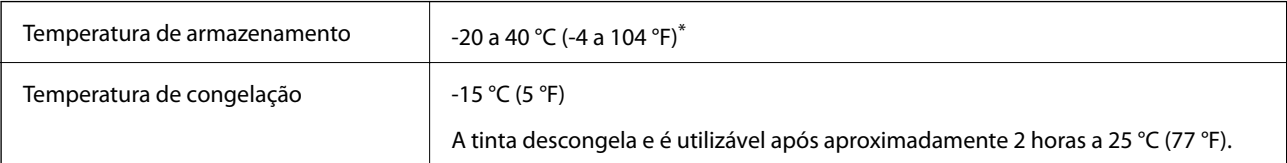

\* Pode ser armazenada durante um mês a 40 °C (104 °F).

# **Requisitos do sistema**

- ❏ Windows 10 (32 bits, 64 bits)/Windows 8.1 (32 bits, 64 bits)/Windows 8 (32 bits, 64 bits)/Windows 7 (32 bits, 64 bits)/Windows Vista (32 bits, 64 bits)/Windows XP SP3 ou posterior (32 bits)/Windows XP Professional x64 Edition SP2 ou posterior/Windows Server 2012 R2/Windows Server 2012/Windows Server 2008 R2/Windows Server 2008/Windows Server 2003 R2/Windows Server 2003 SP2 ou posterior
- ❏ Mac OS X v10.11.x/Mac OS X v10.10.x/Mac OS X v10.9.x/Mac OS X v10.8.x/Mac OS X v10.7.x/Mac OS X v10.6.8

*Nota:*

- ❏ O Mac OS X pode não suportar algumas aplicações e funcionalidades.
- ❏ O UNIX File System (UFS) para Mac OS X não é suportado.

# **Informação regulamentar**

# **Normas e homologações**

### **Normas e aprovações para o modelo dos E.U.A.**

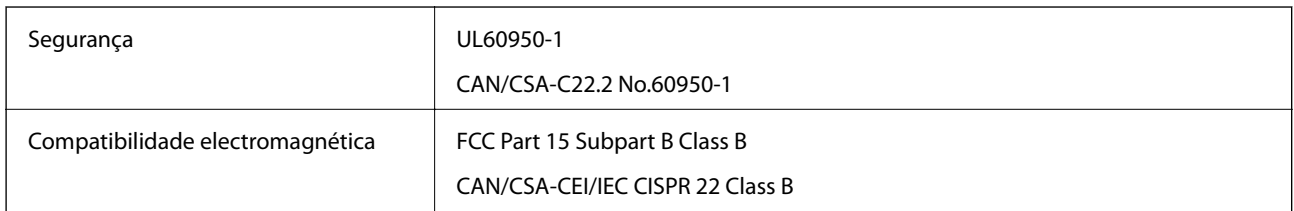

Este equipamento contém o seguinte módulo sem fios.

Fabricante: Askey Computer Corporation

Tipo: WLU6320-D69 (RoHS)

Este produto está conforme a Secção 15 das Normas FCC e RSS-210 das normas IC. A Epson não pode aceitar responsabilidade por falhas no cumprimento dos requisitos de protecção resultantes de modificações não recomendadas ao produto. O funcionamento está sujeito às duas condições seguintes: (1) este dispositivo não pode provocar interferências nocivas, e (2) este dispositivo deve aceitar qualquer interferência recebida, incluindo interferências que possam provocar um funcionamento indesejado do dispositivo.

De modo a evitar a interferência de rádio no serviço licenciado, o presente dispositivo deverá ser operado em interiores e mantido afastado de janelas de modo a disponibilizar a máxima protecção. O equipamento (ou a sua antena de transmissão) instalado em exteriores será sujeito a licenciamento.

Este equipamento está em conformidade com os limites de exposição à radiação FCC/IC estabelecidos para um ambiente não controlado e cumpre as normas de exposição de rádio frequência (RF) FCC no suplemento C a OET65 e RSS-102 das regras de exposição de rádio frequência (RF) de IC. Este equipamento deve ser instalado e operado de modo a que o radiador seja mantido a pelo menos 7,9 polegadas (20 cm) ou mais afastado do corpo de uma pessoa (excluindo as extremidades: mãos, pulsos, pés e tornozelos).

### **Normas e aprovações do modelo europeu**

Para utilizadores europeus

Pelo presente, a Seiko Epson Corporation declara que o seguinte modelo de equipamentos de rádio cumpre os termos da Diretiva 2014/53/EU. O texto completo da declaração UE de conformidade está disponível no seguinte sítio Web.

#### <http://:www.epson.eu/conformity>

 $C$ 532B

Para utilização apenas na Irlanda, Reino Unido, Áustria, Alemanha, Liechtenstein, Suíça, França, Bélgica, Luxemburgo, Holanda, Itália, Portugal, Espanha, Dinamarca, Finlândia, Noruega, Suécia, Islândia, Chipre, Grécia, Eslovénia, Malta, Bulgária, República Checa, Estónia, Hungria, Letónia, Lituânia, Polónia, Roménia e Eslováquia.

A Epson não pode aceitar responsabilidade por falhas no cumprimento dos requisitos de protecção resultantes de modificações não recomendadas ao produto.

# $C \in$

#### **Normas e aprovações do modelo australiano**

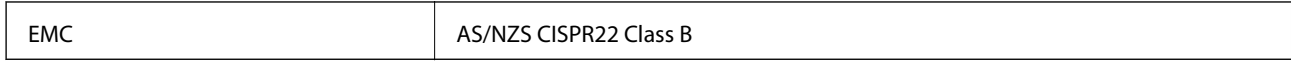

A Epson declara por este meio que os seguintes modelos de equipamento estão em conformidade com os requisitos fundamentais e outras disposições relevantes da norma AS/NZS4268:

C532B

A Epson não pode aceitar responsabilidade por falhas no cumprimento dos requisitos de protecção resultantes de modificações não recomendadas ao produto.

# **Restrições à realização de cópias**

Tenha em atenção as seguintes restrições para garantir uma utilização legal e responsável da impressora.

A cópia dos seguintes itens é proibida por lei:

- ❏ Notas, moedas, títulos cotados na bolsa emitidos pelo governo, títulos de obrigações governamentais e títulos municipais
- ❏ Selos de correio não utilizados, postais pré-selados e outros itens postais oficiais com franquias válidas
- ❏ Selos fiscais emitidos pelo governo e títulos emitidos por via legal

Tenha cuidado quando copiar os seguintes itens:

- ❏ Títulos privados cotados na bolsa (certificados de acções, notas negociáveis, cheques, etc.), passes mensais, bilhetes de concessão, etc.
- ❏ Passaportes, cartas de condução, declarações de aptidão física, guias de circulação, senhas de refeição, bilhetes, etc.

#### *Nota:*

É possível que a cópia destes itens também seja proibida por lei.

Utilização responsável de materiais com direitos de autor:

As impressoras podem ser indevidamente utilizadas se forem efectuadas cópias inadequadas de materiais com direitos. A não ser que siga as recomendações de um advogado especialista na área, seja responsável e respeitador e obtenha a autorização do titular dos direitos de autor antes de copiar material publicado.

# **Transporte da impressora**

Quando for necessário transportar a impressora em mudanças ou para reparações, siga os passos abaixo descritos para embalar a impressora.

### !*Aviso:*

Tenha cuidado para não entalar a mão ou os dedos ao abrir ou fechar a unidade de digitalização. Caso contrário, poderá sofrer ferimentos.

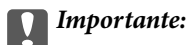

❏ Quando guardar ou transportar a impressora, evite incliná-la, colocá-la na vertical ou virá-la ao contrário, já que a tinta pode verter.

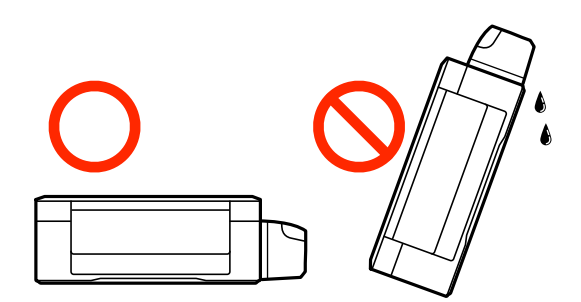

- ❏ Ao armazenar ou transportar um frasco de tinta depois de retirado o vedante, não incline o frasco nem o sujeite a impactos ou mudanças de temperatura. Caso contrário, poderá vazar tinta mesmo que a tampa do frasco esteja bem apertada. Certifique-se de que mantém o frasco de tinta em posição vertical ao apertar a tampa e tome medidas no sentido de evitar que vaze tinta quando transportar o frasco.
- ❏ Não coloque frascos de tinta abertos na caixa com a impressora.
- 1. Ligue a impressora premindo o botão  $\mathcal{O}$
- 2. Certifique-se de que o indicador luminoso de alimentação está apagado e desligue o cabo de alimentação.

#### c*Importante:*

Desligue o cabo de alimentação quando o indicador luminoso de alimentação estiver desligado. Caso contrário, as cabeças de impressão não retornam à posição inicial, a tinta seca e deixa de ser possível imprimir.

- 3. Desligue todos os cabos, como o de alimentação e o USB.
- 4. Remova todo o papel da impressora.
- 5. Certifique-se de que não existem originais na impressora.
- 6. Abra a unidade de digitalização com a tampa fechada. Fixe a cabeça de impressão à caixa com fita adesiva.

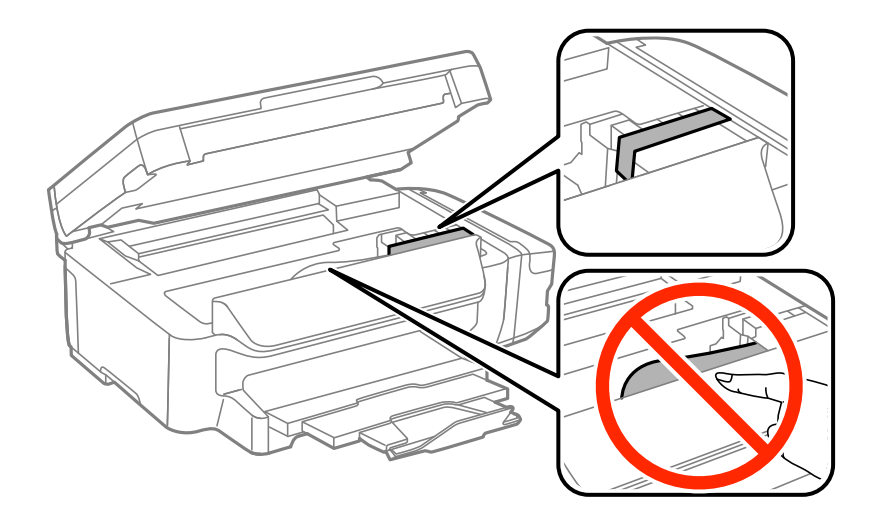

**Apêndice**

7. Feche a unidade de digitalização.

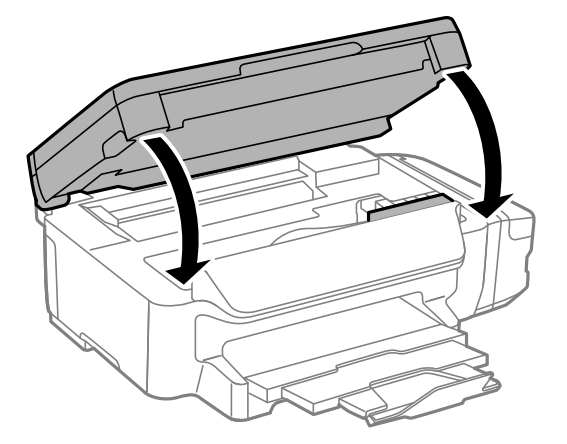

8. Prepare a embalagem da impressora conforme apresentado abaixo.

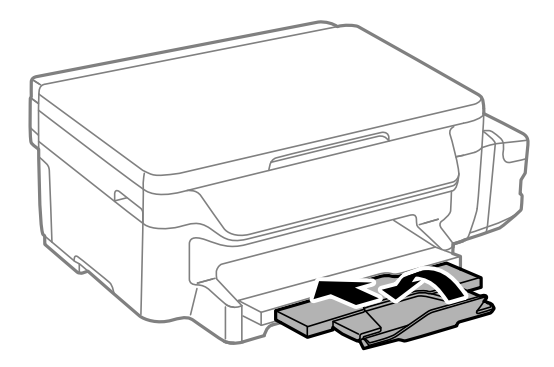

9. Certifique-se de que fecha bem a tampa do depósito de tinta.

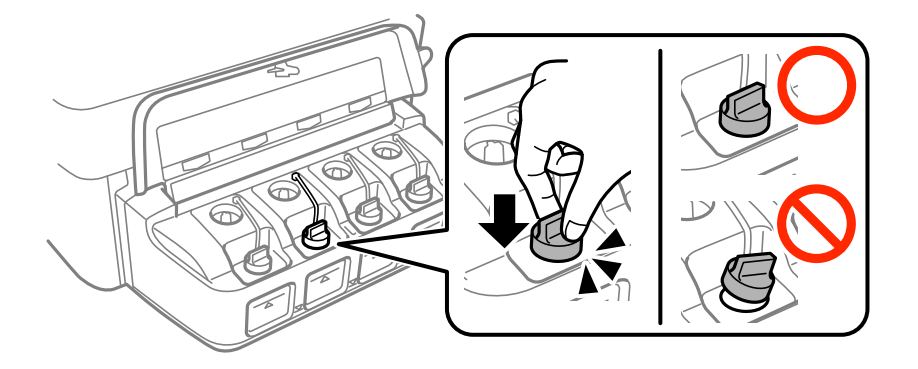

10. Embale a impressora na caixa, utilizando os materiais protectores.

Quando voltar a utilizar a impressora, certifique-se de que retira a fita adesiva que fixa a cabeça de impressão. Se a qualidade de impressão diminuir da próxima vez que imprimir, limpe e alinhe as cabeças de impressão.

#### **Informações relacionadas**

- & ["Nomes das peças e funções" na página 13](#page-12-0)
- $\blacktriangleright$  ["Verificar e limpar as cabeças de impressão" na página 80](#page-79-0)
- & ["Alinhar as cabeças de impressão" na página 82](#page-81-0)

# **Onde obter ajuda**

# **Sítio web de assistência técnica**

Caso necessite de ajuda adicional, visite o sítio web de assistência técnica da Epson indicado abaixo. Seleccione o seu país ou região e aceda à secção de assistência do sítio web local da Epson. Os mais recentes controladores, FAQs, manuais e outros recursos transferíveis também estão disponíveis no sítio web.

<http://support.epson.net/>

#### <http://www.epson.eu/Support> (Europa)

Se o seu produto Epson não funcionar correctamente e não conseguir resolver o problema por si mesmo, contacte o serviço de assistência técnica da Epson.

# **Contactar a assistência Epson**

#### **Antes de contactar a Epson**

Se o seu produto Epson não estiver a funcionar devidamente e não conseguir resolver o problema utilizando as informações de resolução de problemas que constam dos manuais do seu produto, contacte os serviços de assistência Epson para obter ajuda. Se abaixo não houver indicação de assistência Epson na sua área, contacte o revendedor onde adquiriu o produto.

A assistência Epson será capaz de o ajudar muito mais rapidamente se facultar as seguintes informações:

❏ Número de série do produto

(A etiqueta com o número de série encontra-se normalmente na parte de trás do produto.)

- ❏ Modelo do produto
- ❏ Versão de software do produto

(Clique no botão **About**, **Version Info** ou semelhante, existente no software do produto.)

- ❏ Marca e modelo do seu computador
- ❏ Nome e versão do sistema operativo do seu computador
- ❏ Nomes e versões das aplicações de software que utiliza normalmente com o seu produto

#### *Nota:*

Dependendo do produto, as definições de rede poderão ser armazenadas na memória do produto. Estas definições poderão perder-se devido a avaria ou reparação do produto. A Epson não se responsabiliza pela perda de quaisquer dados, por cópias de segurança ou recuperação das definições, mesmo durante o período de validade de uma garantia. Recomendamos que efectue as suas próprias cópias de segurança dos dados ou que efectue anotações.

### **Ajuda para utilizadores na Europa**

Consulte o seu Documento de Garantia Pan-Europeia para obter informações sobre como contactar a assistência Epson.

### **Ajuda para utilizadores em Taiwan**

Os contactos para informações, assistência e serviços são:

#### **World Wide Web**

#### [http://www.epson.com.tw](http://www.epson.com.tw/)

Estão disponíveis informações sobre especificações de produtos, controladores para transferência e informações sobre produtos.

#### **Epson HelpDesk**

Telefone: +886-2-80242008

- A nossa equipa do HelpDesk pode ajudá-lo com o seguinte através do telefone:
- ❏ Informações sobre vendas e produtos
- ❏ Questões ou problemas relacionados com a utilização do produto
- ❏ Questões sobre garantia e serviços de reparação

#### **Centro do serviço de reparações:**

#### <http://www.tekcare.com.tw/branchMap.page>

A TekCare corporation é um centro de assistência autorizado da Epson Taiwan Technology & Trading Ltd.

### **Ajuda para utilizadores na Austrália**

A Epson Australia pretende fornecer-lhe um serviço de assistência ao cliente do mais alto nível. Além dos manuais do produto, fornecemos as seguintes fontes de informação:

#### **Endereço Internet (URL)**

#### [http://www.epson.com.au](http://www.epson.com.au/)

Aceda às páginas World Wide Web da Epson Australia. Vale a pena consultar o nosso sítio Web de vez em quando! O sítio fornece uma área de transferência para controladores, pontos de contacto Epson, informações sobre novos produtos e assistência técnica (correio electrónico).

#### **Epson Helpdesk**

Telefone: 1300-361-054

O Epson Helpdesk é fornecido como um recurso de última instância para assegurar que os nossos clientes têm acesso a aconselhamento. Os operadores do Helpdesk podem ajudá-lo na instalação, configuração e funcionamento do seu produto Epson. O pessoal de pré-venda do Helpdesk pode fornecer documentação sobre os novos produtos Epson e indicar qual o fornecedor ou agente de assistência técnica mais próximo. Muitos tipos de perguntas obtêm respostas aqui.

Recomendamos que tenha todas as informações importantes à mão quando telefonar. Quanto mais informações preparar, mais rapidamente o podemos ajudar a resolver o problema. Estas informações incluem a documentação do produto Epson, a indicação do tipo de computador, sistema operativo, aplicações e outras informações que considerar necessárias.

#### **Transporte do produto**

A Epson recomenda que guarde a embalagem do produto para transporte futuro. Também é recomendado que fixe o depósito de tinta com fita adesiva e que mantenha o produto na posição vertical.

### **Ajuda para utilizadores na Nova Zelândia**

A Epson Nova Zelândia pretende fornecer-lhe um serviço de assistência ao cliente do mais alto nível. Além da documentação do produto, fornecemos as seguintes fontes de informação:

#### **Endereço Internet (URL)**

#### [http://www.epson.co.nz](http://www.epson.co.nz/)

Aceda às páginas World Wide Web da Epson Nova Zelândia. Vale a pena consultar o nosso sítio Web de vez em quando! O sítio fornece uma área de transferência para controladores, pontos de contacto Epson, informações sobre novos produtos e assistência técnica (correio electrónico).

#### **Epson Helpdesk**

#### Telefone: 0800 237 766

O Epson Helpdesk é fornecido como um recurso de última instância para assegurar que os nossos clientes têm acesso a aconselhamento. Os operadores do Helpdesk podem ajudá-lo na instalação, configuração e funcionamento do seu produto Epson. O pessoal de pré-venda do Helpdesk pode fornecer documentação sobre os novos produtos Epson e indicar qual o fornecedor ou agente de assistência técnica mais próximo. Muitos tipos de perguntas obtêm respostas aqui.

Recomendamos que tenha todas as informações importantes à mão quando telefonar. Quanto mais informações preparar, mais rapidamente o podemos ajudar a resolver o problema. Estas informações incluem a documentação do produto Epson, a indicação do tipo de computador, sistema operativo, aplicações e outras informações que considerar necessárias.

#### **Transporte do produto**

A Epson recomenda que guarde a embalagem do produto para transporte futuro. Também é recomendado que fixe o depósito de tinta com fita adesiva e que mantenha o produto na posição vertical.

### **Ajuda para utilizadores em Singapura**

As fontes de informação, assistência e serviços disponíveis na Epson Singapura são os seguintes:

#### **World Wide Web**

#### [http://www.epson.com.sg](http://www.epson.com.sg/)

Estão disponíveis informações sobre especificações de produtos, controladores para transferência, perguntas mais frequentes (FAQ), informações sobre vendas e assistência técnica através de correio electrónico.

#### **Epson Helpdesk**

Número gratuito: 800-120-5564

A nossa equipa do suporte técnico (HelpDesk) pode ajudá-lo com o seguinte através do telefone:

- ❏ Informações sobre vendas e produtos
- ❏ Questões ou resolução de problemas relacionados com a utilização do produto
- ❏ Questões sobre garantia e serviços de reparação

## **Ajuda para utilizadores na Tailândia**

Os contactos para informações, assistência e serviços são:

#### **World Wide Web**

#### [http://www.epson.co.th](http://www.epson.co.th/)

Estão disponíveis informações sobre especificações de produtos, controladores para transferência, perguntas mais frequentes (FAQ) e endereços de correio electrónico.

#### **Epson Hotline**

Telefone: 66-2685-9899

Email: support@eth.epson.co.th

- A nossa equipa da linha directa (Hotline) pode ajudá-lo com o seguinte através do telefone:
- ❏ Informações sobre vendas e produtos
- ❏ Questões ou problemas relacionados com a utilização do produto
- ❏ Questões sobre garantia e serviços de reparação

### **Ajuda para utilizadores no Vietname**

Os contactos para informações, assistência e serviços são:

#### **Epson Hotline**

Telefone (Ho Chi Minh City): 84-8-823-9239 Telefone (Hanoi City): 84-4-3978-4785, 84-4-3978-4775

#### **Centro de Assistência Epson**

65 Truong Dinh Street, District 1, Hochiminh City, Vietnam. 29 Tue Tinh, Quan Hai Ba Trung, Hanoi City, Vietnam

### **Ajuda para utilizadores na Indonésia**

Os contactos para informações, assistência e serviços são:

#### **World Wide Web**

#### [http://www.epson.co.id](http://www.epson.co.id/)

- ❏ Informações sobre especificações de produtos, controladores para transferência
- ❏ Perguntas mais frequentes (FAQ), informações sobre vendas, perguntas através de correio electrónico

#### **Epson Hotline**

Telefone: 62-21-572-4350

Fax: 62-21-572-4357

A nossa equipa da linha directa (Hotline) pode ajudá-lo com o seguinte através do telefone ou fax:

- ❏ Informações sobre vendas e produtos
- ❏ Assistência técnica
### **Centro de Assistência Epson**

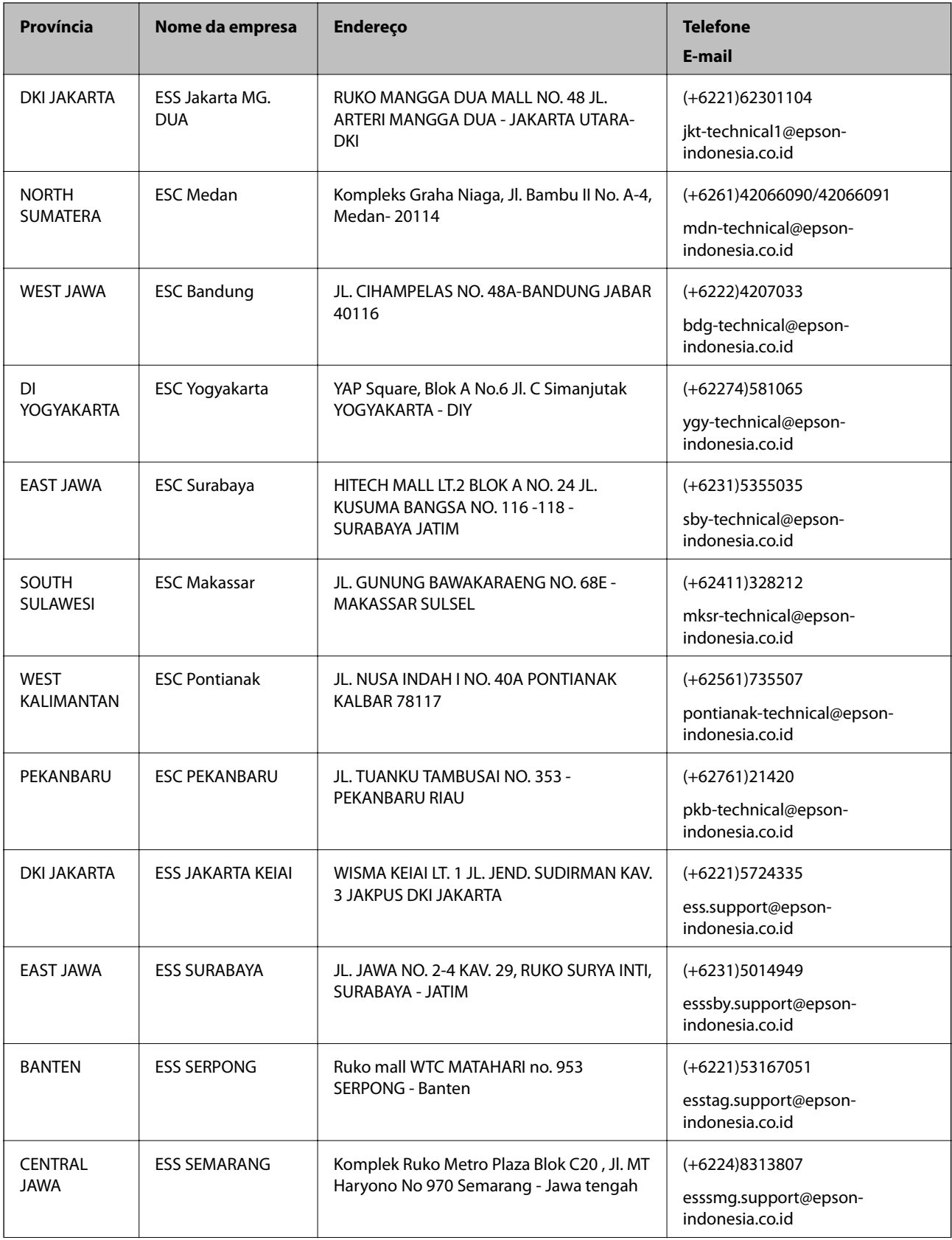

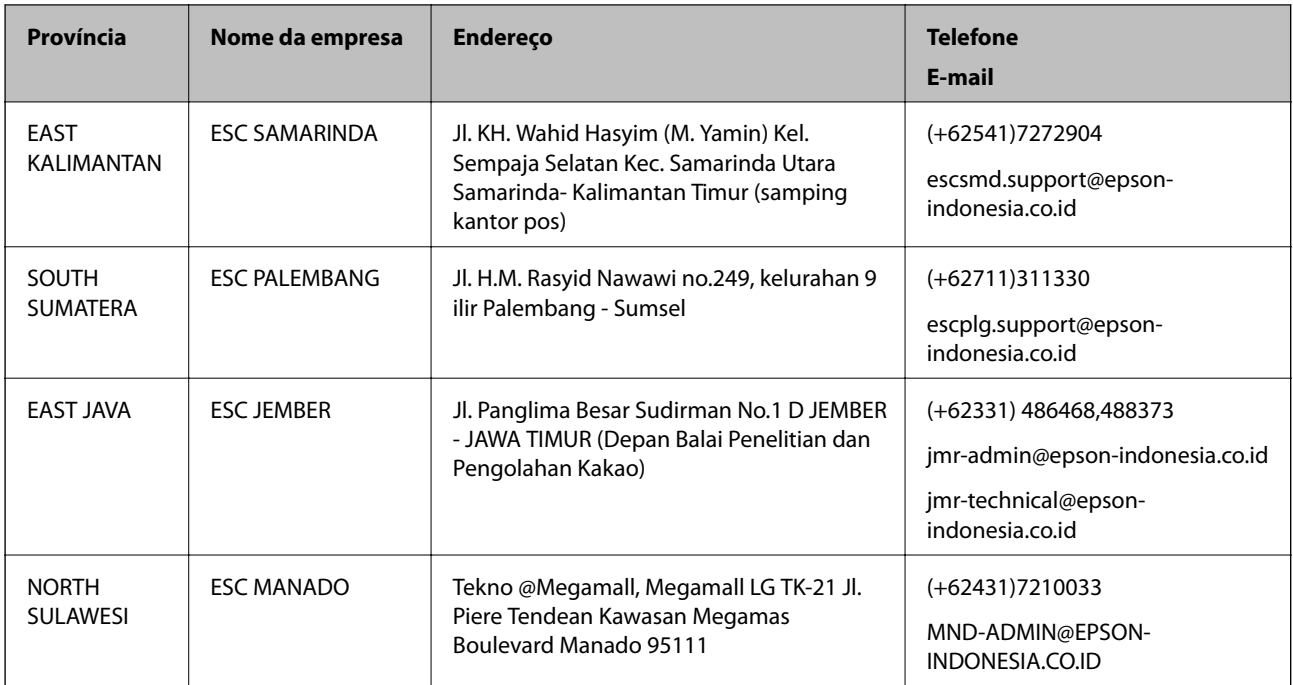

Para outras cidades aqui não enumeradas, telefone para a linha directa (Hotline): 08071137766.

# **Ajuda para utilizadores na Malásia**

Os contactos para informações, assistência e serviços são:

#### **World Wide Web**

[http://www.epson.com.my](http://www.epson.com.my/)

- ❏ Informações sobre especificações de produtos, controladores para transferência
- ❏ Perguntas mais frequentes (FAQ), informações sobre vendas, perguntas através de correio electrónico

#### **Centro de atendimento telefónico Epson**

Telefone: +60 1800-8-17349

- ❏ Informações sobre vendas e produtos
- ❏ Questões ou problemas relacionados com a utilização do produto
- ❏ Questões sobre serviços de reparação e garantia

#### **Sede**

Telefone: 603-56288288

Fax: 603-5628 8388/603-5621 2088

# **Ajuda para utilizadores na Índia**

Os contactos para informações, assistência e serviços são:

**World Wide Web**

[http://www.epson.co.in](http://www.epson.co.in/)

#### **Apêndice**

Estão disponíveis informações sobre especificações de produtos, controladores para transferência e informações sobre produtos.

#### **Linha de ajuda**

❏ Serviço, informações sobre produtos e encomenda de consumíveis (linhas BSNL)

Número gratuito: 18004250011

Acessível das 09:00 às 18:00, de segunda-feira a sábado (excepto feriados nacionais)

❏ Serviço (utilizadores de CDMA e dispositivos móveis)

Número gratuito: 186030001600

Acessível das 09:00 às 18:00, de segunda-feira a sábado (excepto feriados nacionais)

### **Ajuda para utilizadores nas Filipinas**

Para obter assistência técnica, assim como outros serviços de pós-venda, os utilizadores podem contactar a Epson Philippines Corporation através dos seguintes números de telefone, de fax e do endereço de e-mail:

#### **World Wide Web**

#### [http://www.epson.com.ph](http://www.epson.com.ph/)

Estão disponíveis informações sobre especificações de produtos, controladores para transferência, perguntas mais frequentes (FAQ) e consultas através de correio electrónico.

#### **Atendimento ao cliente da Epson Philippines**

Número gratuito: (PLDT) 1800-1069-37766

Número gratuito: (Digital) 1800-3-0037766

Metro Manila: (+632)441-9030

Sítio Web: <http://customercare.epson.com.ph>

- E-mail: customercare@epc.epson.som.ph
- A nossa equipa de atendimento ao cliente pode ajudá-lo com o seguinte através do telefone:
- ❏ Informações sobre vendas e produtos
- ❏ Questões ou problemas relacionados com a utilização do produto
- ❏ Questões sobre garantia e serviços de reparação

#### **Epson Philippines Corporation**

Linha principal: +632-706-2609 Fax: +632-706-2665